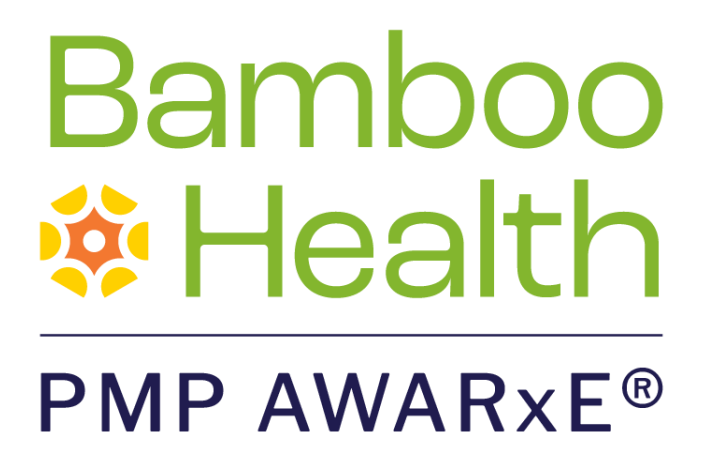

# Requestor User Support Manual Maine Prescription Monitoring Program

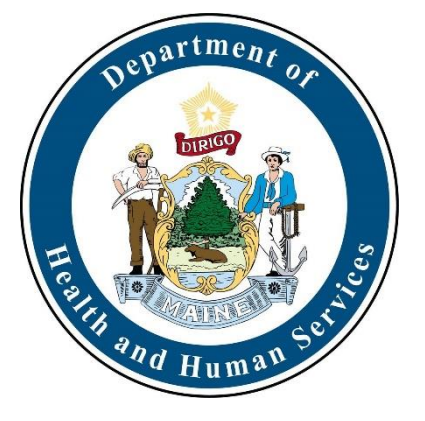

November 2022 Version 3.0

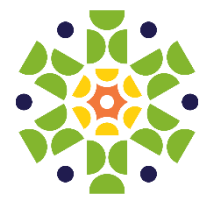

9901 Linn Station Road, Suite 500 | Louisville, KY 40223 | bamboohealth.com

# **Table of Contents**

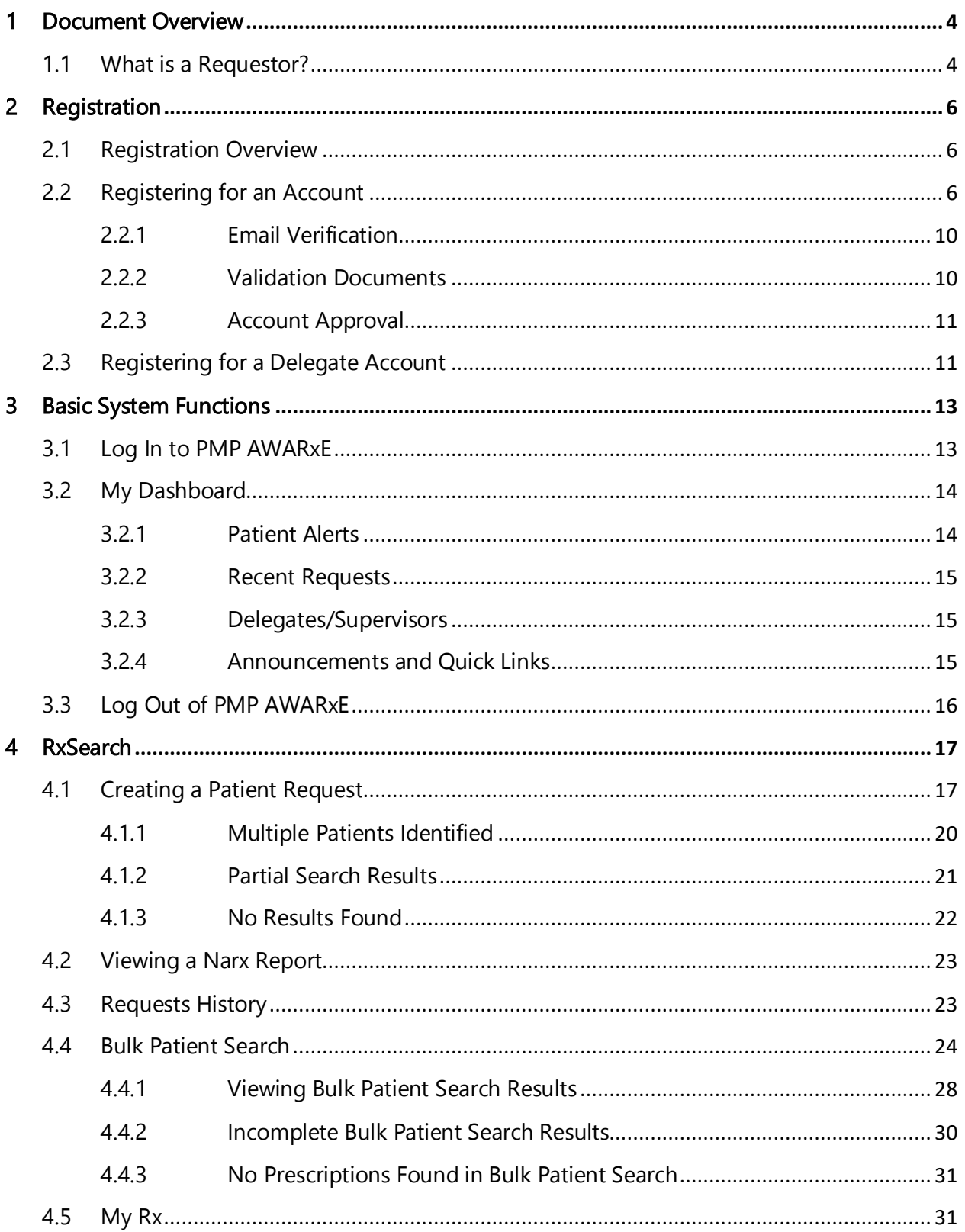

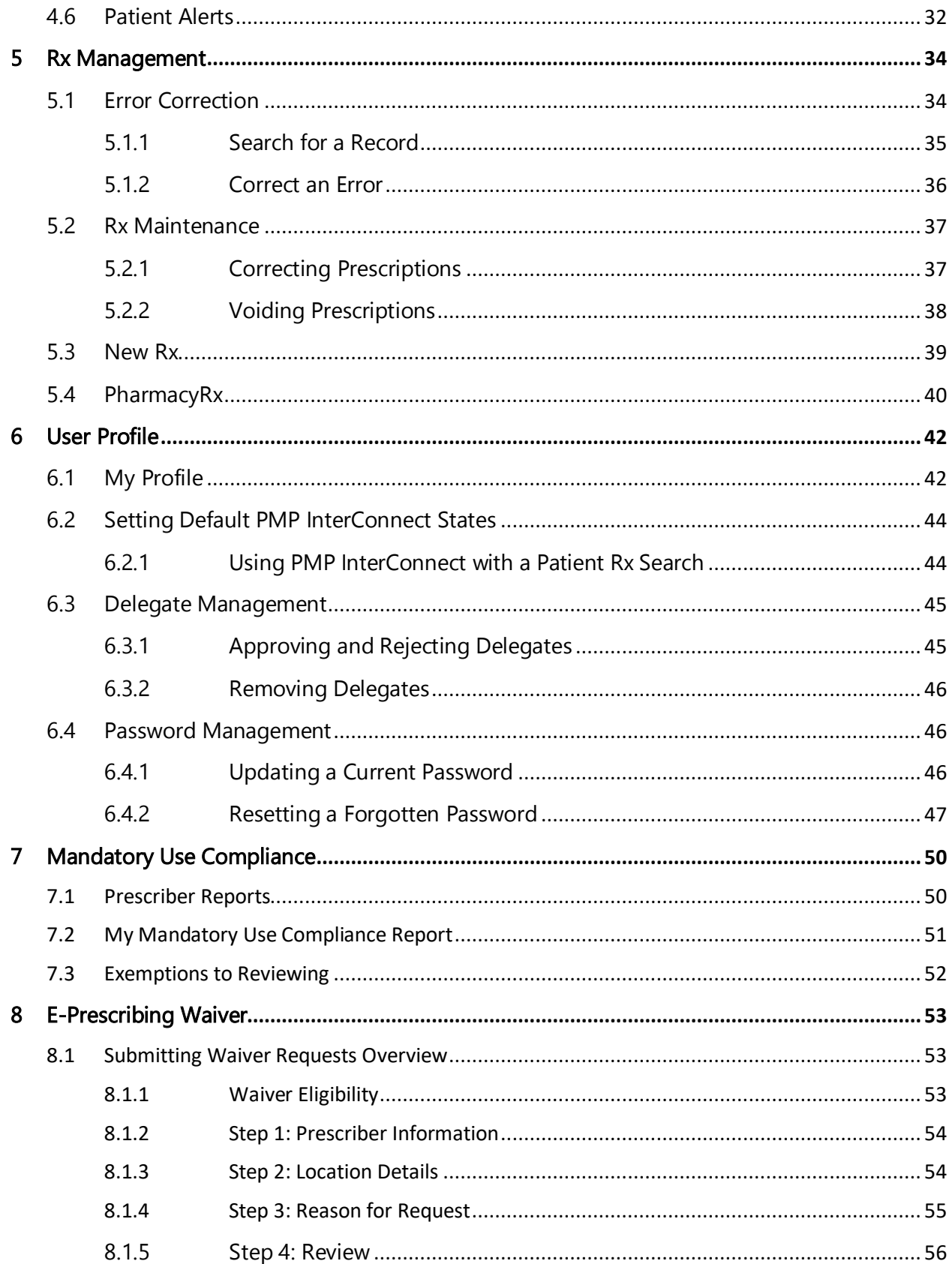

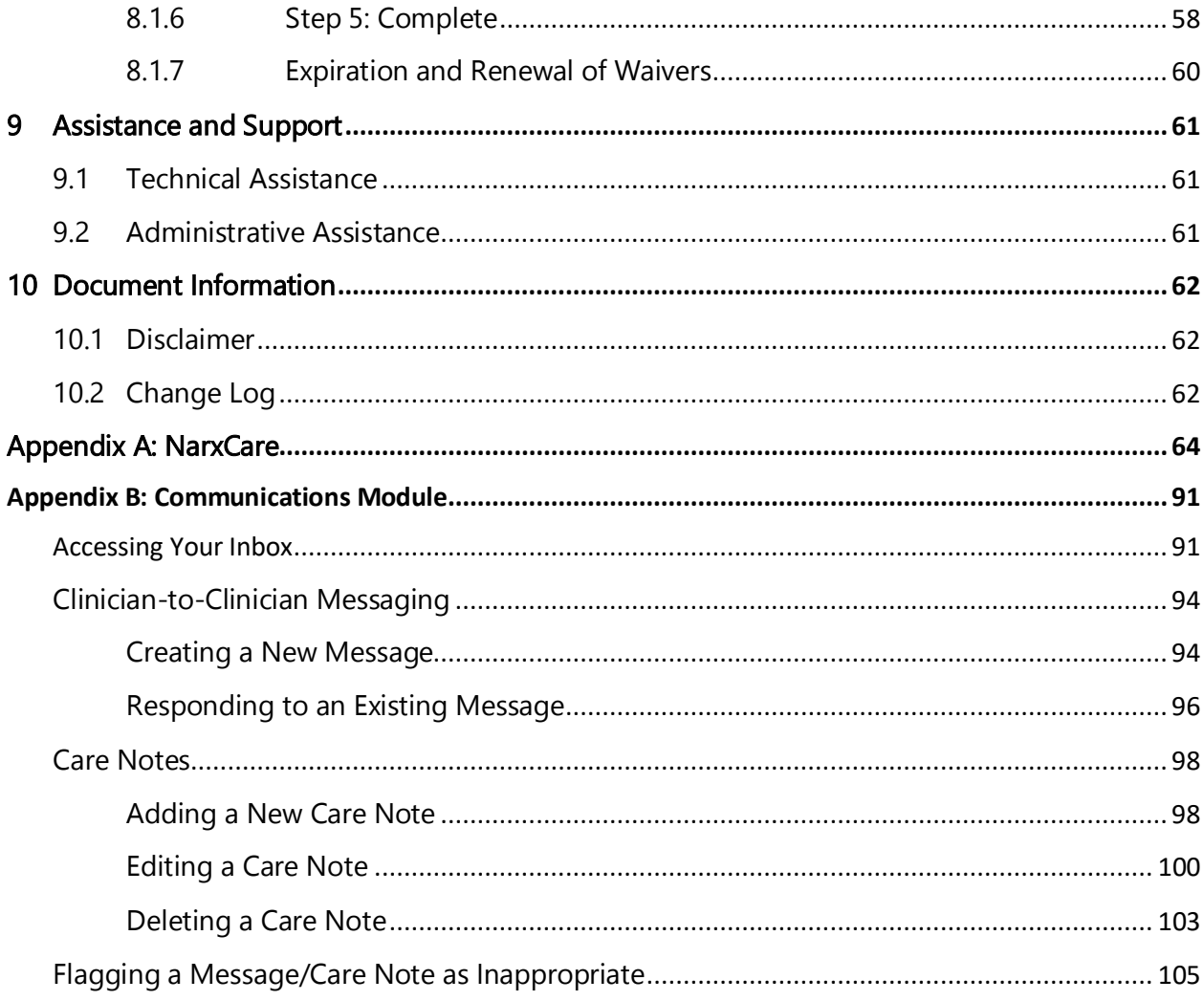

# <span id="page-4-0"></span>1 Document Overview

The PMP AWARxE Requestor User Support Manual provides step-by-step instructions for healthcare professionals and other users requesting data from the Maine Prescription Monitoring Program (PMP) database. It includes such topics as:

- Registering for an account
- Creating patient requests
- Viewing request status
- Viewing patient reports
- Appointing a delegate to request and receive information on behalf of a prescriber or dispenser
- Managing your account

## <span id="page-4-1"></span>1.1 What is a Requestor?

A requestor is a PMP AWARxE account type held those who use PMP AWARxE to review patients' prescription history. A requestor's primary task within the application is to determine if a patient should be given or dispensed a prescription based on their prescription history. Requestors are the strongest line of defense to prevent prescription drug abuse. Physicians and pharmacists are the most common type of requestor; however, there are a number of roles that can be classified as a requestor, including law enforcement. A complete list of available roles that fall into the requestor category is provided below:

### Healthcare Professionals

- Dentist
- Dispensing Physician
- HIS Prescriber
- **IHS Dispenser**
- Medical Resident with Prescriptive Authority
- Midwife with Prescriptive Authority
- Nurse Specialist
- **Optometrist**
- Out-of-State Prescriber
- Pharmacist
- Pharmacist's Delegate – Licensed
- Pharmacist's Delegate – Unlicensed
- Military Prescriber
- Nurse Practitioner
- Pharmacy Technician
- Physician (MD, DO)

### Law Enforcement

• Medicaid Fraud Unit

### **Other**

- Board of Dentistry Investigator
- Board of Medicine Investigator
- Board of Pharmacy Investigator
- Board of Nursing Investigator
- Board of Optometry Investigator
- Board of Physician Assistants Investigator
- Medical Examiner/Coroner

Copyright © 2018-22 Bamboo Health, Inc. All rights reserved.

- Physician Assistant
- Podiatrist (DPM)
- Prescriber Delegate Licensed
- Prescriber Delegate Unlicensed
- VA Prescriber
- VA Dispenser
- Veterinarian
- Board of Podiatry Investigator
- Board of Veterinarians Investigator
- State Medicaid Program

# <span id="page-6-0"></span>2 Registration

This chapter provides an overview of the PMP AWARxE registration process as well as detailed instructions for registering for an account and registering for a delegate account.

# <span id="page-6-1"></span>2.1 Registration Overview

PMP AWARxE requires that every individual register as a separate user, using their email address as their username within the system. A user can register as a delegate, a role that is designed to allow the user to generate reports on the behalf of another, current user; for example, a nurse at a small doctor's office could be assigned to act as a delegate to the physician to create Narx Reports for the patients whom the physician would be seeing that day. All queries run by the delegate are attributed to the prescriber for whom they run the report.

Please note that if you had an account with the previous system, you may already have an account in PMP AWARxE. Please attempt to access your account by following the Reset [Password](#page-47-0) instructions located in this guide before attempting to create a new account. Please utilize the email address associated with your previous account.

The registration process is comprised of three pages: Create an Account, Select Your User Role, and Demographics. All three pages must be completed before your registration is successfully submitted for processing.

Some requestor roles may also require you to upload of a copy of a current governmentissued photo ID, such as a driver's license or a passport, or notarized validation documents. If required, you must submit this documentation before your account can be approved. Digital copies of these documents can be submitted through PMP AWARxE after you have completed the registration pages.

# <span id="page-6-2"></span>2.2 Registering for an Account

To request a new account in PMP AWARxE:

1. Navigate to [https://maine.pmpaware.net/login.](https://maine.pmpaware.net/login) The Log In page is displayed.

Copyright © 2018-22 Bamboo Health, Inc. All rights reserved. Do not copy or distribute without the express written permission of Bamboo Health. 6

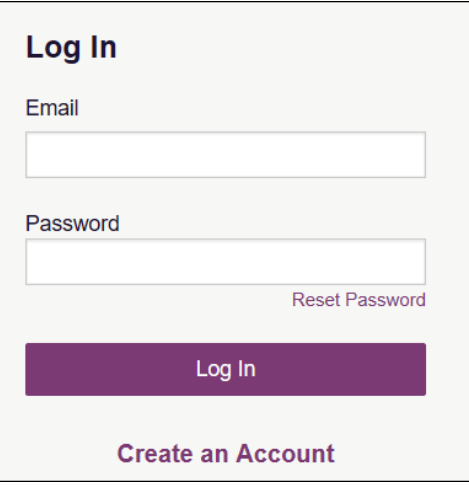

2. Click Create an Account.

The Register for an Account page is displayed.

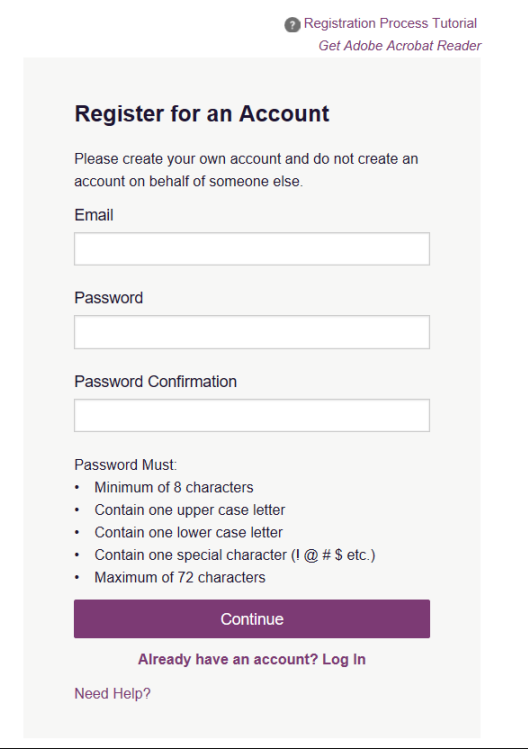

Note: A tutorial describing the complete registration process is available by clicking the Registration Process Tutorial link located in the top right corner of the page.

- 3. Enter your current, valid email address in the Email field. The email address you provide will be your username for logging in to the system.
- 4. Enter a password in the Password field, using the password requirements provided below, then re-enter it in the Password Confirmation field.

Passwords must contain:

- At least eight (8) characters
- One (1) uppercase letter

Copyright © 2018-22 Bamboo Health, Inc. All rights reserved.

- One (1) lowercase letter
- One (1) special character such as  $l, \varpi, \#$ ,  $\oint$ , etc.

Note that a checkmark appears next to each requirement as it is met.

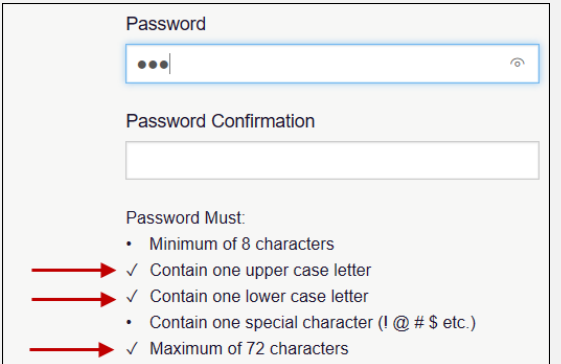

#### 5. Click Save and Continue.

The Select Your User Roles page is displayed.

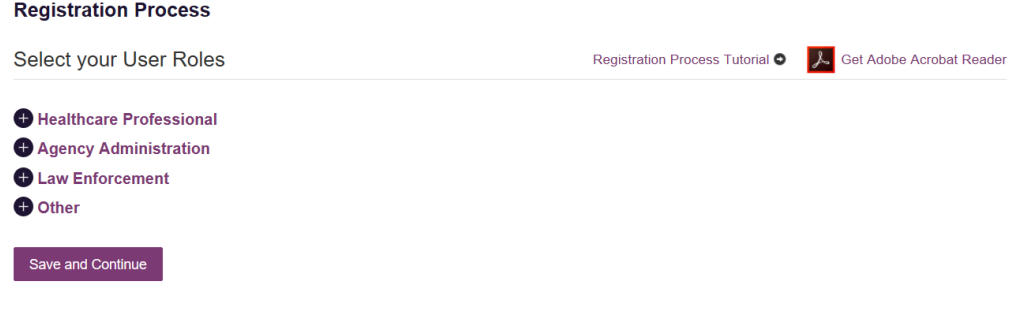

- 6. To select your user role:
	- a. Click the plus sign (+) next to the user role category that best fits your profession (Healthcare Professional, Agency Administration, etc.).

The category expands to display the available user roles.

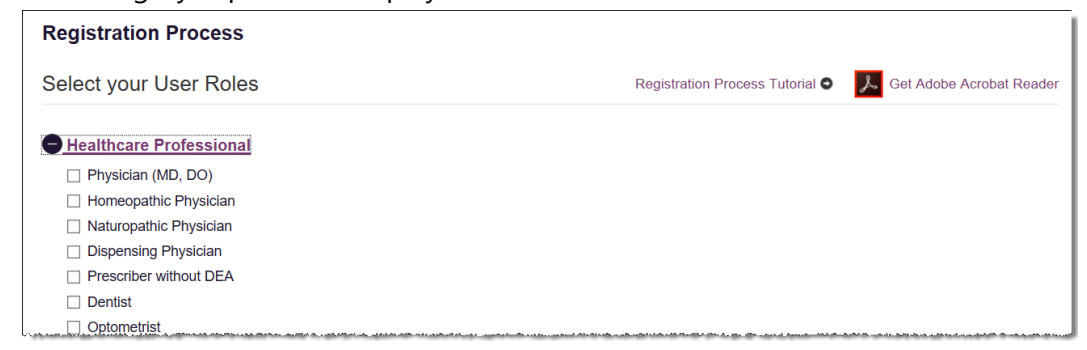

b. Click to select the checkbox next to your user role.

Note: If you do not see an applicable role for your profession, the State Administrator has not configured a role of that type and potentially may not allow users in that profession access to PMP AWARxE. Please contact your State Administrator for more information.

7. Click Save and Continue.

Copyright © 2018-22 Bamboo Health, Inc. All rights reserved.

Do not copy or distribute without the express written permission of Bamboo Health. 8

#### The Demographics page is displayed as shown on the following page.

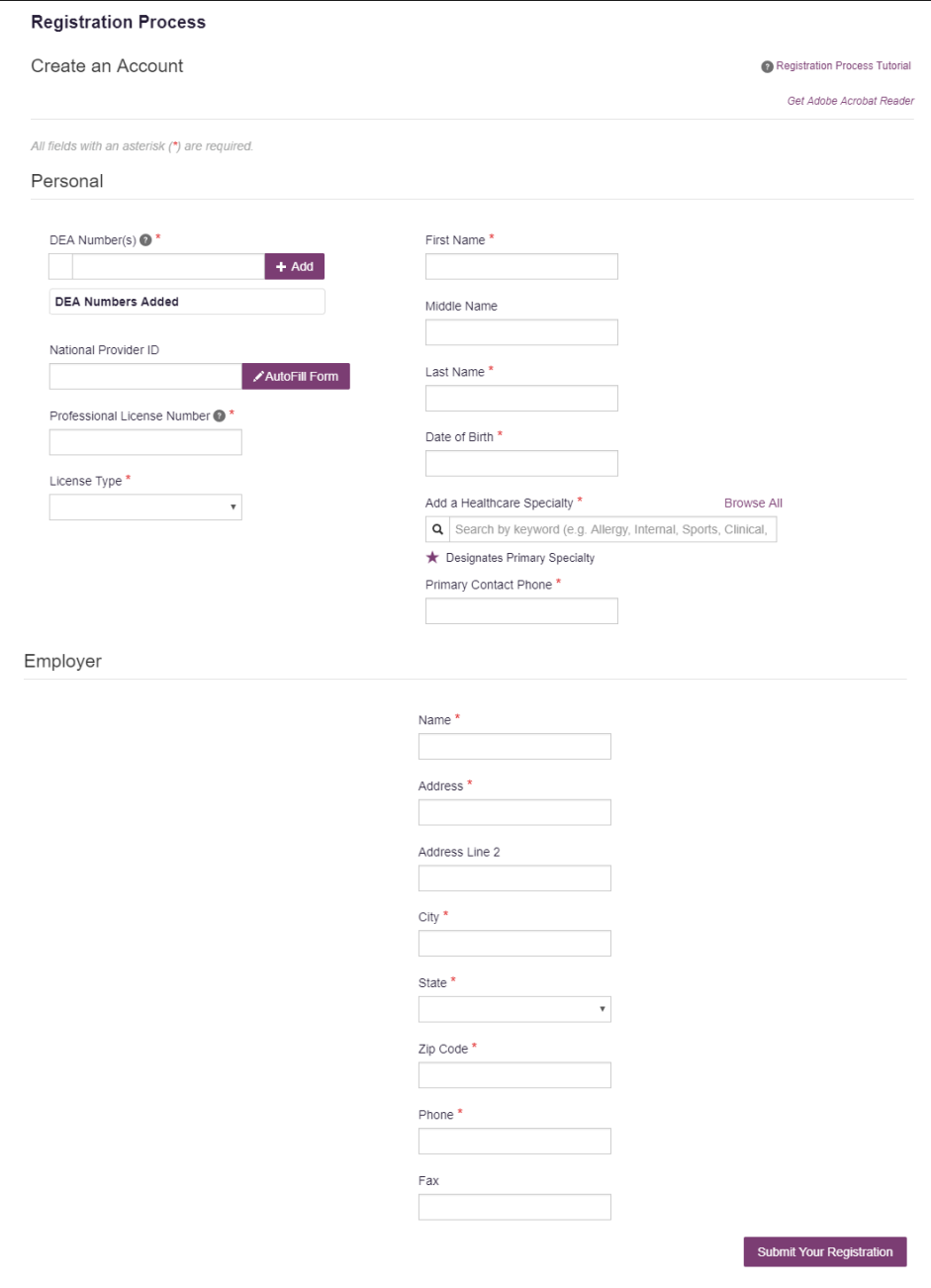

8. Complete the required fields.

#### Notes:

- The information you are required to enter on this page may vary by state. Required fields for your state are marked with a red asterisk (\*).
- Please enter all active DEA numbers, if applicable.
- 9. Click Submit Your Registration.

Note: If you are a delegate, there is an additional step in the registration process. Please refer to th[e Registering as a Delegate](#page-11-1) section for more information.

Copyright © 2018-22 Bamboo Health, Inc. All rights reserved.

Once you have submitted your registration, you will be notified of your account status [\(Access Granted, Incomplete,](#page-10-2) [Pending Approval\)](#page-10-3) and prompted to [verify your email](#page-10-0)  [address.](#page-10-0)

<span id="page-10-2"></span>a. Access Granted: Certain user roles will be immediately granted access to the application provided their personal DEA numbers and Professional License Numbers as entered are valid and found within the registry. If you are approved, you will be presented with the End User License Agreement that you must review and accept. After accepting, you will be routed to [your dashboard](#page-14-0) and can begin using the application.

Note: If you are a delegate, you must be approved by any supervisors you have selected before can perform a Patient Request.

- b. Incomplete: If you are required to upload validation documents to complete your registration, your registration status will be "incomplete," and the Validation Documents page is displayed. Please refer to the [Validation Documents](#page-10-1) section of this document for more information.
- <span id="page-10-3"></span>c. Pending Approval: If your account requires no further action but could not be verified by the process above, or if your user role is not one that is immediately approved, your account will be pended for review and approval by your State Administrator.

### <span id="page-10-0"></span>2.2.1 Email Verification

- 1. Once you have submitted your registration, PMP AWARxE sends an email to the supplied email address for verification of an active email address.
- 2. When you receive the email, it will contain a link to verify your email address. Click the verify your email link.

### Notes:

- The link contained within the email is only valid for 20 minutes. In the event that time has expired, clicking the link will result in a new email verification notification being sent to you. Click the link in the new email to verify your email address.
- If you are not able to receive HTML-formatted emails or emails with hyperlinks, please contact the help desk using the contact information located in the Technical Assistance section of this document.

Once you click the link, you are directed to PMP AWARxE and a message is displayed indicating that your email address has been validated.

### <span id="page-10-1"></span>2.2.2 Validation Documents

If you are registering for a user role for which the State Administrator requires further validation, you will receive an email with instructions from the State Administrator and the necessary forms. Once you receive the email containing the validation documents, complete the required form(s) in accordance with the instructions in the email. You may submit your form(s) electronically, as described below, or you can mail them to the state office. Please refer to **Administrative Assistance** for the mailing address.

### To submit your form(s) electronically:

1. Log in to PMP AWARxE using the email address and password you created during the registration process.

The Welcome page is displayed. If your registration is not complete (i.e., you have not submitted your validation documents, the page contains a file upload section.

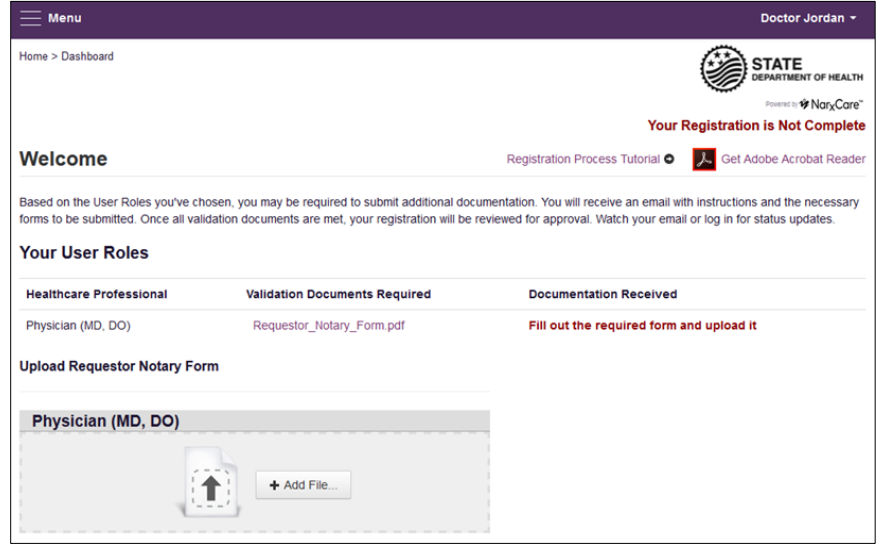

2. Click Add File, then select the required form(s).

Once you have submitted your form(s), you will receive an email notifying you that your account has been updated. No further action is required at this time.

### <span id="page-11-0"></span>2.2.3 Account Approval

Once the State Administrator has determined that all you have met all account requirements, your account can be approved. Once your account has been approved, you will receive an email stating that your account has been approved and is now active. Upon receipt of the approval email, you can log in to PMP AWARxE using the email address and password supplied during the account creation process.

Note: If you no longer have the password, you can reset it by navigating to [https://maine.pmpaware.net](https://maine.pmpaware.net/) and clicking Reset Password, or by navigating to [https://maine.pmpaware.net/identity/forgot\\_password.](https://maine.pmpaware.net/identity/forgot_password)

# <span id="page-11-1"></span>2.3 Registering for a Delegate Account

Registering as a delegate is virtually identical to registering as any of the other healthcare professional roles. To register as a delegate:

- 1. Select one of the delegate roles (e.g., Prescriber Delegate Unlicensed or Pharmacist Delegate – Unlicensed) on the Select Your User Role page.
- 2. Enter any required information on the Demographics page, noting that you must enter your supervisor's email address in the I am a delegate for the following people... field. You may enter multiple supervisors by clicking Add.

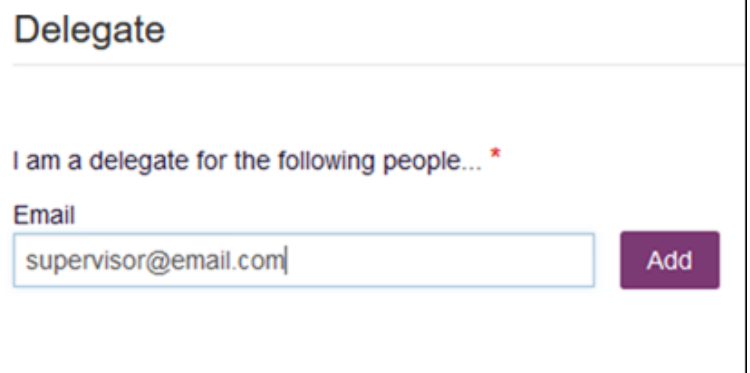

#### Notes:

- The supervisor must already have a registered account with the Maine PMP.
- Ensure that you enter the supervisor's email address correctly and that it is a valid email address.
- You will not be able to perform Patient Requests on behalf of a supervisor until that supervisor has approved you as a delegate.

# <span id="page-13-0"></span>3 Basic System Functions

This chapter describes how to log in to PMP AWARxE, the Requestor Dashboard that is displayed upon logging in, and how to log out.

# <span id="page-13-1"></span>3.1 Log In to PMP AWARxE

1. Navigate t[o https://maine.pmpaware.net.](https://maine.pmpaware.net/)

The Log In page is displayed.

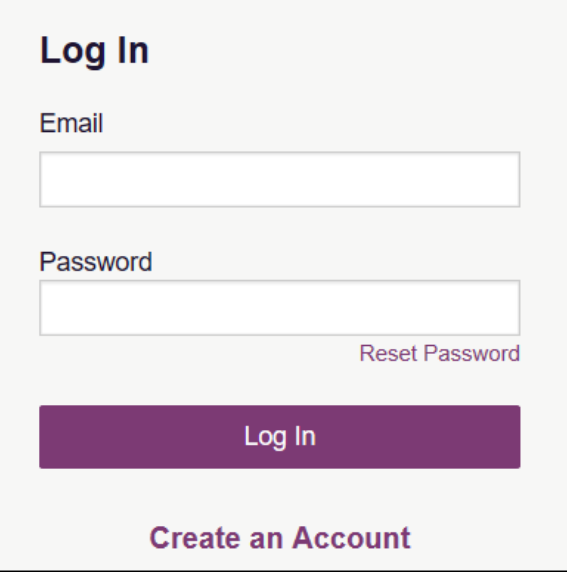

- 2. Enter the email address you provided when you registered in the Email field.
- 3. Enter your password in the Password field.

Note: If you have forgotten your password, click Reset Password. You will be prompted to enter the email address registered to your account. Once you have entered a valid, registered email address, you will receive an email with a link to reset your password.

4. Click Log In.

The [My Dashboard](#page-14-0) page is displayed. Please refer to the My Dashboard section for a complete description of the dashboard.

# <span id="page-14-0"></span>3.2 My Dashboard

Upon logging in to PMP AWARxE with an approved account, the requestor dashboard (My Dashboard) is displayed. This dashboard provides a quick summary of pertinent items within PMP AWARxE, including State Administrator announcements, your recent patient searches, patient alerts, and, if applicable, your delegate's or supervisor's status. My Dashboard can be accessed at any time by clicking Menu > Dashboard (located under Home).

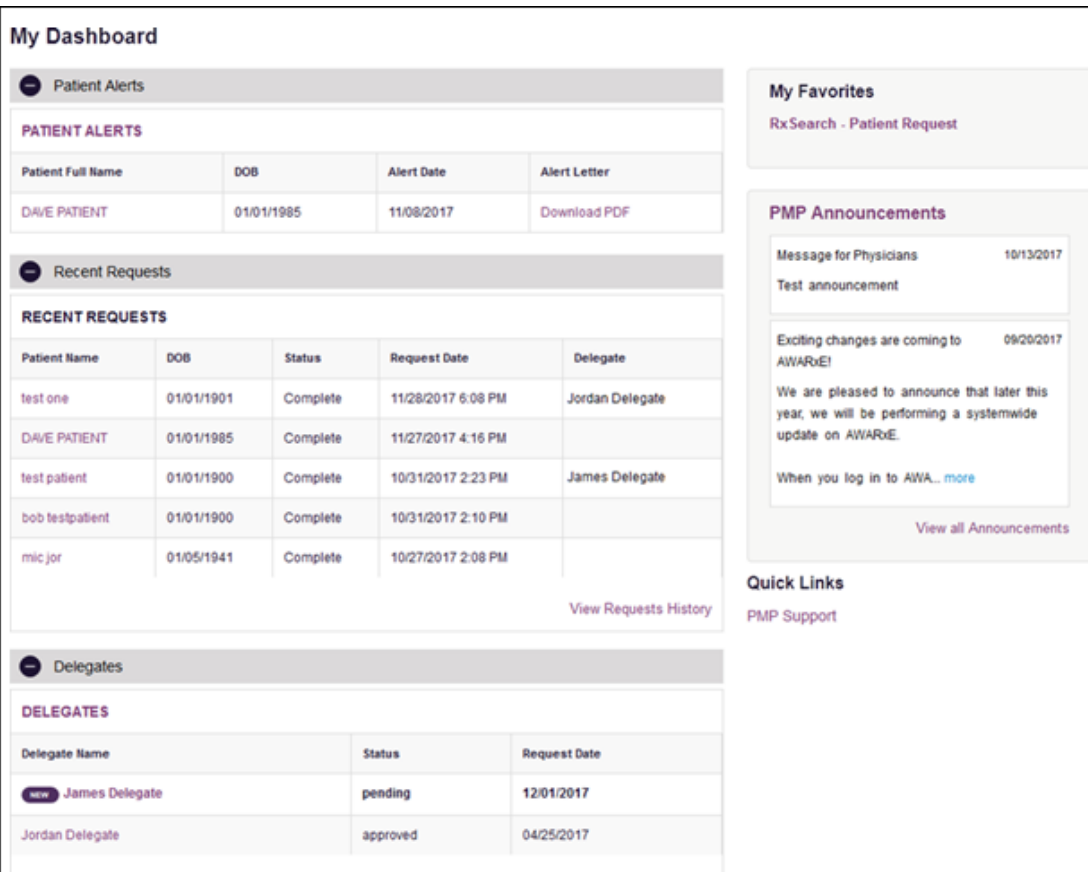

### <span id="page-14-1"></span>3.2.1 Patient Alerts

This section displays the most recent patient alerts.

Note: This section is user role dependent, meaning that certain roles will be unable to view this section.

- New alerts (i.e., those that have not been viewed) are displayed in **bold** with the word "NEW" next to them.
- You can download the letter associated with the alert by clicking Download PDF.
- You can view the Patient Request associated with a patient by clicking the patient's name.
- You can click Patient Alerts, located at the top of the section, to access a full listing of patient alerts. You can also access patient alerts at any time by clicking Menu > Patient Alerts (located under Rx Search).

### <span id="page-15-0"></span>3.2.2 Recent Requests

This section displays your most recent patient searches, including those performed by one of your delegates.

- You can view the Narx Report by clicking the patient's name.
- You can view a list of all past requests by clicking View Requests History. You can also access your request history at any time by clicking Menu > Requests History (located under Rx Search).

Note: The report that is displayed when you click the patient's name is a historical report, meaning that it contains the data that was viewed when the report was initially run. For instructions on performing new patient Rx history searches, please refer to the [Creating a Patient Request](#page-17-1) section.

### <span id="page-15-1"></span>3.2.3 Delegates/Supervisors

This section displays your delegates or supervisors, depending on your user role.

- If you are a supervisor, you can quickly change a delegate's status from the dashboard by clicking the delegate's name. Once you click the delegate's name, the Delegate Management page is displayed, and you can approve, reject, or remove a delegate from your profile.
- You can click Delegates, located at the top of the section, to access the Delegate Management page. The Delegate Management page can also be accessed at any time by clicking Menu > Delegate Management (located under My Profile). For additional information regarding delegate management, please refer to the [Delegate Management](#page-45-0) section.

### <span id="page-15-2"></span>3.2.4 Announcements and Quick Links

This section displays announcements from your State Administrator as well as links to webpages outside of AWARxE that may be of use to you.

- The quick view only displays the first few lines of text; however, you can click PMP Announcements, located at the top of the section, to display the full announcement text. You can access the Announcements page at any time by clicking Menu > Announcements (located under Home).
- The announcements displayed in this section are configured by your State Administrator. Announcements can be configured as role-specific, meaning that a user whose role is "physician" may have an announcement, whereas a user whose role is "delegate" may not.
- Quick links are also configured by your State Administrator. Any links configured will be visible toward the bottom right of the dashboard in the Quick Links section.

# <span id="page-16-0"></span>3.3 Log Out of PMP AWARxE

To log out of the system, click the arrow next to your username (located in the top right corner of the page), and then click Log Out.

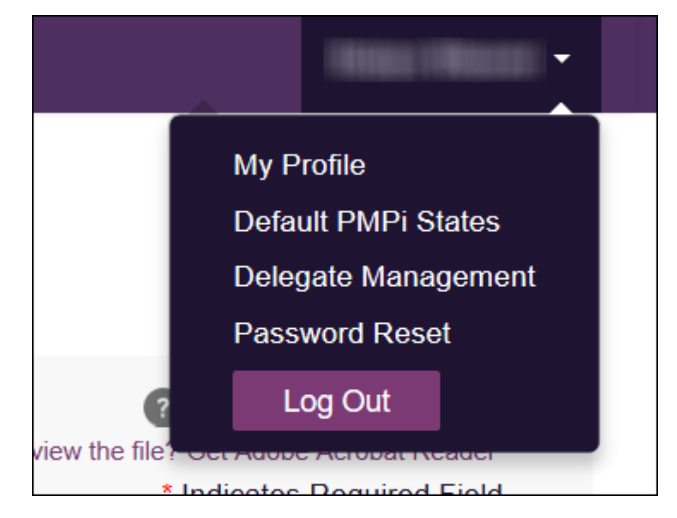

# <span id="page-17-0"></span>4 RxSearch

The RxSearch section of the PMP AWARxE menu contains the query functions available to you. These functions may include:

- [Creating a patient request](#page-17-1)
- [Viewing a patient request](#page-23-0)
- [Performing a bulk patient search](#page-24-0)
- [Viewing historical requests](#page-23-1)
- Viewing a [report of prescriptions attributed to you](#page-31-1)
- **[Viewing patient alerts](#page-32-0)**

Note: You may not have access to all of the reports listed above. The functions available under RxSearch may vary depending on your user role and the settings enabled by your State Administrator. If you do not have access to a report and you think you should, please contact your State Administrator.

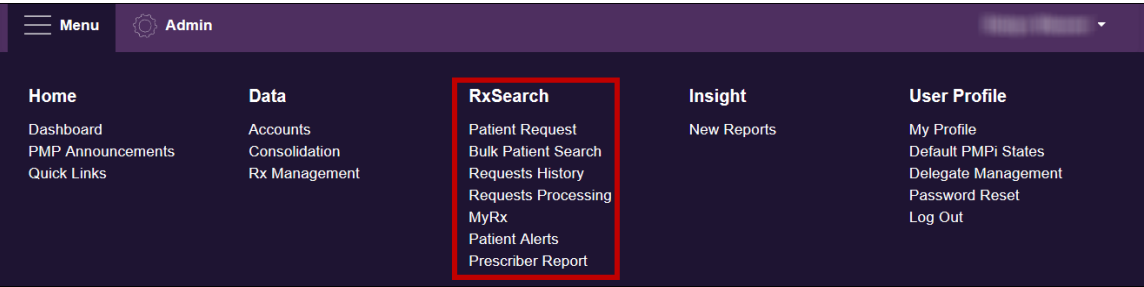

## <span id="page-17-1"></span>4.1 Creating a Patient Request

The Patient Request allows you to create a report that displays the prescription drug activity for a specific patient for the specified timeline.

- 1. [Log in to PMP AWARxE.](#page-13-1)
- 2. Click Menu > Patient Request.

The Patient Request page is displayed.

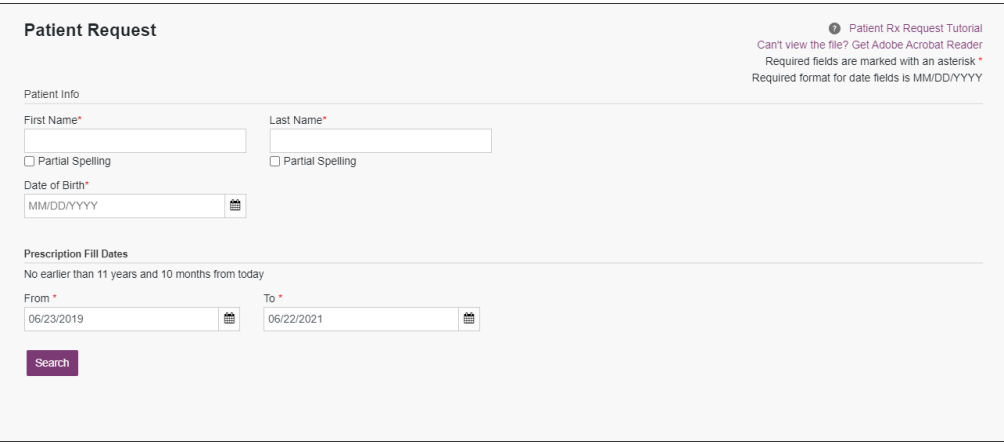

Copyright © 2018-22 Bamboo Health, Inc. All rights reserved.

Note: A tutorial describing the complete patient request creation process is available by clicking the Patient Rx Request Tutorial link located in the top right corner of the page.

3. Enter the required information, noting that required fields are marked with a red asterisk (\*). At a minimum, you must complete the following fields:

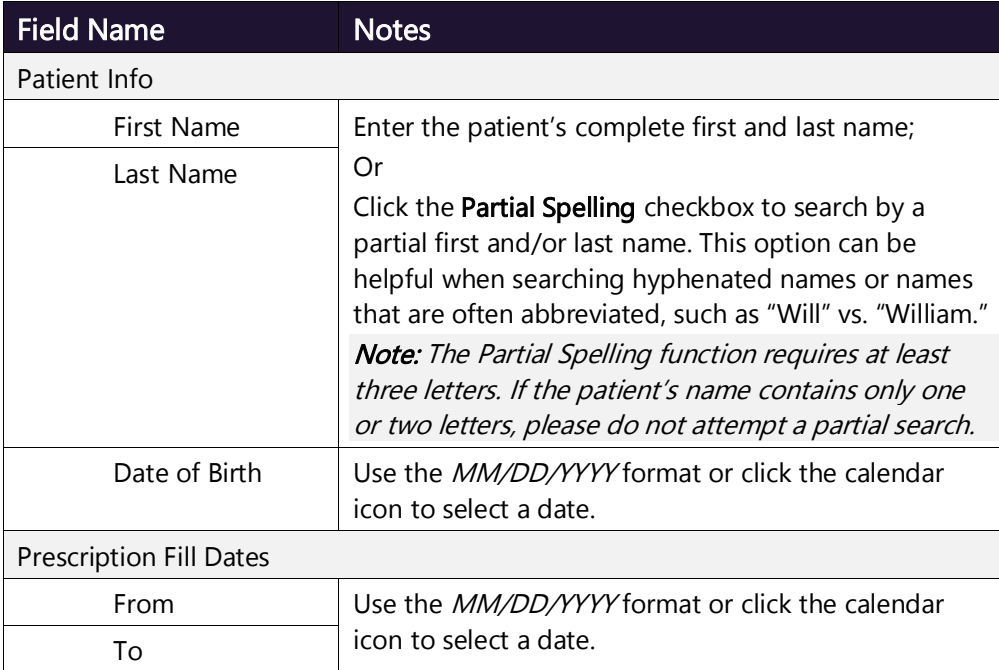

Note: If you are a delegate, you must select a supervisor from the Supervisor field, located above the Patient Info section of the page.

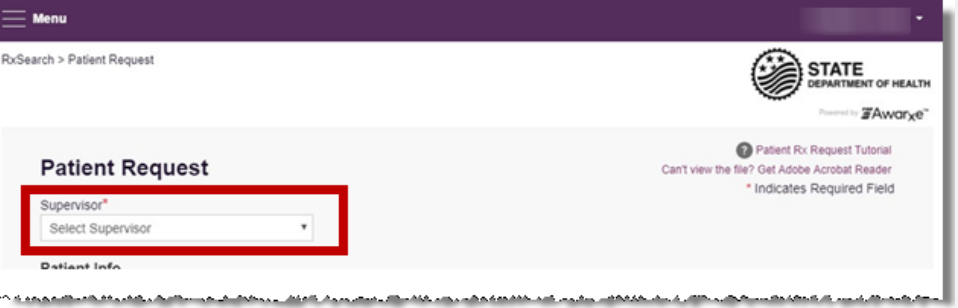

If no supervisors are available, please contact your supervisor(s) to approve your account or add the supervisor under My Profile. Current supervisors and their statuses are displayed on your dashboard. Refer to the [Delegates/Supervisors](#page-15-1) section of My Dashboard or the [My Profile](#page-42-1) section for further instructions.

4. If you require information from other states, click the checkbox next to the desired state(s) in the PMP InterConnect Search section of the page.

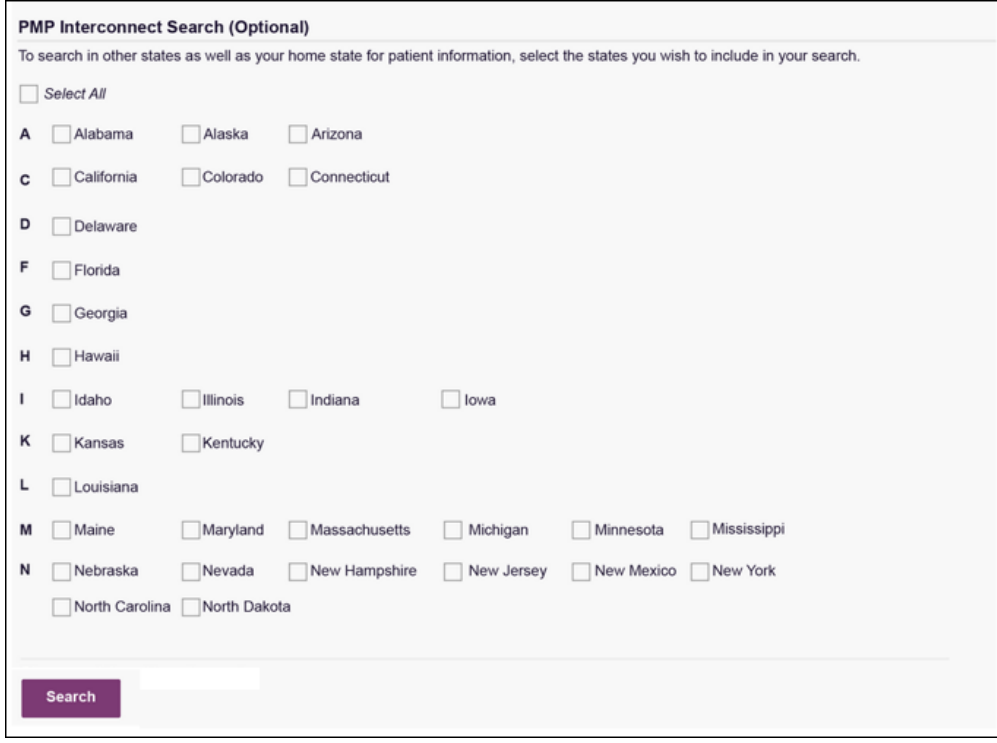

#### Notes:

- Partial search is not available when searching other states. If you have selected partial search, the PMP InterConnect Search section will be removed from the bottom of the page.
- If a state is not included on the list, data sharing with that state is not currently in place, or your user role does not allow for data sharing.
- 5. Once you have entered all the required search criteria, click Search.
	- a. If your search results return a single patient, the Narx Report is displayed. Refer to the [Viewing a Narx Report](#page-23-0) section for more details regarding the report.

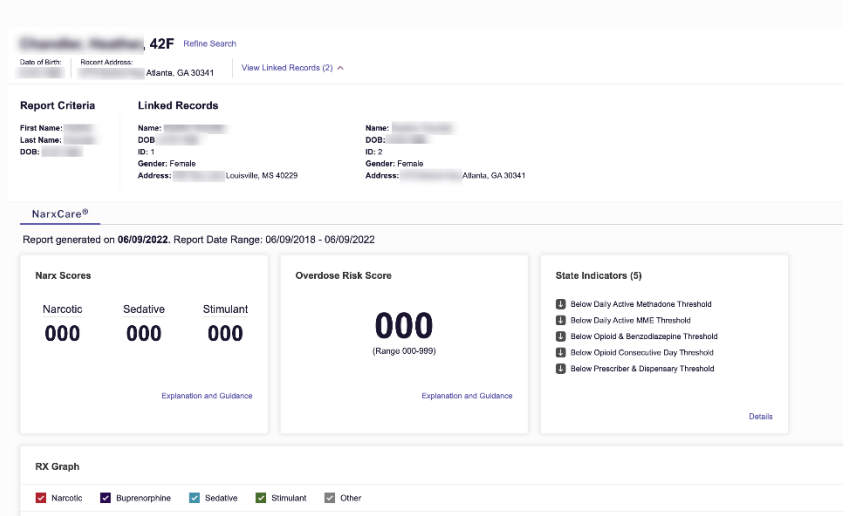

Copyright © 2018-22 Bamboo Health, Inc. All rights reserved.

Note: If you need a PDF or CSV version of the report, you can click Download PDF or Download CSV, located in the top right corner of the report.

- b. If the search could not determine a single patient match, a message is displayed indicating that multiple patients were found.
	- If you searched for an exact patient name and multiple patients were found, refer to the [Multiple Patients Identified](#page-20-0) section.
	- If you searched for a partial patient name and multiple patients were found, refer to th[e Partial Search Results](#page-21-0) section.
- c. If your search does not return any results, a message is displayed indicating that either no patient matching your search criteria could be identified or the patient was identified but no prescriptions were found. Refer to the [No Results Found](#page-22-0) section for more information.

### <span id="page-20-0"></span>4.1.1 Multiple Patients Identified

1. If you searched for an exact patient name and multiple patients were found, a message is displayed indicating that multiple patients matching your search criteria have been identified.

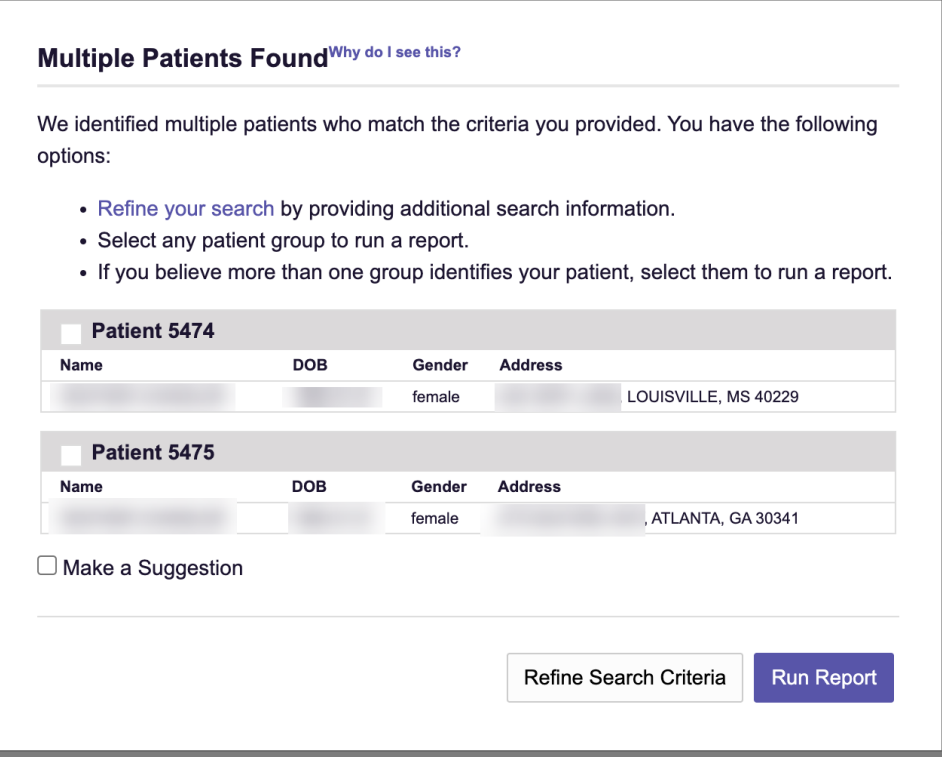

- 2. From this window, you can:
	- a. Click Refine Search Criteria to return to the Patient Request page, refine your search criteria, and re-run the report; Or
	- b. Select one or more of the patient groups displayed, and then click Run Report. The Narx Report for the patient group(s) you selected is displayed.

Copyright © 2018-22 Bamboo Health, Inc. All rights reserved. Do not copy or distribute without the express written permission of Bamboo Health. 20

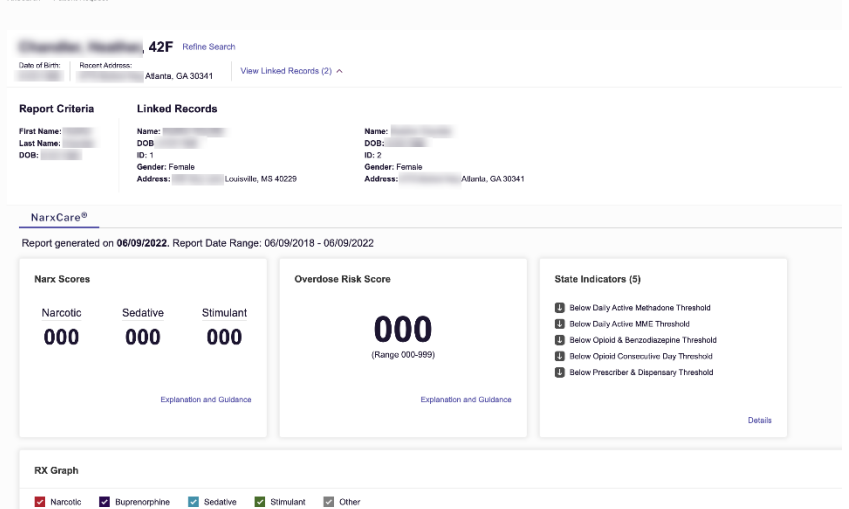

Note: If your patient is deceased, a Decedent Alert will appear stating the patient is deceased and you should refrain from authorizing any new fills and/or refills under the State Indicators tile.

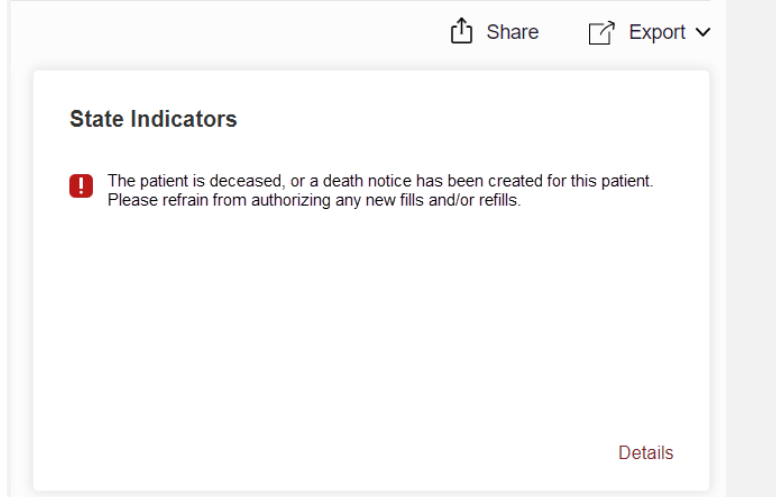

### <span id="page-21-0"></span>4.1.2 Partial Search Results

1. If you searched for a partial patient name and multiple patients were found, a message is displayed indicating that multiple patients match your search criteria.

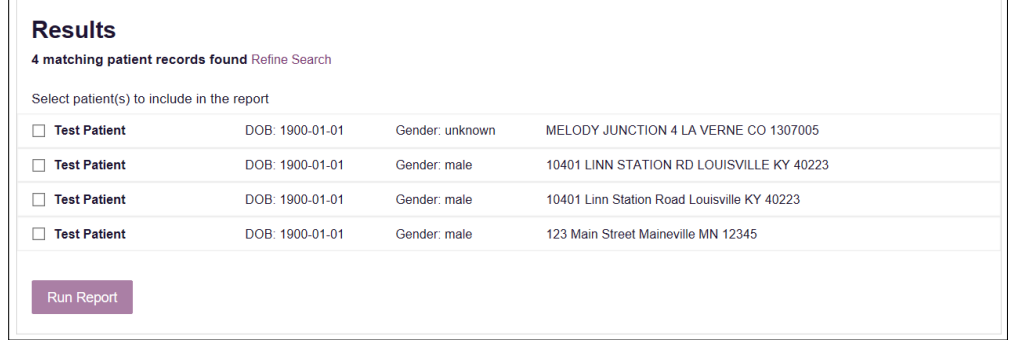

2. From this window, you can:

Copyright © 2018-22 Bamboo Health, Inc. All rights reserved. Do not copy or distribute without the express written permission of Bamboo Health. 21 a. Click Refine Search to return to the Patient Request page, refine your search criteria, and re-run the report;

Or

b. Select one or more of the patients displayed, and then click Run Report.

The Narx Report for the patient(s) you selected is displayed as shown on the following page.

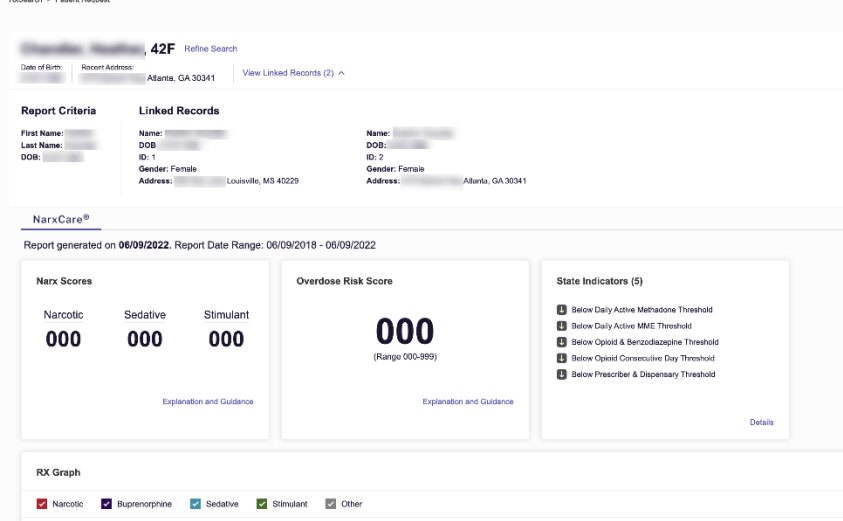

### <span id="page-22-0"></span>4.1.3 No Results Found

1. If your search criteria could not be matched to any patient records, a message is displayed indicating that no matching patient could be identified.

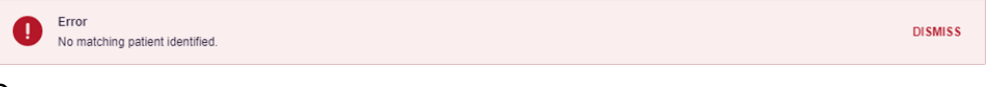

#### Or

2. If your search criteria matches a patient record but the patient has no prescriptions within the specified timeframe, a message is displayed indicating that the patient was found but no prescriptions were found.

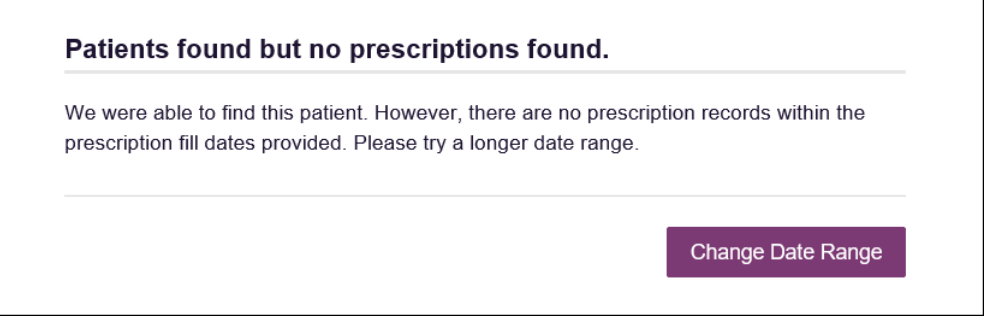

3. Click Change Date Range to return to the Patient Request page, enter a different date range, and re-run the report.

#### Notes:

- Be sure to verify that all information entered on the request was entered correctly (e.g., verify that the first and last names were entered in the correct fields, verify the patient's birthdate, etc.).
- If Partial Search was not originally selected, you can click the Partial Search checkbox to expand your search results.
- You can enter additional demographic information, such as a ZIP code, to perform a fuzzy search.

## <span id="page-23-0"></span>4.2 Viewing a Narx Report

Once your search results are returned, the Narx Report is automatically displayed. For complete information on the Narx Reports, and for more information on the NarxCare system, please refer t[o Appendix A: NarxCare.](#page-64-0)

You may also access your previously requested Narx Reports at any time by clicking Menu > Requests History. Refer to the [Requests History](#page-23-1) section for more information.

## <span id="page-23-1"></span>4.3 Requests History

1. To view a previously created Narx Report, click Menu > Requests History.

The Requests History page is displayed.

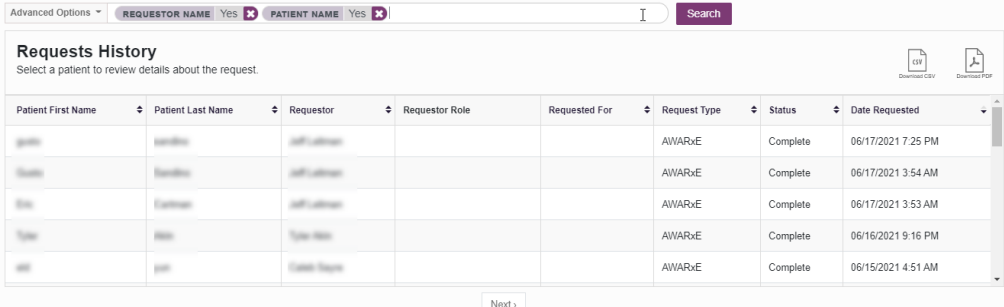

#### Notes:

- You can only view Narx Reports you or your delegate(s) have created.
- The Requests History page displays reports created in the past 30 days.
- 2. From this page, you can:
	- a. Click Advanced Options to filter the list of requests.

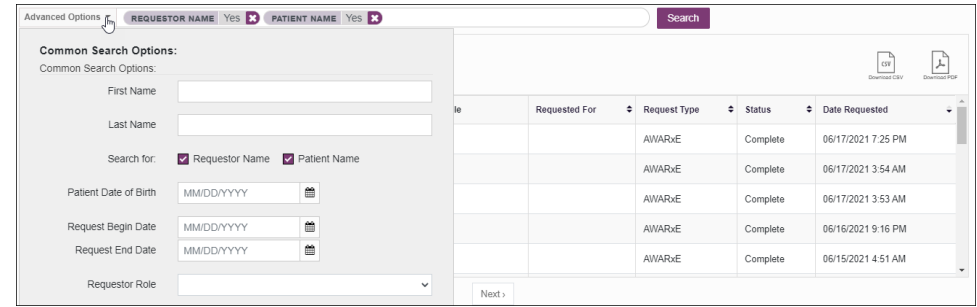

Copyright © 2018-22 Bamboo Health, Inc. All rights reserved.

- b. Click Download PDF or Download CSV to export your search history, if this functionality has been configured by your State Administrator.
- c. Click a patient name to view the details of that request in a detail card at the bottom of the page.

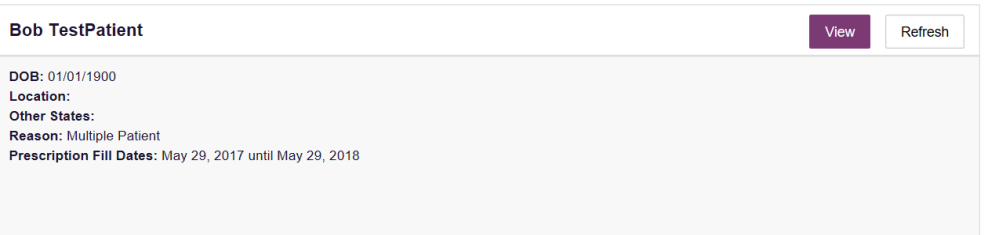

• Click View to display the results of the previously submitted request. Refer to [Viewing a Narx Report](#page-23-0) for details regarding Narx Reports.

Note: The results of previous requests are not updated with new information. The results displayed are the results at the time the original search was performed.

• Click Refresh to generate a new Narx Report for the selected patient. The Patient Request page will be displayed with the patient's information automatically populated. Refer to [Creating a Patient Request](#page-17-1) for complete instructions on generating new requests.

## <span id="page-24-0"></span>4.4 Bulk Patient Search

The Bulk Patient Search functionality is similar to the Patient Request functionality; however, it allows you to enter multiple patients at once rather than one at a time. You can enter patient names manually or via CSV file upload.

To perform a Bulk Patient Search:

1. Click Menu > Bulk Patient Search.

#### The Bulk Patient Search page is displayed.

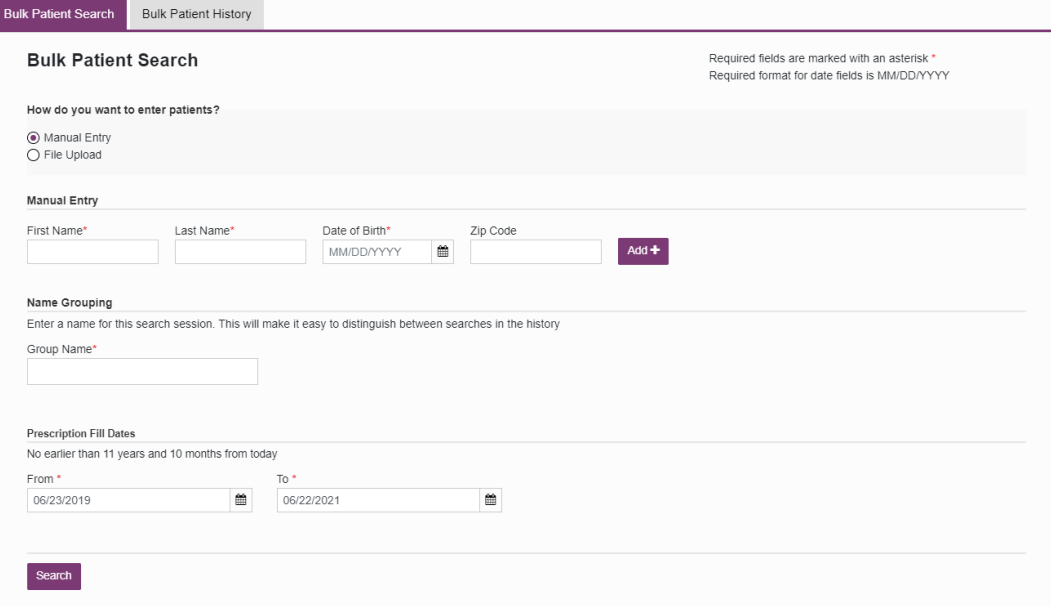

a. If you wish to enter patients manually, continue to step 2;

Or

- b. If you wish to enter patients via CSV file upload, continue to step 6.
- 2. Ensure that Manual Entry is selected in the How do you want to enter patients? field at the top of the page.

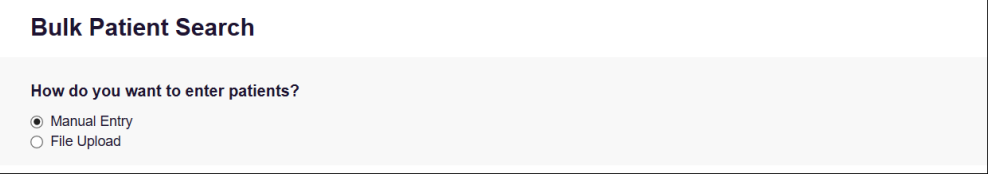

The Manual Entry search is displayed.

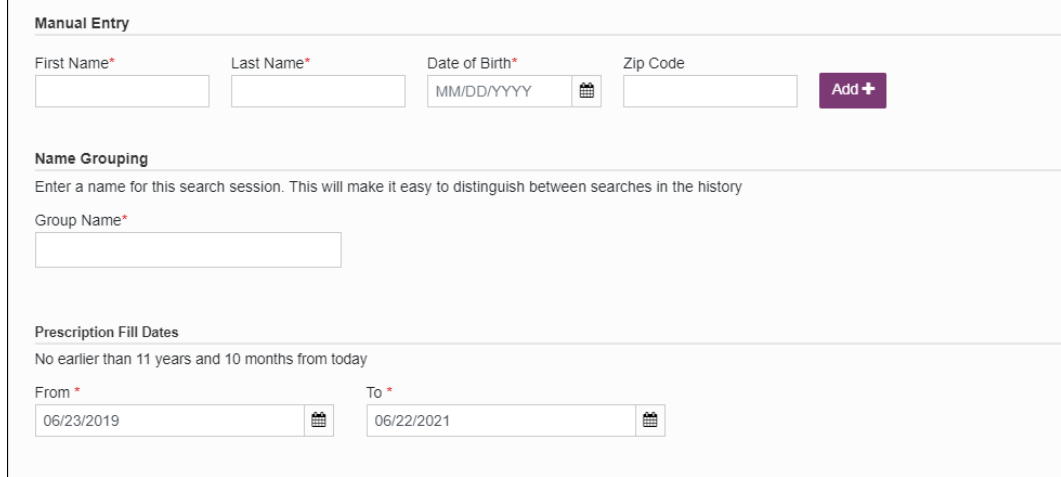

- 3. Complete the following required fields:
	- First Name enter the patient's complete first name
	- Last Name enter the patient's complete last name

• DOB – enter the patient's date of birth using the MM/DD/YYYY format, or select a date from the calendar that is displayed when you click in this field

Note: You may also enter the patient's ZIP code; however, it is not recommended.

- 4. Once you have entered the patient's information, click Add to add an additional patient.
- 5. Repeat steps 2-3 until all patients have been entered.

Note: Once you have finished entering patients, continue to step 14.

6. Click the File Upload radio button in the How do you want to enter patients? field at the top of the page.

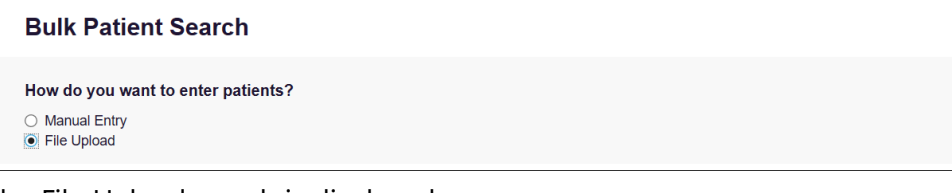

The File Upload search is displayed.

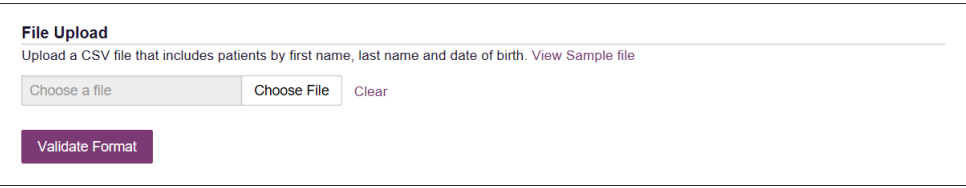

- 7. Click View Sample File to download the sample CSV file.
- 8. Open the sample CSV file and complete the required fields.

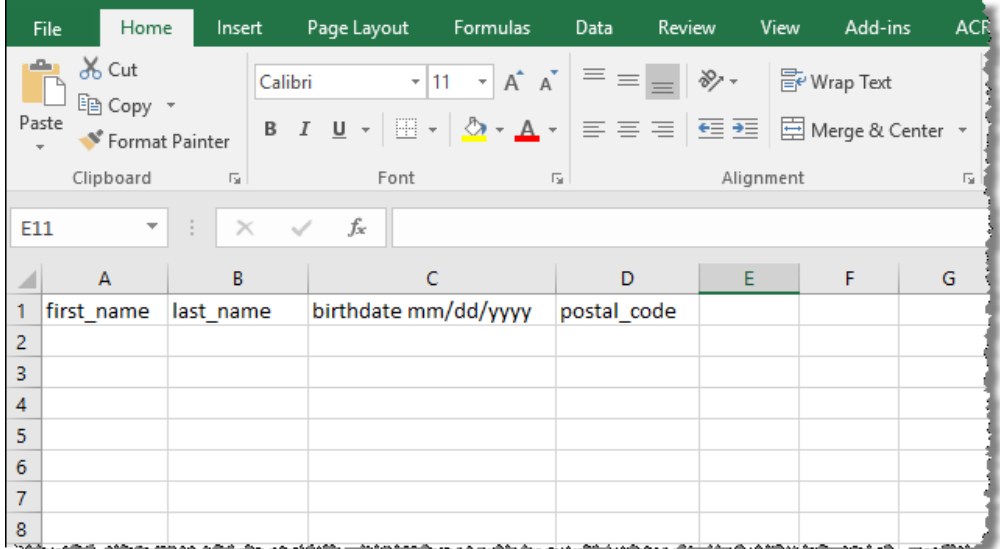

#### Notes:

- The patient's complete first name, last name, and date of birth (using the MM/DD/YYYY format) are required.
- You may enter the patient's ZIP code; however, it is not recommended.
- 9. Once you have entered all patient information, save the file to your computer. Note: When naming your file, do not include spaces.
- 10. Click Choose File, then select the file you created in step 9.
- 11. Click Validate Format to download a validation report and ensure all records were entered correctly.
- 12. Once you open the validation report, any errors in your data will be listed in the Errors column. Please correct the errors and resubmit the corrected file. Note that if the Errors column is blank, the data is acceptable.

### Examples:

• File with errors:

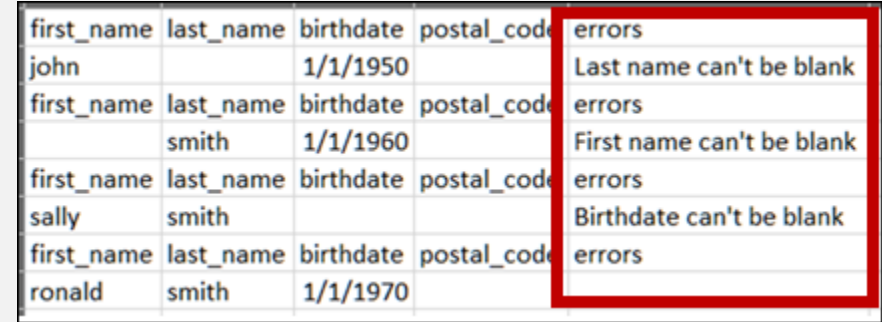

File with no errors:

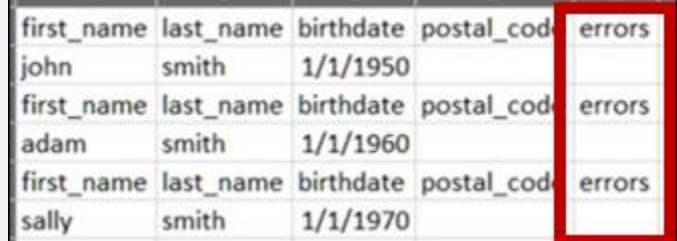

- 13. Repeat steps 10-12 until all errors have been corrected. Once all errors have been corrected and your file is validated, or if your file has no errors, continue to step 14.
- 14. Enter a name for your search session in the Group Name field.

Note: Providing a group name will help you more easily distinguish between searches in the Bulk Patient History tab.

- 15. Enter the timeframe for which you wish to search in the From and To fields using the MM/DD/YYYY format.
- 16. If you wish to include other states in your search, click the checkbox next to the desired state(s) in the PMP Interconnect Search section of the page.
- 17. Click Search.

A message is displayed indicating that your search is being processed.

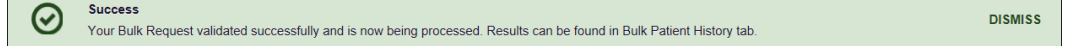

### <span id="page-28-0"></span>4.4.1 Viewing Bulk Patient Search Results

1. To obtain the results of a Bulk Patient Search, or to view previous searches, click the Bulk Search History tab (Menu > Bulk Patient Search > Bulk Patient History).

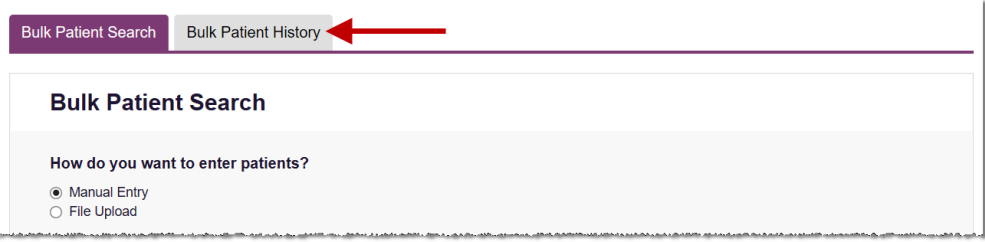

#### The Bulk Search History page is displayed.

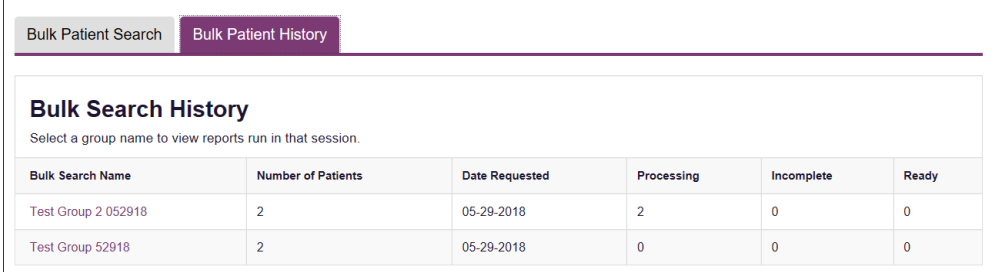

#### Notes:

- The **Number of Patients** column provides the total number of patients included in your search.
- The Processing column provides the total number of searches remaining to be processed. If the number is "0," your search is complete.
- The **Incomplete** column provides the number of patient records that could not be found.
- The Ready column provides the number of patient search results available.
- 2. Click the **Bulk Search Name** to view the results of that search.

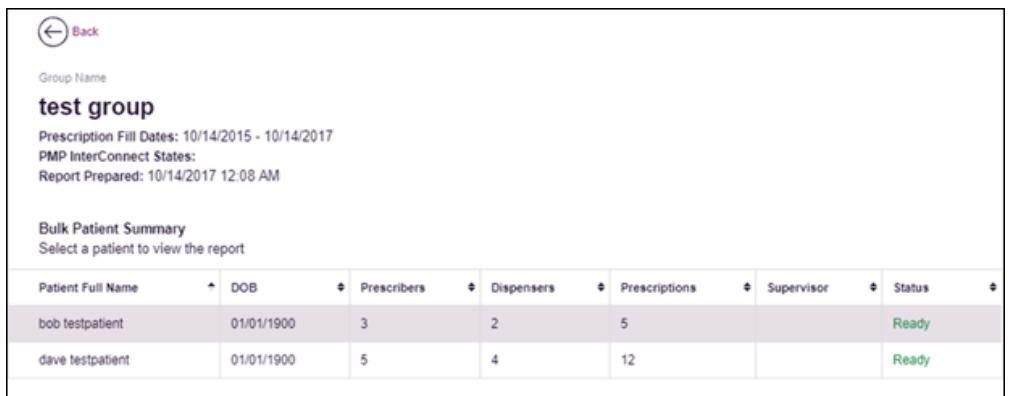

3. Click a patient name to display that patient's search details.

The search details are displayed below the table.

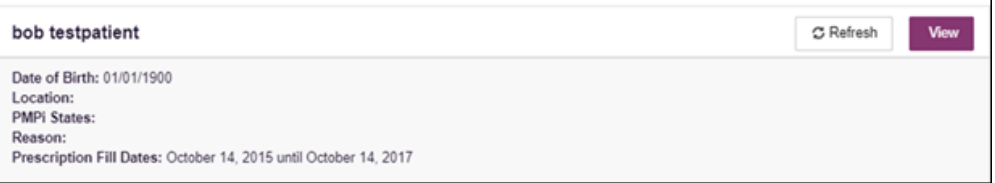

- 4. From this page, you can:
	- Click View to display the Narx Report.

Note: For more information on viewing report results, please refer to Viewing a [Narx Report.](#page-23-0)

• Click Refresh if you are reviewing a previous report and wish to run a current report.

Note: If the Bulk Search History page indicates that all patient records are ready (screenshot a), but you click the search results and a patient's status is displayed as "incomplete" (screenshot b), it is likely that the search returned multiple results for that patient.

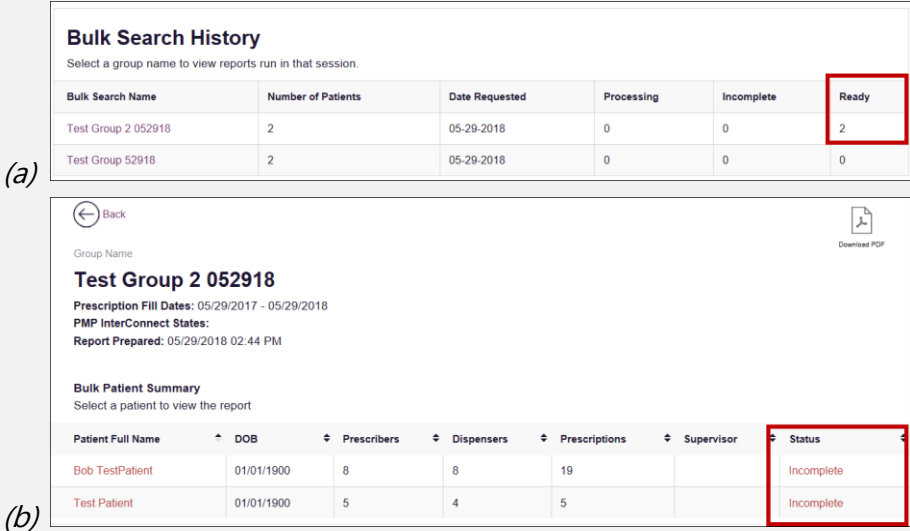

To resolve this and view the Narx Report:

1. Click the patient's name.

The patient search details are displayed.

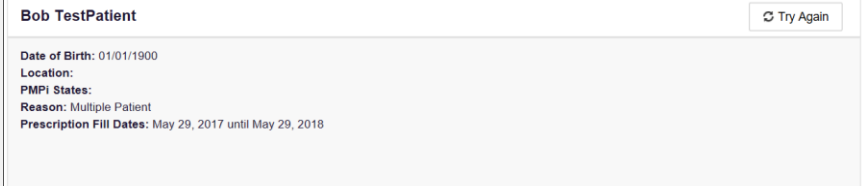

2. Click Try Again.

The Patient Request page is displayed.

3. Refer t[o Multiple Patients Identified](#page-20-0) to run the report.

### <span id="page-30-0"></span>4.4.2 Incomplete Bulk Patient Search Results

The Status column for an individual patient may indicate **Incomplete** for two reasons: No Matching Patient Identified or Multiple Patient. Upon clicking the patient's name, the reason is listed in the Reason field of the search details.

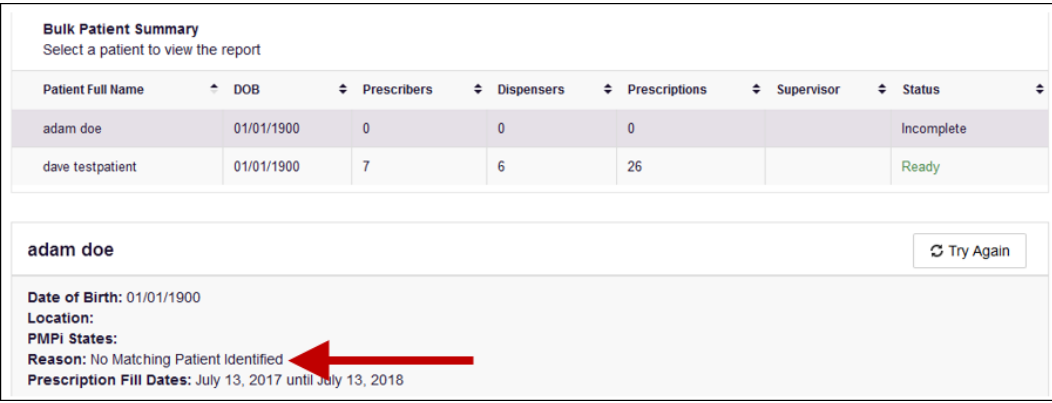

- 1. No Matching Patient Identified. The system was not able to locate a patient matching your search criteria. Click Try Again to open the Patient Request page where you can perform a partial search or modify your search criteria.
- 2. Multiple Patient. The system identified multiple patients matching your search criteria. Click Try Again to open the Patient Request page, then click Search at the bottom of the page. The Multiple Patients Found window will display prompting you to select the patients for whom you wish to run a report. The Multiple Patients Found window is shown on the following page.

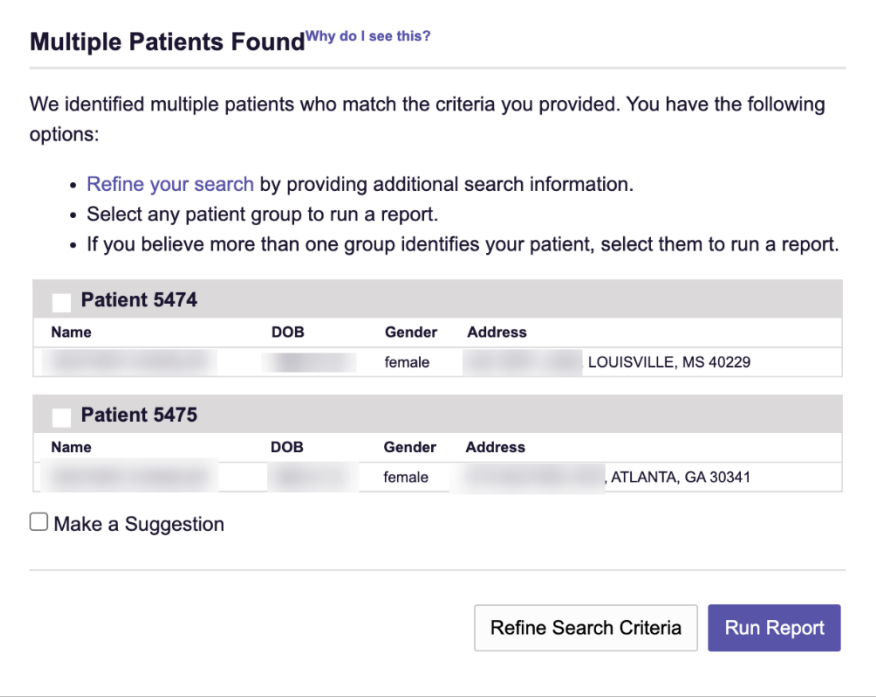

Select the correct patient(s), and then click Run Report to view the Narx Report. For more information on viewing report results, please refer t[o Viewing a Narx Report.](#page-23-0)

### <span id="page-31-0"></span>4.4.3 No Prescriptions Found in Bulk Patient Search

If the Status column indicates No RXs Found for a patient, the patient exists in the database, but no prescriptions were reported for the patient in your report timeframe. Upon clicking the patient's name, No Prescriptions Found in Date Range will be indicated in the Reason field.

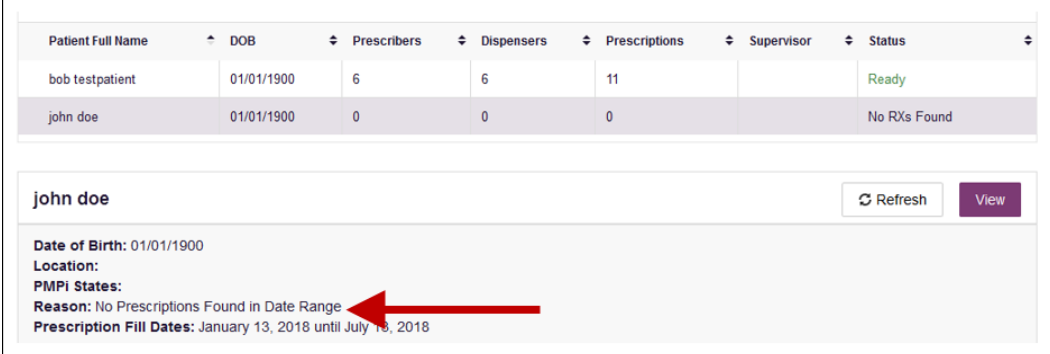

You may click View if you need to export the blank report, or you may click Refresh to display the Patient Request page where you can change the date range and run a new report.

## <span id="page-31-1"></span>4.5 My Rx

If you have a DEA number associated with your AWARxE account, My Rx allows you to run a report that displays the filled prescriptions for which you were listed as the prescriber.

Note: This functionality is only available if you have a DEA number associated with your user profile.

To run the My Rx report:

1. Click Menu  $>$  My Rx.

The My Rx search page is displayed.

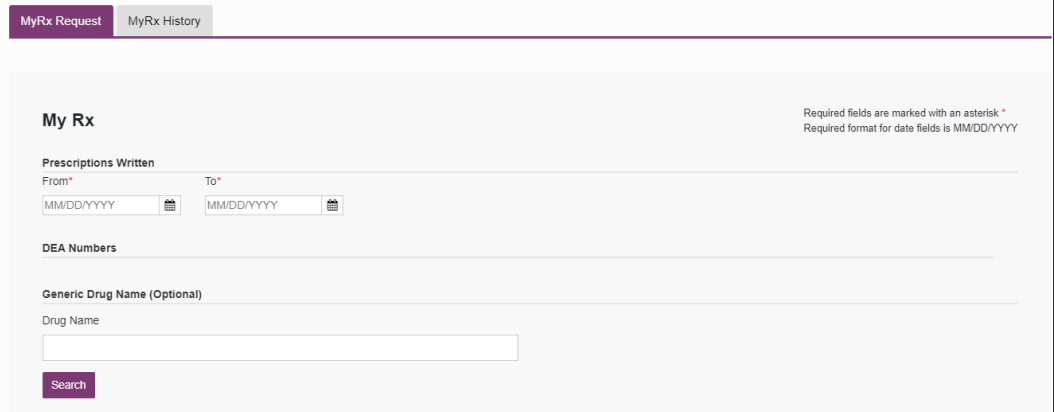

- 2. Enter the date range for your search in the From and To fields using the MM/DD/YYYY format.
- 3. Click the checkbox next to the DEA number(s) for which you wish to run a report.

Copyright © 2018-22 Bamboo Health, Inc. All rights reserved.

- 4. If you wish to search for a specific drug, enter the generic drug name in the Drug Name field.
- 5. Click Search.

Your report results are displayed. If configured by your PMP Administrator, you may click Download PDF or Download CSV to export your report results.

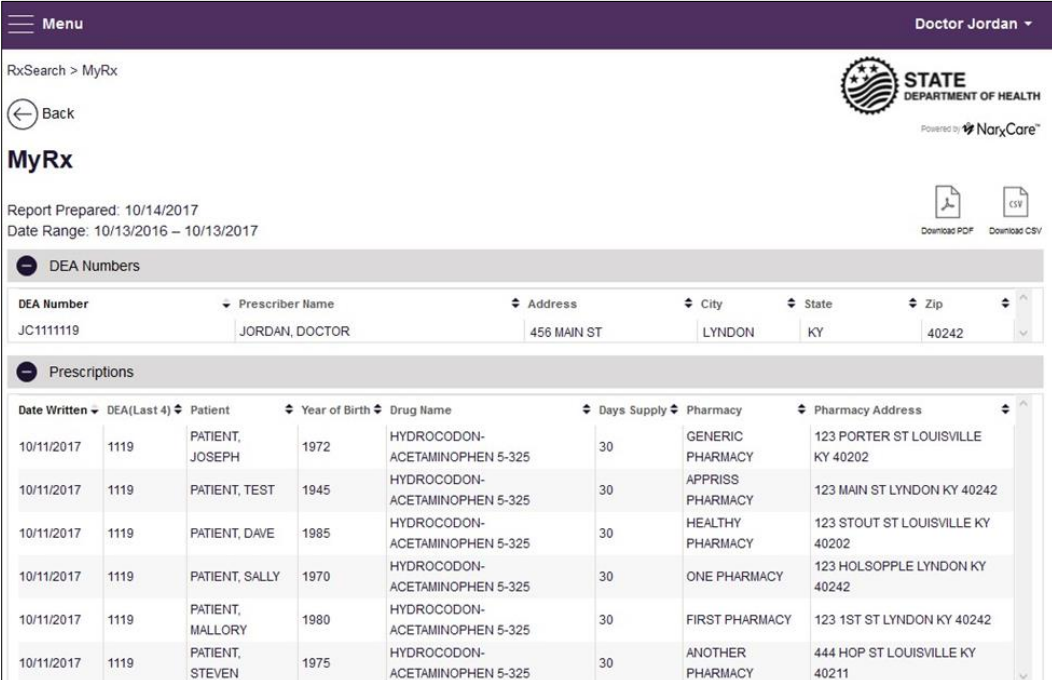

## <span id="page-32-0"></span>4.6 Patient Alerts

This function displays your available patient alerts.

Note: This section is user role dependent, meaning that certain roles will be unable to view this section.

To access these alerts, click Menu > Patient Alerts.

The Patient Alerts page is displayed.

| Patient Alerts and Email<br>01/01/1900<br>Download PDF<br>01/01/1900<br>Patient Alerts and Email<br>01/01/1900<br>Download PDF<br>01/01/1900<br>Patient Alerts and Email<br>01/01/1900<br>Download PDF<br>01/01/1900 | Patient Full Name $\Rightarrow$ | $DOB =$    | Alert Date $\Rightarrow$ | $\hat{ }$<br>Alert Letter | <b>Delivery Method</b>   |
|----------------------------------------------------------------------------------------------------|---------------------------------|------------|--------------------------|---------------------------|--------------------------|
|                                                                                                    | Adam Smith                      |            |                          |                           |                          |
| Adam Smith                                                                                                    | Adam Smith                      |            |                          |                           |                          |
|                                                                                                    |                                 |            |                          |                           |                          |
|                                                                                                    | Adam Smith                      | 01/01/1900 | 01/01/1900               | Download PDF              | Patient Alerts and Email |
| Patient Alerts and Email<br>01/01/1900<br>Adam Smith<br>01/01/1900<br>Download PDF                                                                                                    |                                 |            |                          |                           |                          |
|                                                                                                    |                                 |            |                          |                           |                          |

Copyright © 2018-22 Bamboo Health, Inc. All rights reserved.

Do not copy or distribute without the express written permission of Bamboo Health. 32

- New alerts (i.e., those that have not been viewed) are displayed in **bold** with the word "NEW" next to them.
- You can download the letter associated with the alert by clicking Download PDF.
- You can view the Patient Request associated with a patient by clicking the patient's name.

# <span id="page-34-0"></span>5 Rx Management

The Rx Management page, located under Menu > Data, allows you to manage prescriptions within PMP AWARxE. If you are a dispenser, you can correct dispensation errors, modify inaccuracies on existing prescriptions (e.g., incorrect prescriber information), add new prescriptions, and review prescription history for the pharmacy.

### Notes:

- Depending on the settings enabled by your State Administrator for the portal in general and for specific role types, different options may be available. The screenshots and descriptions in the following sections are all inclusive. If an option is not available, then it has not been enabled by your State Administrator.
- In order to utilize this functionality, you must have an Employer Identifier on your account and agree that you are responsible for correcting/maintaining prescription information of the employer Identifier for submission to PMP AWARxE. This must be done during registration. If you have already registered and do not have any Pharmacy Identifiers available for selection, please contact your State Administrator to have the necessary Identifiers added and to agree to the terms of use.

# <span id="page-34-1"></span>5.1 Error Correction

The Error Correction page displays a list of erroneous records submitted by you or by your employer, if applicable. To access the Error Correction page, click Data > Rx Management > Error Correction.

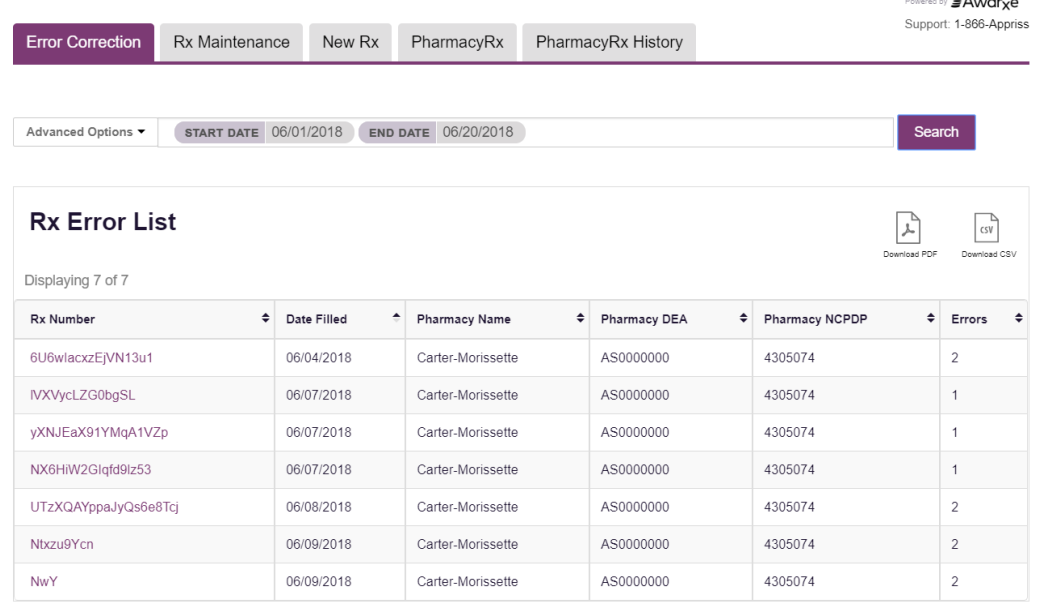

From this page, you can search for specific records and/or correct the errors.

Note: Error correction within AWARxE is only available for prescriptions submitted via SFTP, file upload, or real-time submission to PMP Clearinghouse. Any prescriptions submitted via

Copyright © 2018-22 Bamboo Health, Inc. All rights reserved.

Universal Claim Form cannot be submitted to PMP AWARxE with a validation error, as the error must be corrected prior to submission.

### <span id="page-35-0"></span>5.1.1 Search for a Record

1. From the Error Correction tab, click Advanced Options.

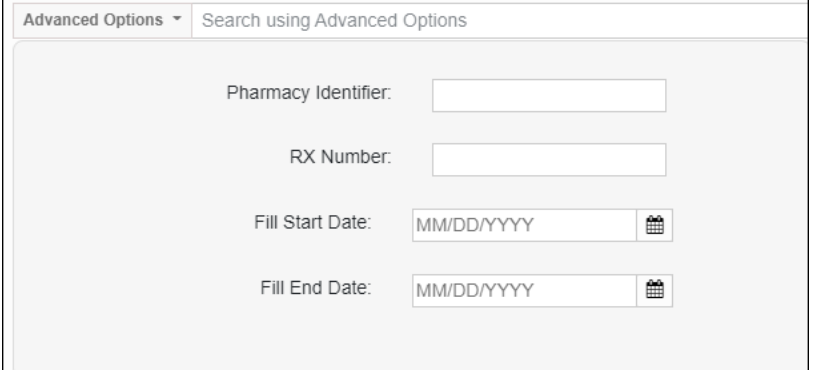

- 2. Enter your search criteria in the appropriate field(s). You may search by any or all of the following:
	- Pharmacy Identifier
	- RX Number
	- Fill Start Date
	- Fill End Date
- 3. Click Search.

A list of records matching your search criteria is displayed.

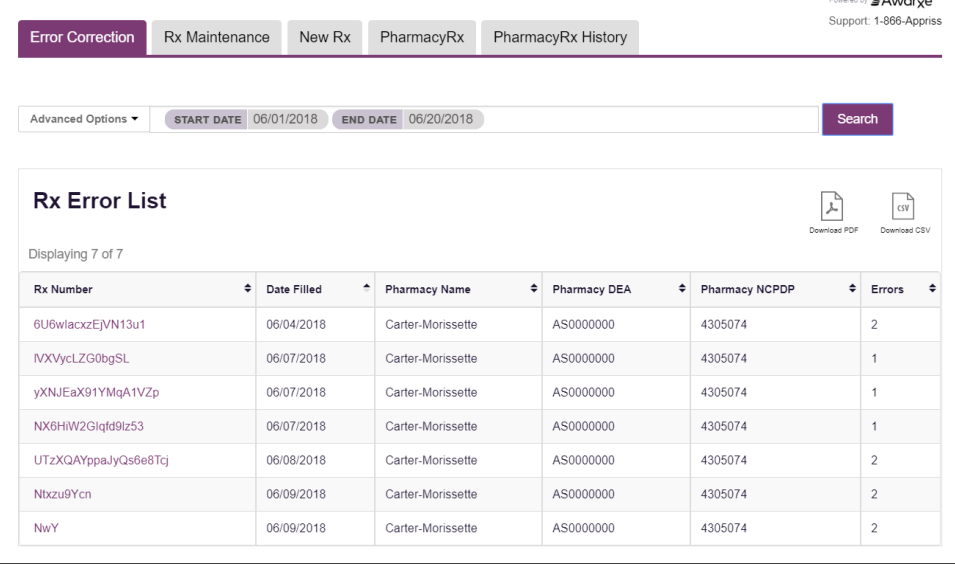
### 5.1.2 Correct an Error

1. From the Error Correction page, click the link in the Rx Number column for the record you wish to correct.

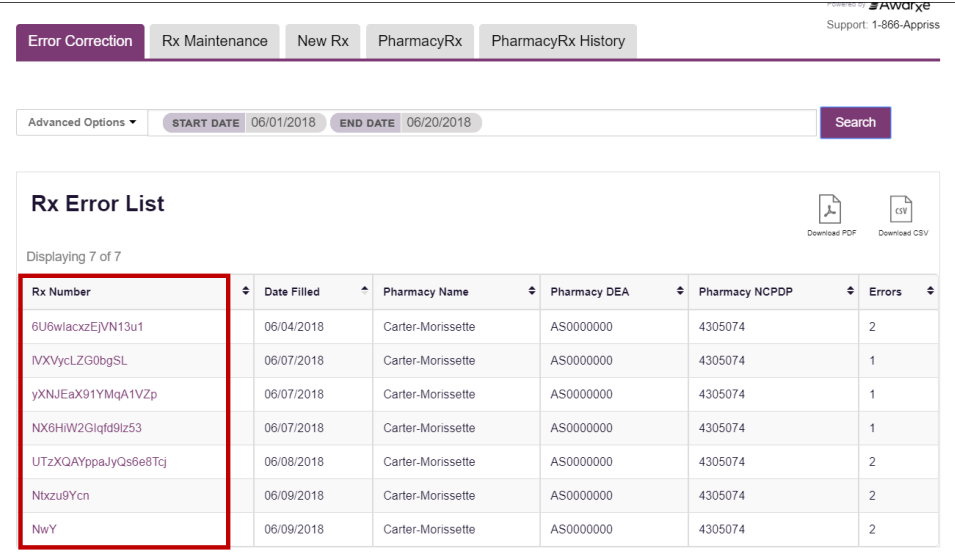

The record is displayed. Note that the number of errors in the record is displayed at the top of the page.

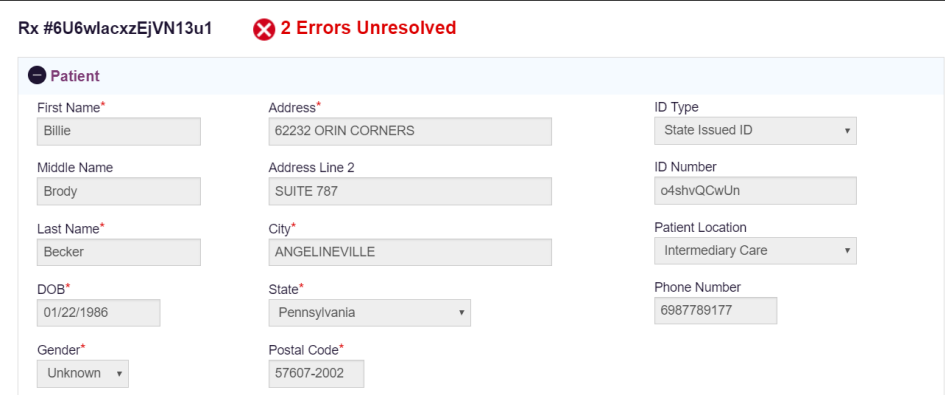

2. Scroll through the record to locate the error(s). Fields containing errors are red, and the specific error message is displayed below the field.

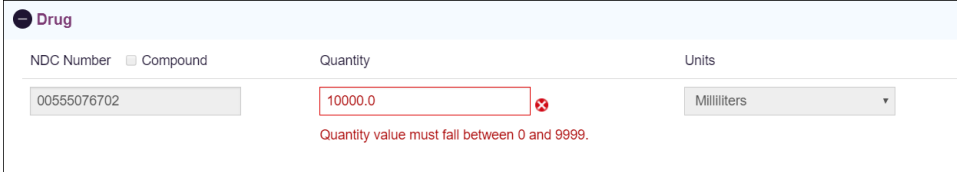

- 3. Correct the error(s), and then click Submit.
	- a. If all errors have been resolved, the record is submitted. Or
	- b. If there are still errors on the page, the number of errors is displayed at the top of the page. Repeat steps 2-3 until all errors have been corrected.

## 5.2 Rx Maintenance

Rx Maintenance allows you to search for a specific prescription record and correct or void that record. To access the Rx Maintenance page, click Data > Rx Management > Rx Maintenance.

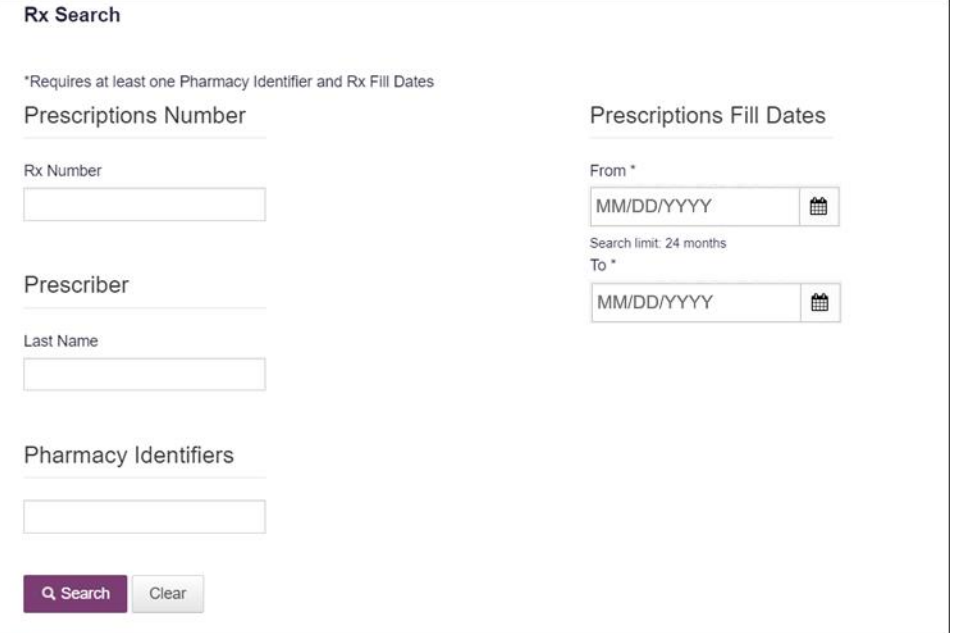

### <span id="page-37-0"></span>5.2.1 Correcting Prescriptions

To search for and correct a prescription record:

- 1. Complete the fields on the Rx Search page. Note that the Pharmacy Identifiers and Prescription Fill Dates fields are required.
- 2. Click Search.

Your search results are displayed.

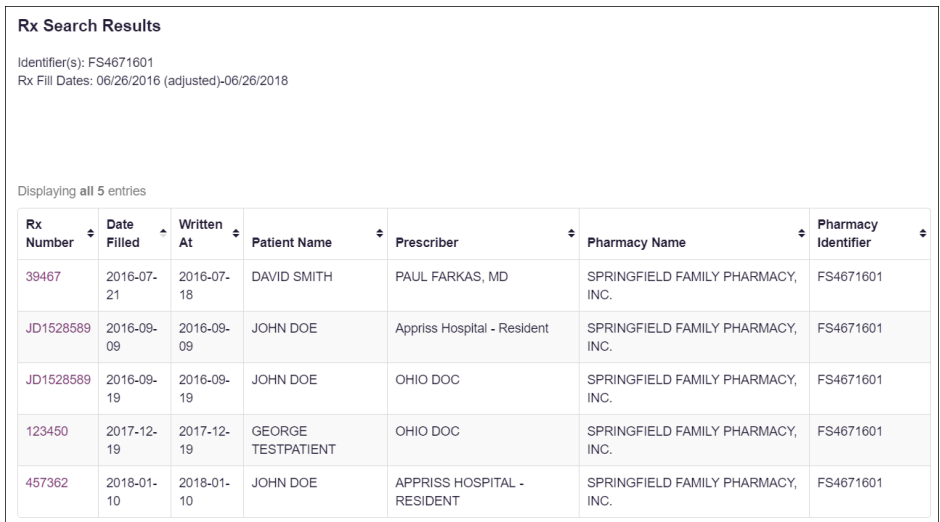

3. Click the link in the Rx Number column for the record you wish to view and/or correct.

The Dispensation Correction Form page is displayed.

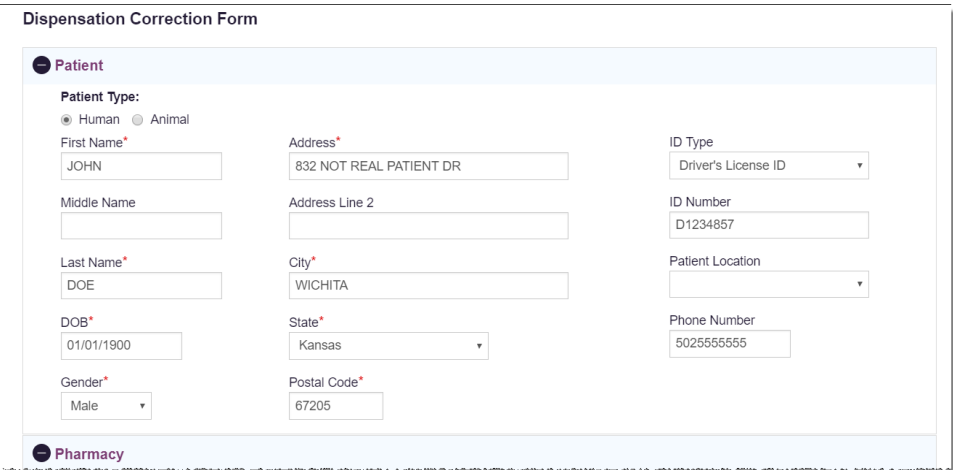

4. Make the necessary corrections, then click Submit.

If all fields pass validation, a message is displayed indicating that the record was successfully submitted.

Note: If any fields do not pass validation, an error message is displayed indicating that errors exist. Click OK on the error message, then scroll through the form to locate the errors. Fields containing errors are red, and the specific error message is displayed below the field.

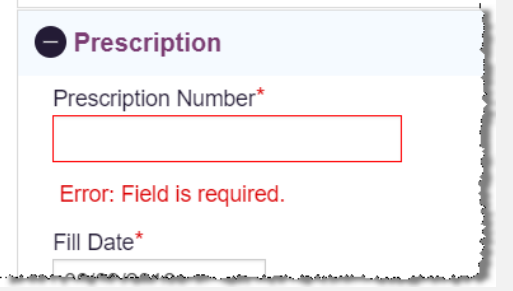

Once all errors have been corrected, click Submit.

### 5.2.2 Voiding Prescriptions

If you need to void a prescription:

- 1. Perform steps 1-3 in the [Correcting Prescriptions](#page-37-0) section to locate the prescription.
- 2. Scroll down to the bottom of the Dispensation Correction page and click Void.

The Void Dispensation window is displayed asking you to confirm that you wish to void the record.

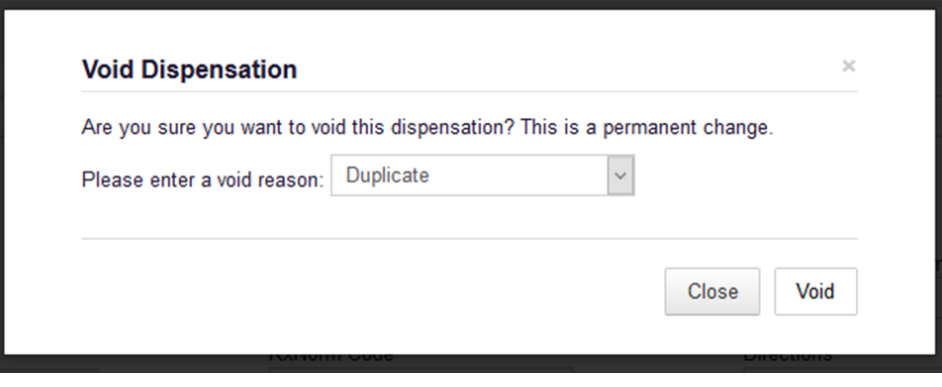

3. Select the reason you wish to void the record from the Please enter a void reason drop-down, then click Void.

Note: Voiding a record is a permanent change. In the event a record is voided that should not have been, you will need to resubmit the record.

### 5.3 New Rx

You can manually enter your prescription information into the Maine PMP database using the Manual Submission Form within the PMP AWARxE web portal. This form allows you to enter patient, prescriber, dispenser, and prescription information.

Please refer to the *Data Submission Guide for Dispensers* for the complete list of reporting requirements.

Note: This form cannot be saved and must be completed near the time of creation to avoid loss of information.

To access the New Rx page, click Data > Rx Management > New Rx.

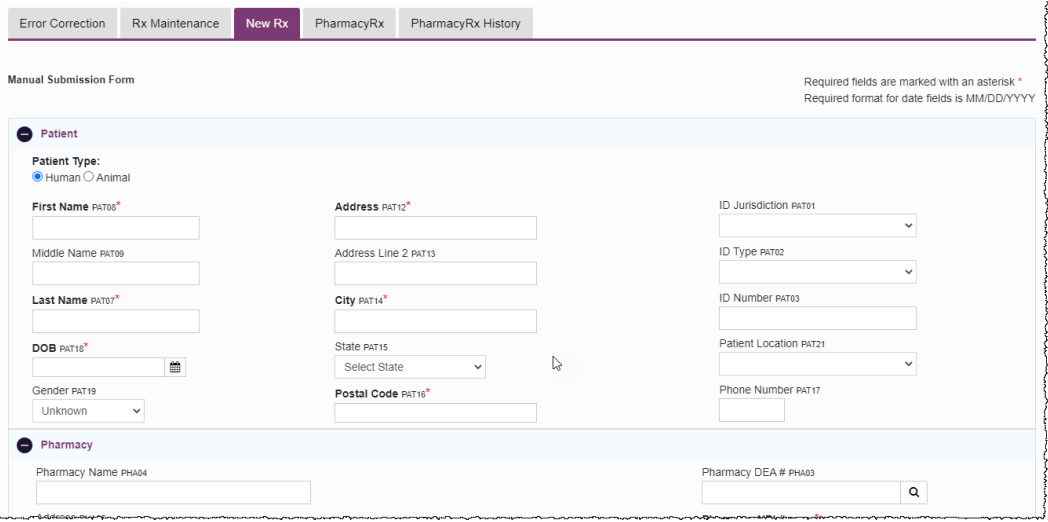

To enter a new dispensation:

1. Complete the required fields.

#### Notes:

- A red asterisk (\*) indicates a required field.
- If you are entering a compound, click the Compound checkbox in the Drug Information section of the page, complete the required fields for the first drug ingredient, then click Add New to add additional drug ingredients.
- 2. Once you have completed all required fields, click Submit.

If all fields pass validation, a message is displayed indicating that the record was successfully submitted.

Note: If any fields do not pass validation, the number of errors is displayed at the top of the page. Scroll through the form to locate the errors. Fields containing errors are red, and the specific error message is displayed below the field.

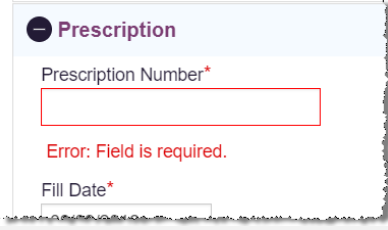

Once all errors have been corrected, click Submit.

### 5.4 PharmacyRx

If you have a DEA number associated with your AWARxE account, PharmacyRx allows you to run a report that displays all dispensations associated with that DEA number. To access the PharmacyRx page, click Data > Rx Management > PharmacyRx.

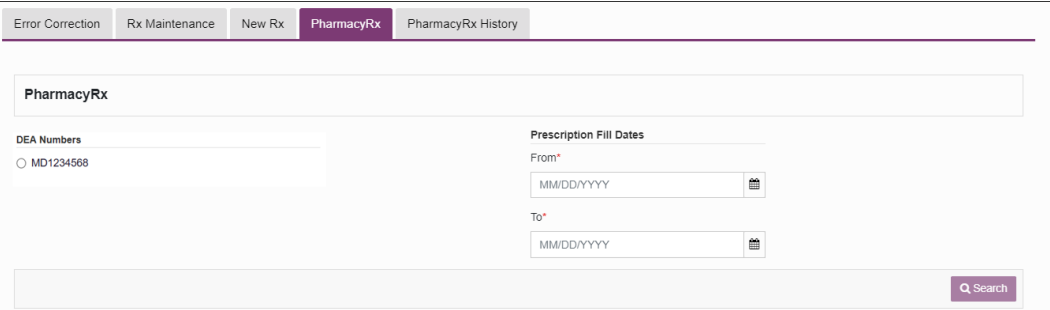

To perform a PharmacyRx search:

- 1. Click the radio button next to the DEA number for which you wish to generate the report.
- 2. Select the date range for the report in the From and To fields, using the MM/DD/YYYY format, or select a date from the calendar that is displayed when you click in these fields.
- 3. Click Search.

Your report results are displayed. If configured by your PMP Administrator, you may click Download PDF or Download CSV to export your report results.

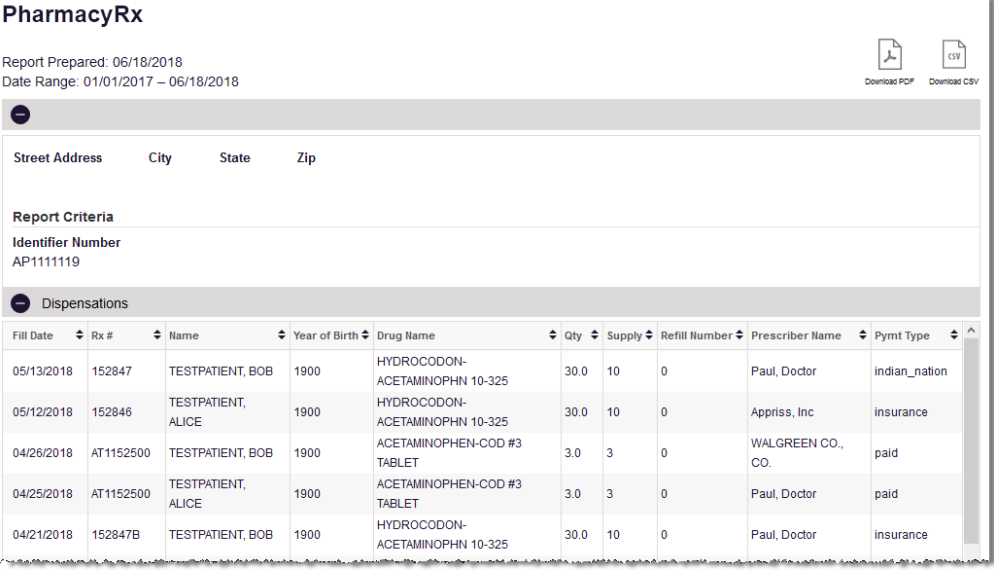

## 6 User Profile

The User Profile section of the PMP AWARxE menu allows you to manage your AWARxE user profile, including:

- [Viewing and updating your profile information](#page-42-0)
- [Set your default PMP InterConnect states](#page-44-0)
- [Managing your delegate account\(s\)](#page-45-0)
- [Updating or resetting your password](#page-46-0)

### <span id="page-42-0"></span>6.1 My Profile

My Profile allows you to view your account demographics, including user role, license numbers, etc. as well as update your email address, healthcare specialty, time zone, and supervisor(s) (if you are a delegate).

Note: If you need to update your personal or employer information (including DEA/NPI/NCPDP numbers), please contact your State Administrator.

To update your account:

1. Click Menu > My Profile.

The My Profile page is displayed.

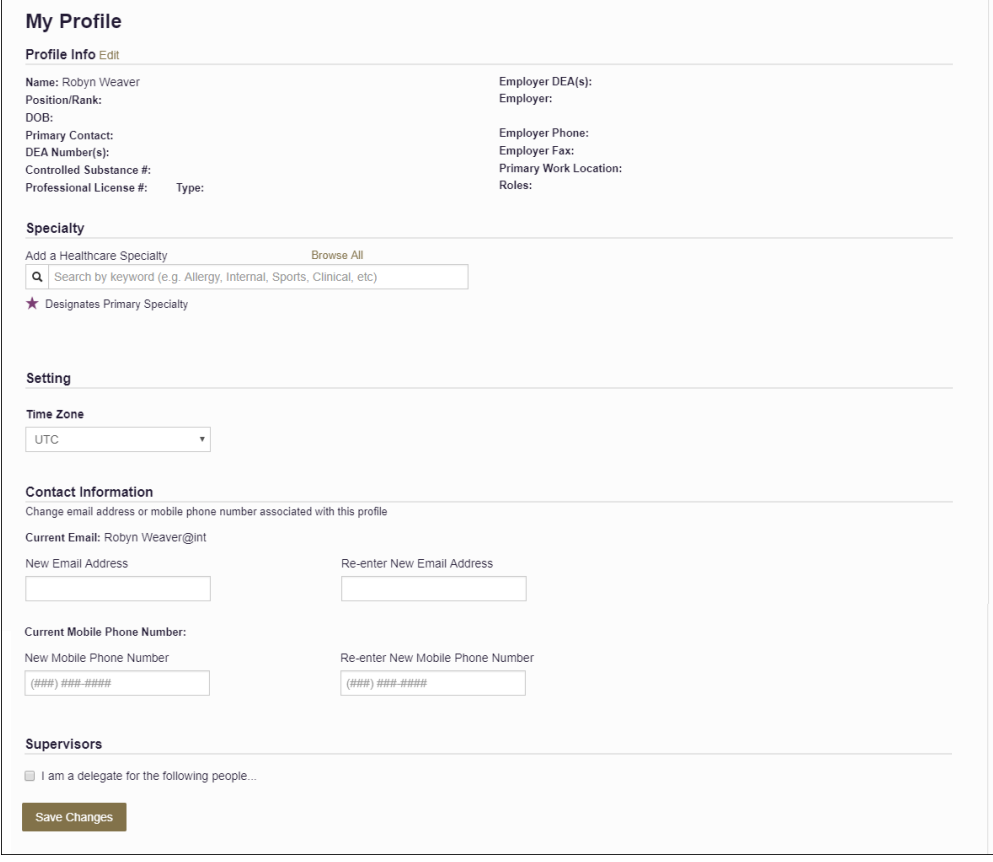

Copyright © 2018-22 Bamboo Health, Inc. All rights reserved.

- 2. Update your information as necessary. The following notes may be helpful in updating your information:
	- **Healthcare Specialty:** You can add or update your healthcare specialty in the Specialty section of the page. Search for your specialty by typing a few characters into the Healthcare Specialty field or click Browse All to view all available specialties and select yours from the list. If you have multiple specialties, you can designate your primary specialty by clicking the star icon to the left of the specialty. To remove a specialty, click the "x" button to the right of the specialty.

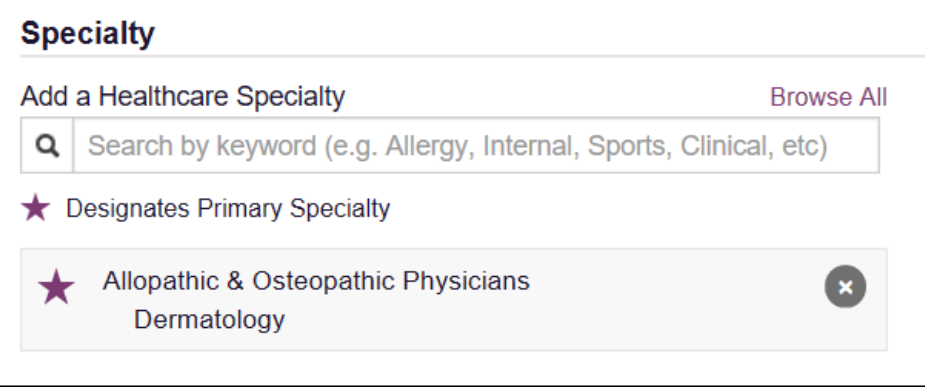

- Updating Time Zone: To update your time zone, select the correct time zone from the Time Zone drop-down.
- Adding Supervisors: If you are a delegate, you may add supervisors to or remove supervisors from your account in the Supervisors section of the page. To add a supervisor, enter the supervisor's email address, and then click **Add**. To remove a supervisor, click the "x" button next to the supervisor.

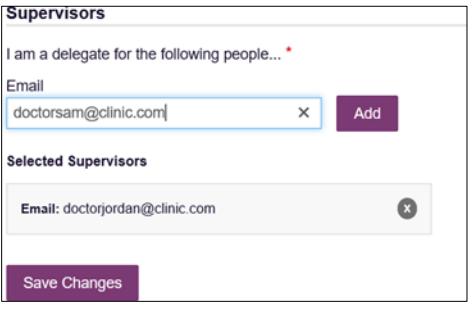

- **Email Address:** To update the email address associated with your account, enter the new email address in the New Email Address field, then re-enter it in the Re-enter Email Address field. Once your changes have been saved, you will receive an email asking you to verify the new email address. Please ensure that you click the link in the verification email to verify your new email address. Note that the verification link is only valid for 20 minutes. If you click the verification link after it has expired, you will be sent a new link.
- 3. Once you have made all necessary changes, click Save Changes.

## <span id="page-44-0"></span>6.2 Setting Default PMP InterConnect States

PMP AWARxE is configured to integrate with PMP InterConnect to expand your search capabilities when researching a patient's prescription history. This feature allows you to configure states to be selected by default when performing a Patient Request. To set your default PMP InterConnect states:

#### 1. Click Menu > Default PMPi States.

The Default InterConnect PMPs page is displayed.

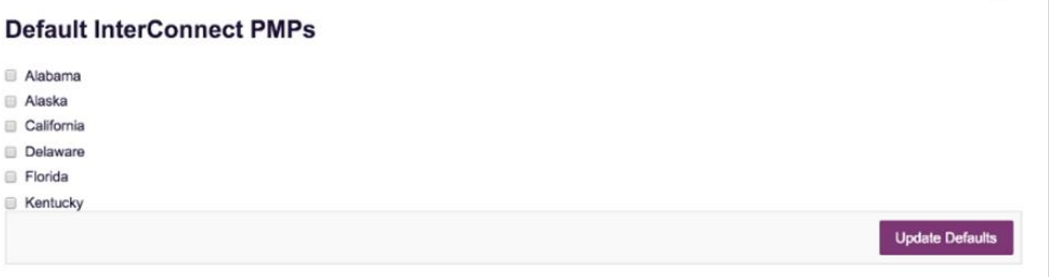

2. Click the checkbox next to the state(s) you would like to be selected by default when performing a Patient Request.

### 3. Click Update Defaults.

Your selections are saved and will be selected by default when you create a Patient Request.

Note: You can de-select default states as necessary—selecting default states does not require you to search for those states every time.

### 6.2.1 Using PMP InterConnect with a Patient Rx Search

1. When creating a new Patient Request, the list of available PMP InterConnect states is provided at the bottom of the page.

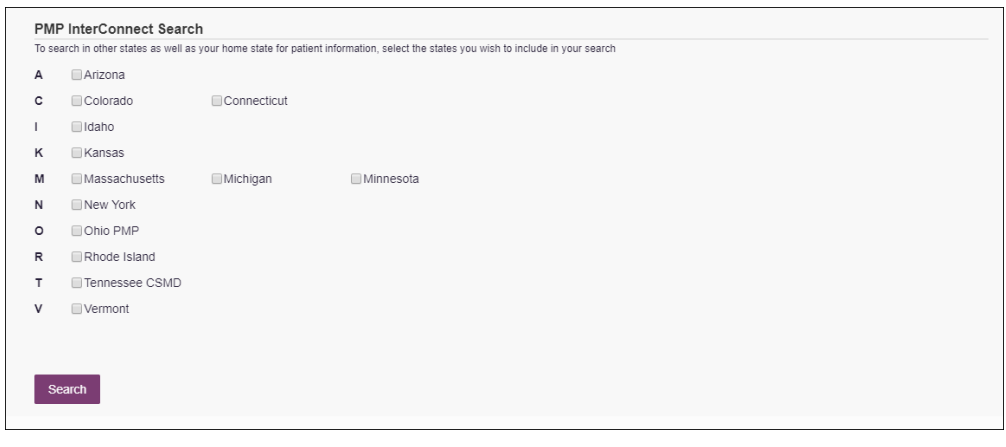

Note: Available states are dependent upon your state's configurations and your user role.

2. Click to select the state(s) from which you wish to obtain results. You may also click Select All to select all available states.

3. Once you click Search, PMP AWARxE submits the request to the selected states' PMP InterConnect systems. Results from those states are then blended into the final Narx Report.

#### Notes:

- The report does not separate prescription information on a state-by-state basis. It incorporates all information from all sources into a single report.
- Only an exact name match will return results from interstate searches. There will not be a multiple patient pick list displayed for patients who do not have an exact name match.

### <span id="page-45-0"></span>6.3 Delegate Management

If you are a supervisor, the Delegate Management function allows you to approve or reject new delegates or remove existing delegates from your account.

### 6.3.1 Approving and Rejecting Delegates

If a user registers as a delegate and selects you as their supervisor, you will receive email notification that a delegate account is pending your approval.

Note: If the request is not acted upon, the system will send follow-up emails advising you that action is still required.

Once you have received the email notification:

- 1. [Log in to PMP AWARxE.](#page-13-0)
- 2. Click Menu > Delegate Management.

The Delegate Management page is displayed.

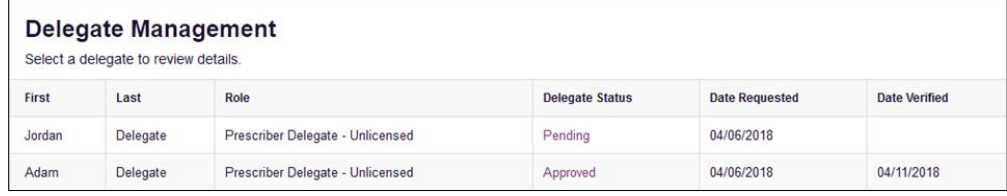

Note: New delegates are identified with a status of "Pending."

3. Click the delegate's name to display their information in the detail card at the bottom of the page.

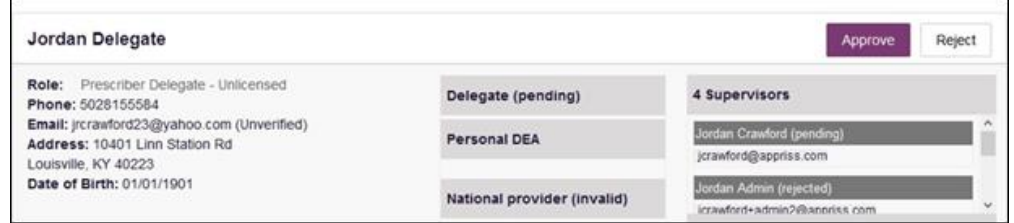

4. Click **Approve** to approve the delegate; Or

5. Click Reject to reject the delegate. If rejected, the delegate will be removed.

### 6.3.2 Removing Delegates

If you need to remove a delegate from your account:

1. Click Menu > Delegate Management.

The Delegate Management page is displayed.

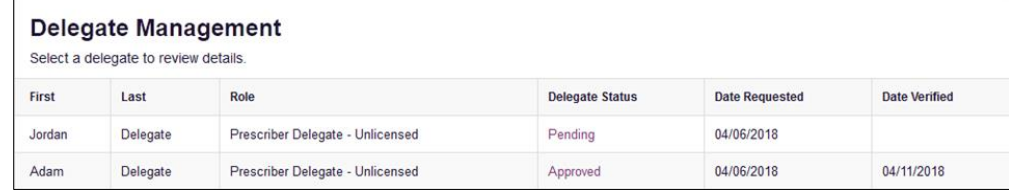

- 2. Click the delegate's name to display their information in the detail card at the bottom of the page.
- 3. Click Remove.

Upon removal, the delegate's status will be returned to "Pending." The delegate is not removed from your delegate list.

### Notes:

- If you need to add the user again at a later date, select the former delegate, then click **Approve** to add them to your account.
- If you need to completely dissociate a delegate from your account, select the former delegate, then click Reject. Rejecting a delegate will remove them from your account.
- It is your responsibility to regularly maintain your delegate list and remove access if it is no longer necessary.

### <span id="page-46-0"></span>6.4 Password Management

Your AWARxE password expires every 90 days. There are two ways you can manage your password:

- 4. You can proactively change your password within the application before it expires by [updating your current password.](#page-46-1)
- 5. If your password has already expired, or if you have forgotten your password, you can [reset your password.](#page-47-0)

### <span id="page-46-1"></span>6.4.1 Updating a Current Password

If your password has not expired, but you would like to proactively reset it, you can do so within the AWARxE application.

Note: This functionality requires that you know your current password and are logged into PMP AWARxE.

Copyright © 2018-22 Bamboo Health, Inc. All rights reserved.

Do not copy or distribute without the express written permission of Bamboo Health. 46

To update your password:

1. Click Menu > Password Reset.

The Change Password page is displayed.

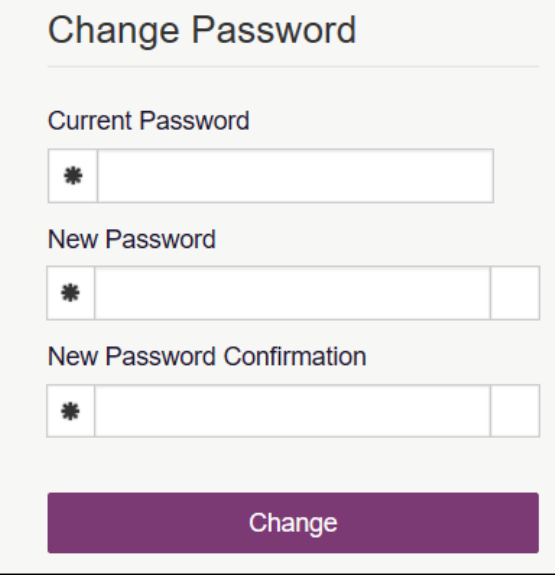

- 2. Enter your current password in the Current Password field.
- 3. Enter a new password in the New Password field, then re-enter it in the New Password Confirmation field. The password guidelines are provided below.

Passwords must contain:

- At least eight (8) characters
- One (1) uppercase letter
- One (1) lowercase letter
- One (1) number
- One (1) special character such as  $l, \varpi, \#$ , \$, etc.
- 4. Click Change.

Your password is updated, and you will use the new password the next time you log in to the system.

### <span id="page-47-0"></span>6.4.2 Resetting a Forgotten Password

1. If you have forgotten your password or your password has expired, navigate to [https://maine.pmpaware.net.](https://maine.pmpaware.net/)

Copyright © 2018-22 Bamboo Health, Inc. All rights reserved. Do not copy or distribute without the express written permission of Bamboo Health. 47

#### The Log In page is displayed.

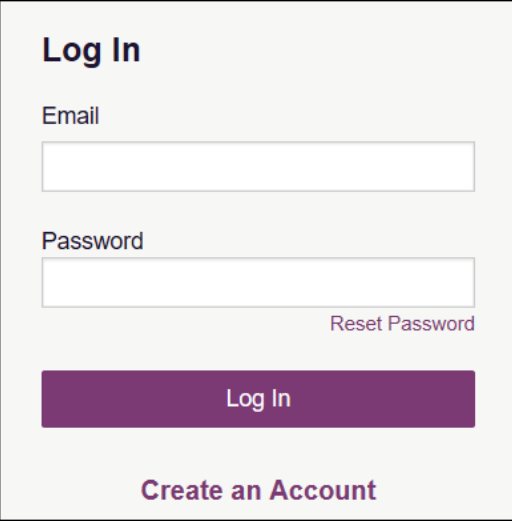

2. Click Reset Password.

The Reset Password page is displayed.

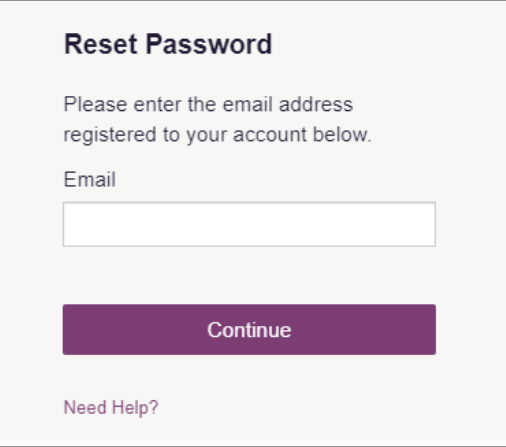

- 3. Enter the email address associated with your account, then click Continue.
- 4. If the email address you provided is valid and registered, you will receive an email containing a link to reset your password. Once you have received the email, click the link.

The Change Password page is displayed.

5. Enter a new password in the New Password field, then re-enter it in the New Password Confirmation field. The password guidelines are provided below.

Passwords must contain:

- At least eight (8) characters
- One (1) uppercase letter
- One (1) lowercase letter
- One (1) special character such as !, @, #, \$, etc.

You cannot re-use any of your last 12 passwords.

Copyright © 2018-22 Bamboo Health, Inc. All rights reserved.

### 6. Click Change.

Your password is updated, and you will use the new password the next time you log in to the system.

### Notes:

- The password reset link is only active for 20 minutes. After the time has expired, you will need to repeat steps 1-3 to generate a new password reset email.
- Per our security protocol, PMP AWARxE will not confirm the existence of an account. If you do not receive an email at the email address provided, follow the steps below:
	- 1. Ensure you entered a valid email address.
	- 2. Check your Junk, Spam, or other filtered folders for the email.

3. If the email address is correct but you have not received the email, contact your PMP Administrator to request a new password or determine what email address is associated with your account.

4. Add the following email addresses and domains to your contacts list, or contact your organization's IT support to have them added as safe senders:

- (a[\) no-reply-pmpaware@globalnotifications.com](mailto:no-reply-pmpaware@globalnotifications.com)
- (b) globalnotifications.com
- (c) amazonses.com

# 7 Mandatory Use Compliance

The Mandatory Use Compliance Module allows you to request a report on patients that were prescribed Scheduled II, III, and IV drugs for more than a three-day supply and were not queried by you or your delegate(s).

Note: A role(s) can be configured to request a report on which patient(s) were not requested in the PMP or Gateway where a prescription was made by a specific prescriber or filled by a specific pharmacist by Provider DEA Number and Fill Date range.

### 7.1 Prescriber Reports

Prescriber Reports will allow an Admin to query individual Prescribers and will return a report of all patients with prescriptions and results of whether they were queried or not.

#### To view Prescriber Reports:

- 1. Click Data > Mandatory Use.
- 2. Click the Prescriber Reports tab.

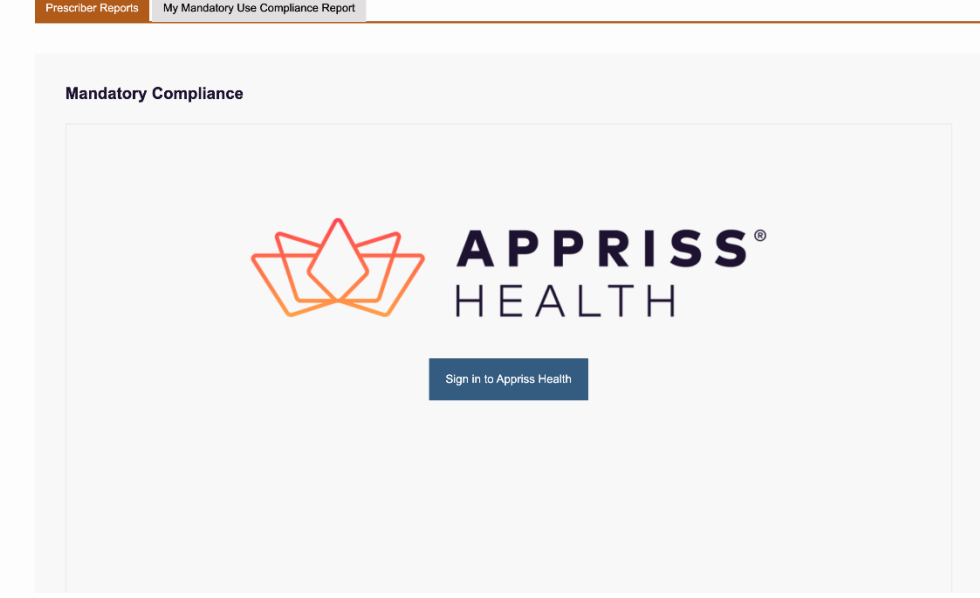

3. Enter your DEA number and the below report will appear:

*Maine Prescription Monitoring Program Requestor User Support Manual Table of Contents*

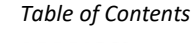

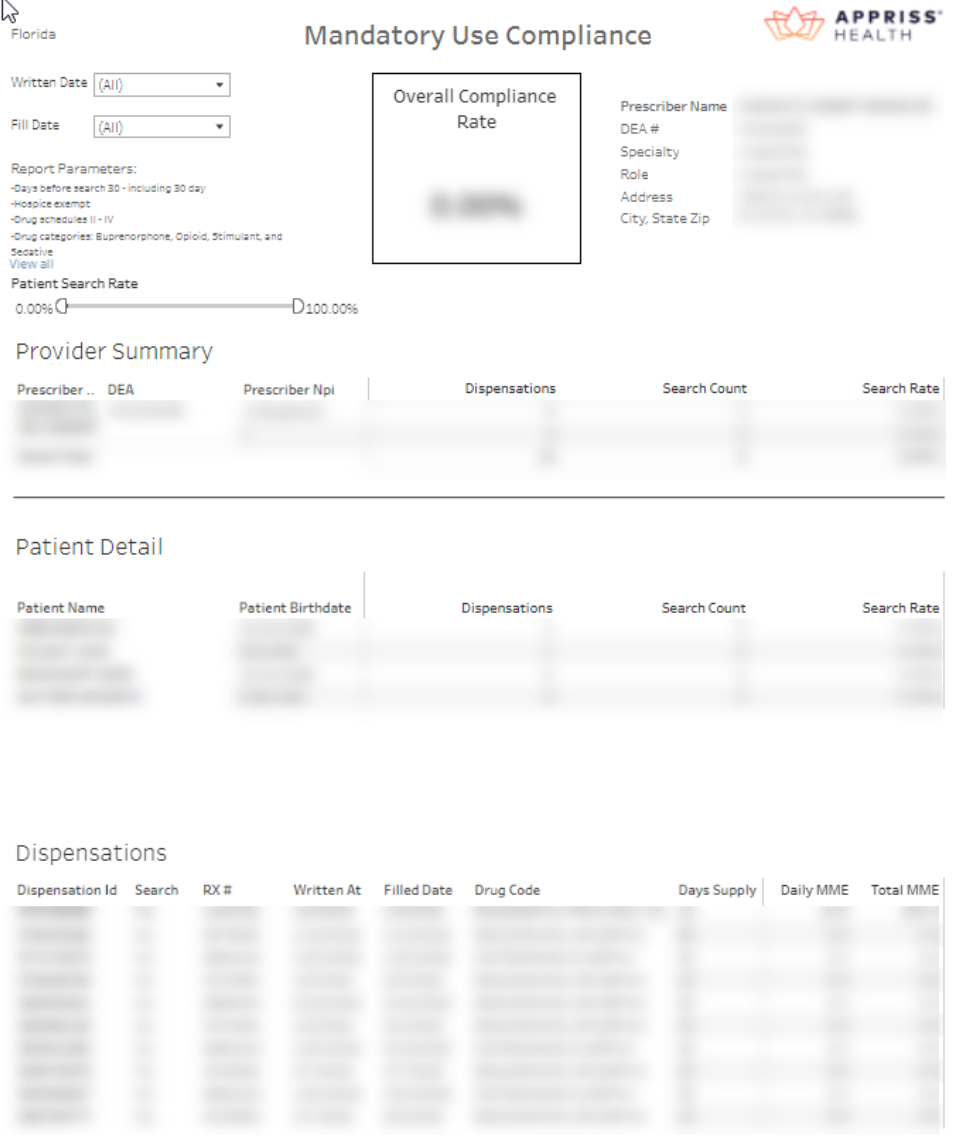

Note: If you have more than one personal DEA number associated with your profile, select the DEA for which you would like to generate a report.

4. Select Written and/or Fill Date as a timeframe for the report in order to see your results.

### 7.2 My Mandatory Use Compliance Report

A role or user can be configured to request an automated report(s), which will report all healthcare providers, or a configured subset of healthcare providers by role, and their count of missed patients per Mandatory Use Patient Request match to Prescriber History on a monthly basis.

#### To view My Mandatory Use Compliance Report:

1. Navigate to Data > Mandatory Use > My Mandatory Use Compliance Report.

Copyright © 2018-22 Bamboo Health, Inc. All rights reserved.

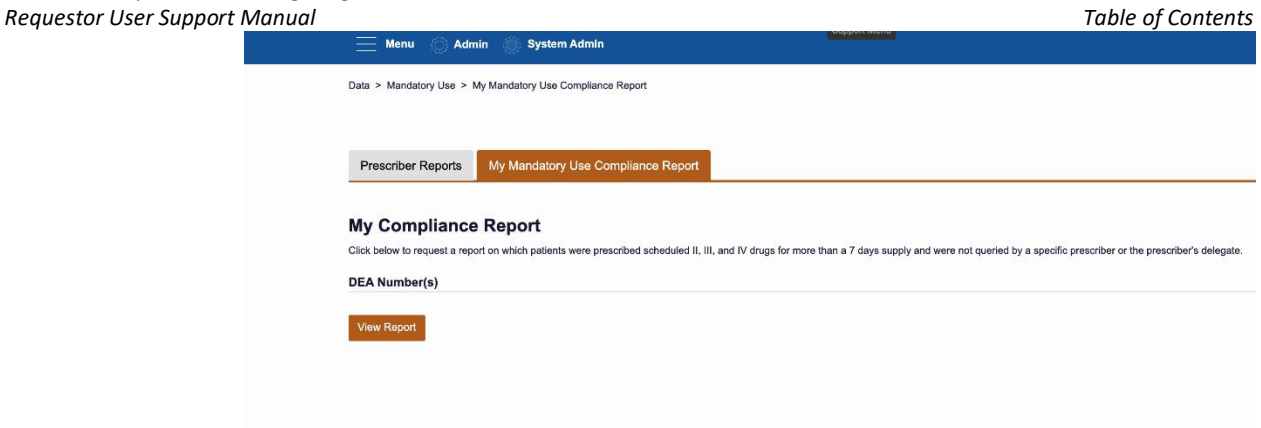

- 2. The user will select the month and year (required) for the report and the role(s) of the Prescribers included in the report.
- 3. Click Generate.

The report will be exportable in PDF and CSV format.

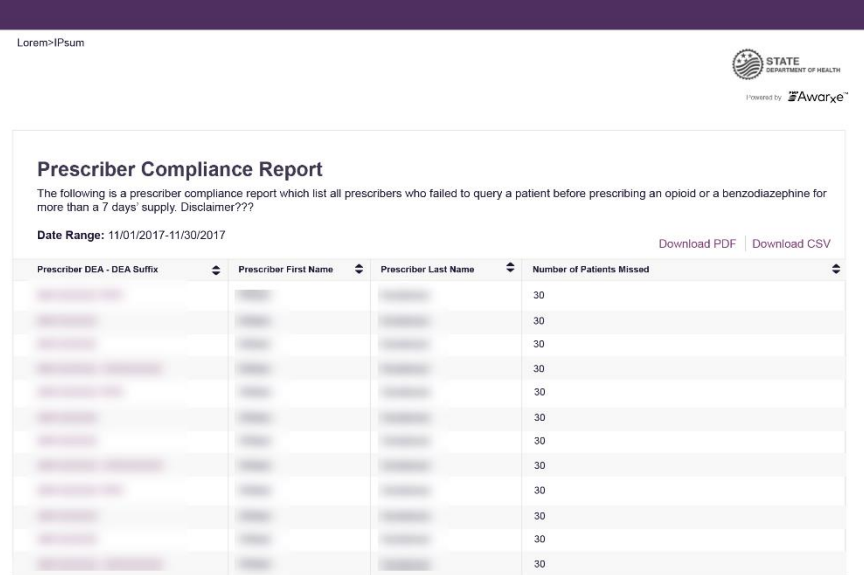

### 7.3 Exemptions to Reviewing

You may be exempt from review Prescription History under AS 17.30.200(k). However, this function does not allow filtering by specialists that may be exempt from reviewing (e.g., emergency physician) or for practice locations that also allow exemptions (e.g., inpatient facilities).

Note: Pharmacists are not required to review, because they do not hold DEA registration numbers. Therefore, this functionality is not available to pharmacists.

Copyright © 2018-22 Bamboo Health, Inc. All rights reserved.

Do not copy or distribute without the express written permission of Bamboo Health. 52

# 8 E-Prescribing Waiver

### 8.1 Submitting Waiver Requests Overview

States or other regional jurisdictions have the ability to require prescribers to e-prescribe controlled substances (e.g., send an Rx to a pharmacy electronically vs. with a paper Rx) However, some prescribers may not have an EHR system, capable of e-prescribing. In this instance, the prescriber could apply for an E-Prescribing Waiver for any location they practice out of. E-Prescribing Waivers are submitted within AWARxE. Therefore, the prescriber must have an AWARxE account, and their role must have permissions to submit a waiver.

To submit a waiver, navigate to Menu > Waivers > Individual Request for E-Prescribing.

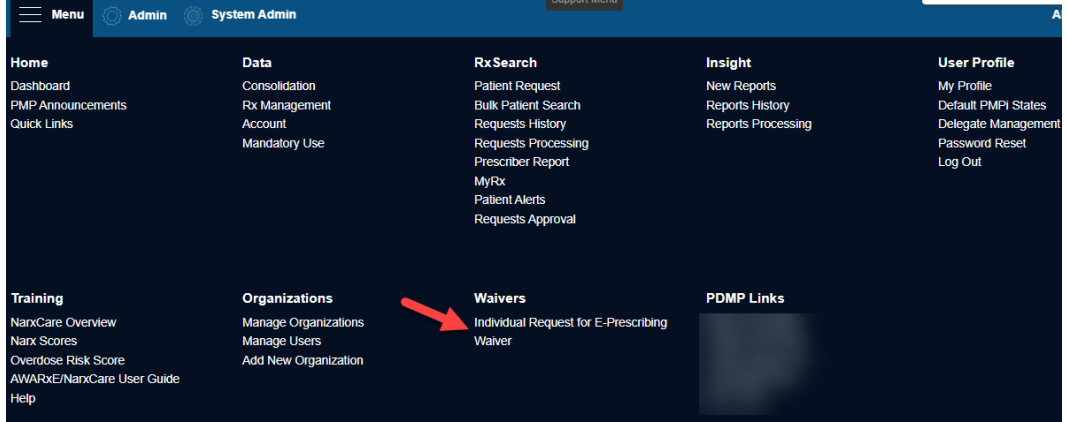

### 8.1.1 Waiver Eligibility

When a prescriber selects the **Individual Request for E-Prescribing Waiver** menu, the system will perform the following eligibility checks before allowing waiver submission. If one of the checks does not pass, the user is returned to the dashboard and a message will be displayed indicating the reason.

• DEA, NPI, and State License? – Prescribers must have a personal DEA, NPI, and State License Number on their AWARxE profile in order to request a waiver.

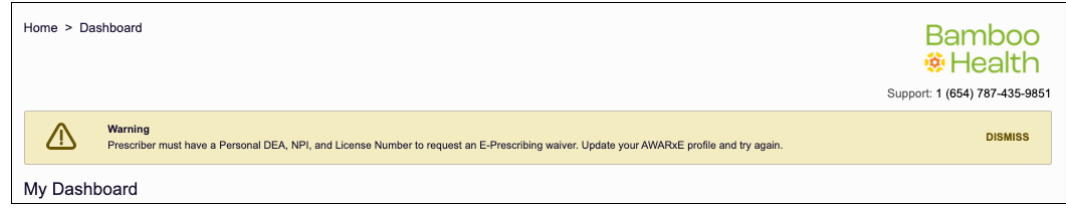

- Pending waiver? To prevent duplicates, the system does not allow waivers to be submitted if there is a *Pending* waiver.
- Active waiver? A waiver is active if it has an approved status that has not expired. If the active waiver is not eligible for renewal, they cannot submit another waiver.

Copyright © 2018-22 Bamboo Health, Inc. All rights reserved.

### 8.1.2 Step 1: Prescriber Information

The prescriber information from the prescriber's AWARxE profile is displayed on step 1. The prescriber should verify the information for accuracy. If any changes need to be made, the prescriber should follow their normal process for updating profile information.

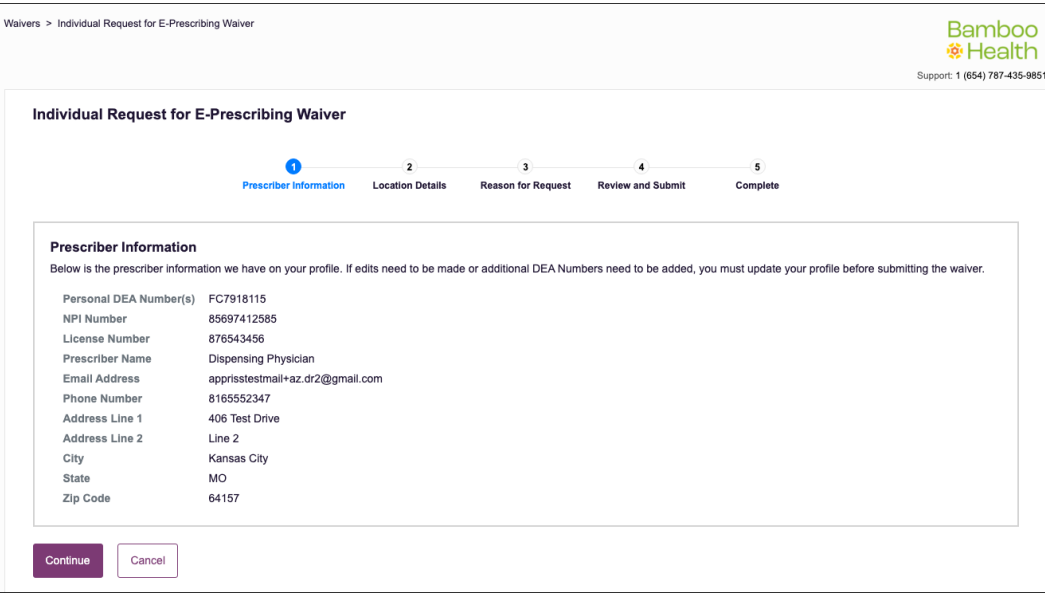

### 8.1.3 Step 2: Location Details

The Location Details page is where the prescriber should enter the names and addresses of the practices for which a waiver is being requested. The Primary Location will default to the primary employer address and phone number from your AWARxE profile. However, edits can be made to this information. An additional location can be added by selecting the Add location button at the bottom. The additional location can also be removed.

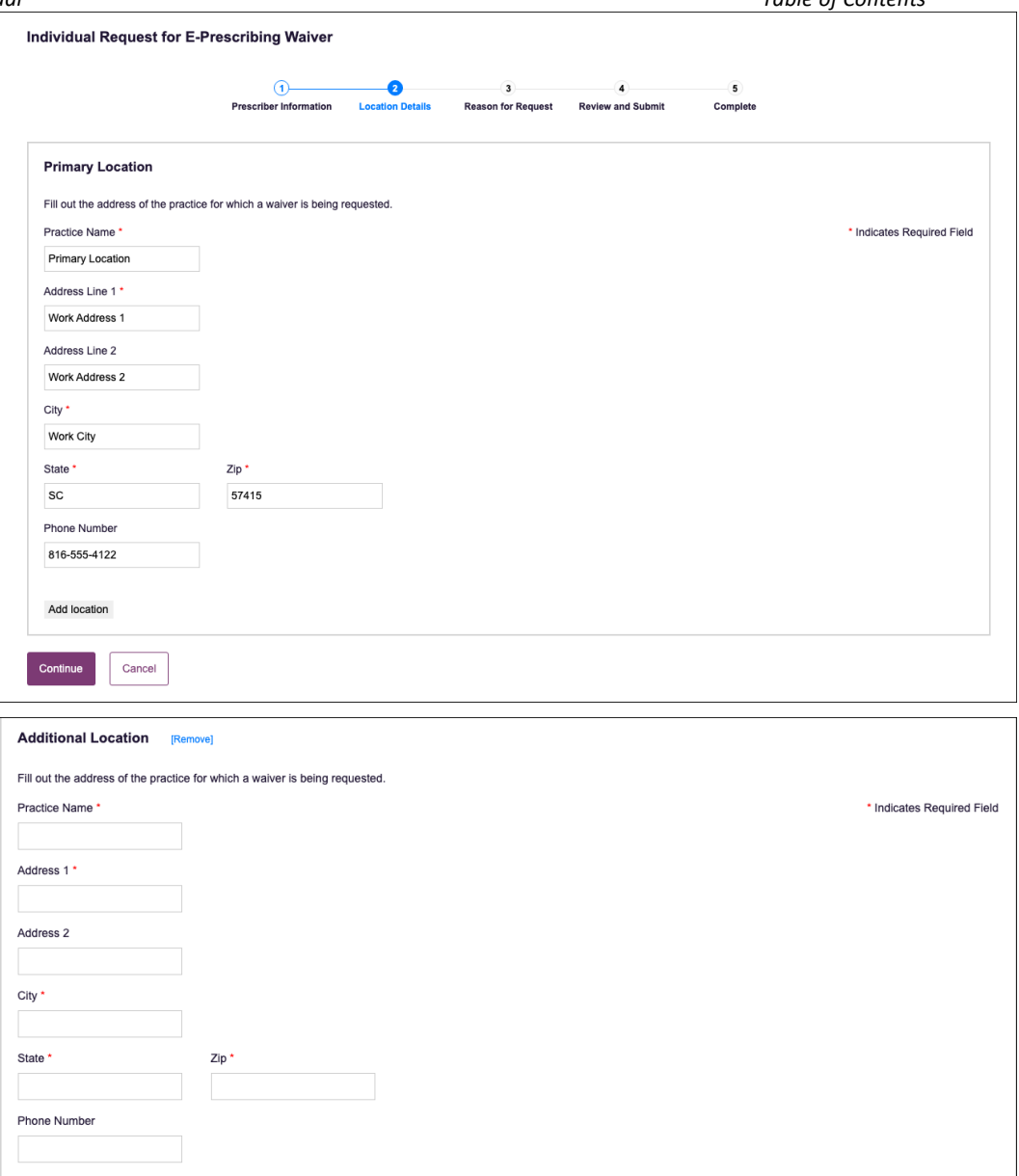

### 8.1.4 Step 3: Reason for Request

On Step 3, the prescriber should identify the reason they are requesting the waiver and provide supporting details and attachments, if necessary.

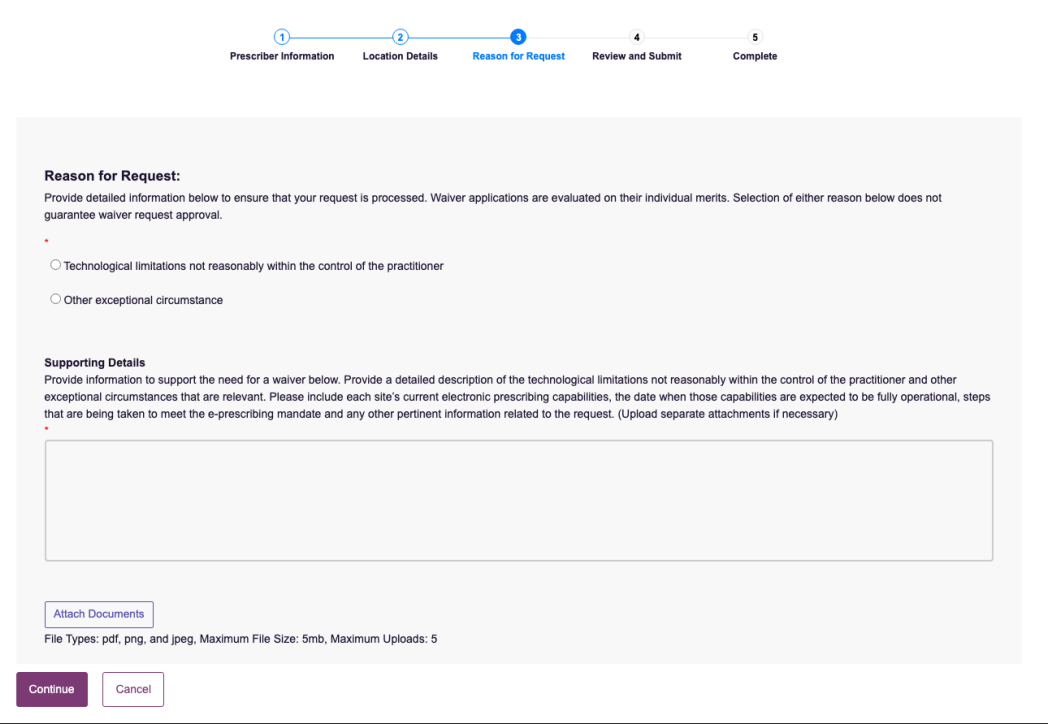

Reason for Request: Select the reason the prescriber needs a waiver.

Supporting Details: This is a large text box that allows the prescriber to explain why they need a waiver.

Attach Documents: Supporting documentation can be attached. Up to 5 attachments are allowed. PDF, PNG, and JPG are the allowed file types. The max size allowed per file is 5MB. The file name will display after the document is attached. The document can be removed, if needed.

### 8.1.5 Step 4: Review

The prescriber should review the information that is about to be submitted. Prescribers should also read the *Certification Statements* and *Disclaimers* before submitting the waiver.

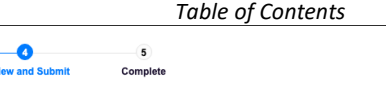

#### Review waiver before submitting

Pursuant to Public Law, Chapter 488, An Act to Prevent Opiate Abuse by Strengthening the Controlled Substances Prescription Monitoring Program the Commissioner of Health and Human Services has the authority to grant an individual a waiver from the requirement to electronically prescribe opioid medications.

 $\Omega$ 

Reason for Request

**DAY** 

Waivers may be granted based on documentation by a practitioner that his or her ability to issue an electronic prescription is unduly burdened by: technological limitations that are not reasonably within the control of the practitioner, or other exceptional circumstances demonstrated by the practitioner. Detailed evidence of, technological limitations and other exceptional circumstances and the receptional circumsta twelve (12) months, although the Department may renew the waiver upon a new demonstration that the practitioner's ability to issue an electronic prescription is unduly burdened.

#### **Prescriber Information**

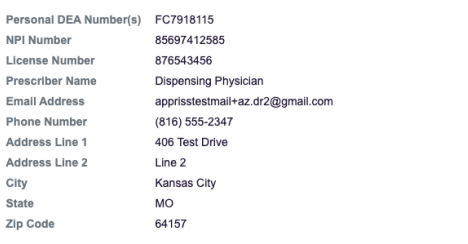

 $\Omega$ 

Prescriber Information

 $\overline{a}$ 

**Location Details** 

**Location Details** [Edit]

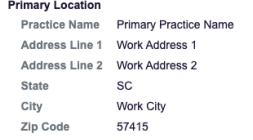

#### Reason for Request Fait

Reason Technological limitations not reasonably within the control of the practitioner **Supporting Details** 

The reason the prescriber needs a waiver is explained here in supporting details.

Attachments 470345315.pdf

**Certification and Disclaimer** 

By submitting this request for a waiver from electronic prescribing, I affirm that all the statements herein are true and complete.

False statements made herein are punishable pursuant to 17-A M.R.S.A.§453

Waiver applications must include all of the following. Incomplete applications will not be processed. (Incomplete applications will be sent back to the applicant with a letter indicating the reason for deferral.)

- a. Reason for request
- b. Current electronic prescribing capabilities
- c. Steps that are being taken to meet the e-prescribing mandate
- d. Date when electronic prescribing capabilities are expected to be fully functional
- Waivers may be granted depending on the circumstances for a period determined appropriate by the office not to exceed twelve (12) months.
- A practitioner may resubmit a waiver application if e-prescribing capabilities are not achieved within the given timeframe.
- A complaint will be filed with the Maine Board of Licensure in Medicine for practitioners not in compliance with the PMP e-prescribing requirements
- A practitioner who has been granted a waiver shall notify the Maine PMP, within five business days, upon gaining the capability to issue an electronic prescription. The waiver originally granted shall terminate as determined by Maine PMP.

For questions regarding this process, please call (207) 287-2595 or email PMP@maine.gov

Cancel

### 8.1.6 Step 5: Complete

The prescriber should see confirmation of waiver submission. The prescriber will also be given the option to download a PDF of the waiver request. The prescriber will receive a Pending email if one is configured to be sent.

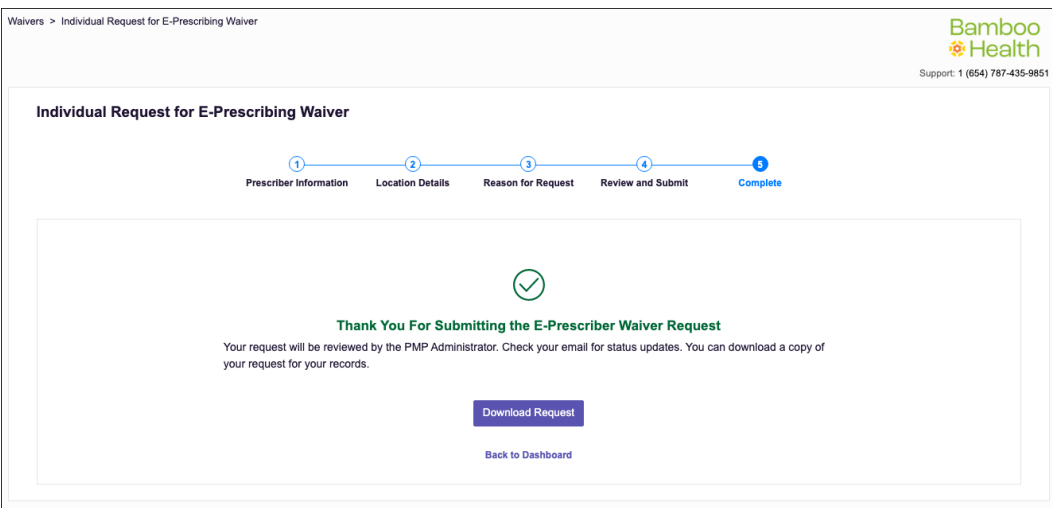

### Pending Email:

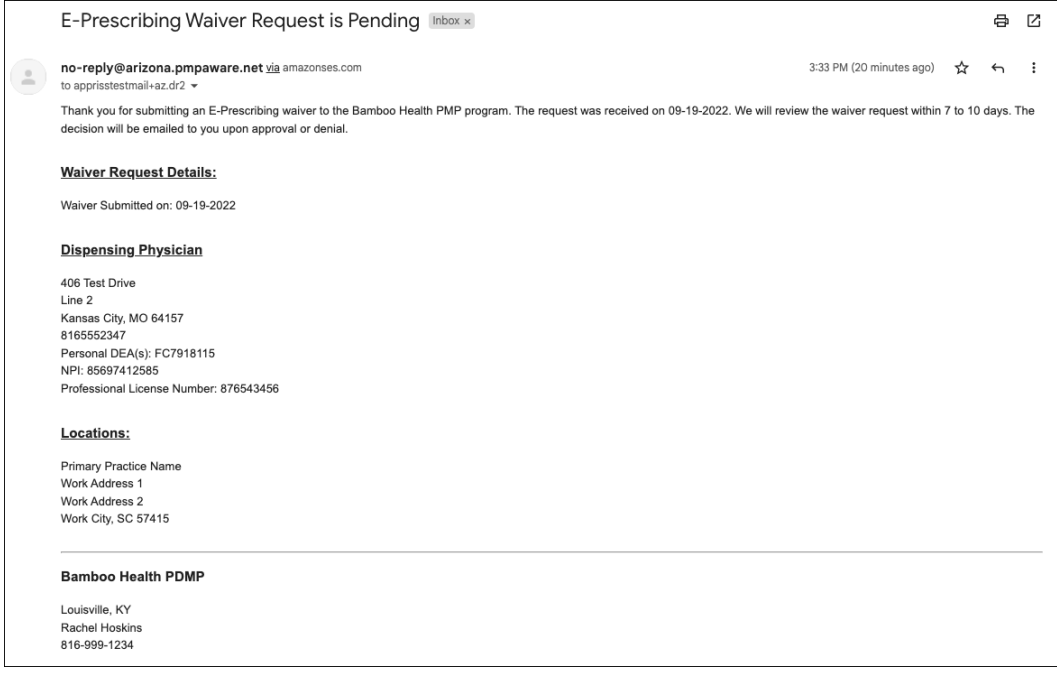

#### PDF Download:

#### **E-Prescribing Waiver Request**

#### Submitted on: 09/19/2022

#### **Review**

Pursuant to Public Law, Chapter 488, An Act to Prevent Opiate Abuse by Strengthening the Controlled Substances Prescription Monitoring Program the Commissioner of Health and Human Services has the authority to grant an individual a waiver from the requirement to electronically prescribe opioid medications. Waivers may be granted based on documentation by a practitioner that<br>his or her ability to issue an electronic prescription is unduly burdened by: technological limitations that are not reasonably within the control of the practitioner; or other exceptional circumstances demonstrated by the practitioner. Detailed evidence of, technological limitations and other exceptional circumstances must be provided, including all steps that are being taken, in the interim, to meet this mandate. A waiver may be granted for a period determined appropriate by the department not to exceed twelve (12) months, although the Department may renew the waiver upon a new demonstration that the practitioner's ability

#### **Prescriber Information**

Personal Dea Number(s): NPI Number: License Number: Prescriber Name: **Email Address:** Phone Number: Address Line 1: Address Line 2: City: State: Zip Code:

FC7918115 85697412585 876543456 Dispensing Physician apprisstestmail+az.dr2@gmail.com 8165552347 406 Test Drive Line 2 Kansas City **MO** 64157

#### **Location Details**

#### **Primary Location**

**Practice Name:** Address Line 1: Address Line 2: State: City: Zip Code:

Primary Practice Name Work Address 1 Work Address 2 SC **Work City** 57415

#### **Reason For Request**

Details:

Reasons: Technological limitations not reasonably within the control of the practitioner

#### Attachments: 470345315.pdf

Supporting This is where the prescriber explains why they need a waiver.

#### **Certification and Disclaimer**

By submitting this request for a waiver from electronic prescribing, I affirm that all the statements herein are true and complete. False statements made herein are punishable pursuant to 17-A M.R.S.A.§453Waiver applications must include all of the following. Incomplete applications will not be processed. (Incomplete applications will be sent back to the applicant with a letter indicating the reason for deferral.) a. Reason for request b. Current electronic prescribing capabilities c. Steps that are being taken to meet the e-prescribing mandate d. Date when electronic prescribing capabilities are expected to be fully functionalWaivers may be granted depending on the circumstances for a period determined appropriate by the office not to exceed twelve (12) months.A practitioner may resubmit a waiver application if e-prescribing capabilities are not achieved within the given timeframe.A complaint will be filed with the Maine Board of Licensure in Medicine for practitioners not in compliance with the PMP e-prescribing requirements.A practitioner who has been granted a waiver shall notify the Maine PMP, within five business days, upon gaining the capability to issue an electronic prescription. The waiver originally granted shall terminate as determined by Maine PMP. For questions regarding this process, please call (207) 287-2595 or email PMP@maine.gov

Status Emails: The prescriber will receive an email when a decision has been made. The email below is an example of an approved waiver.

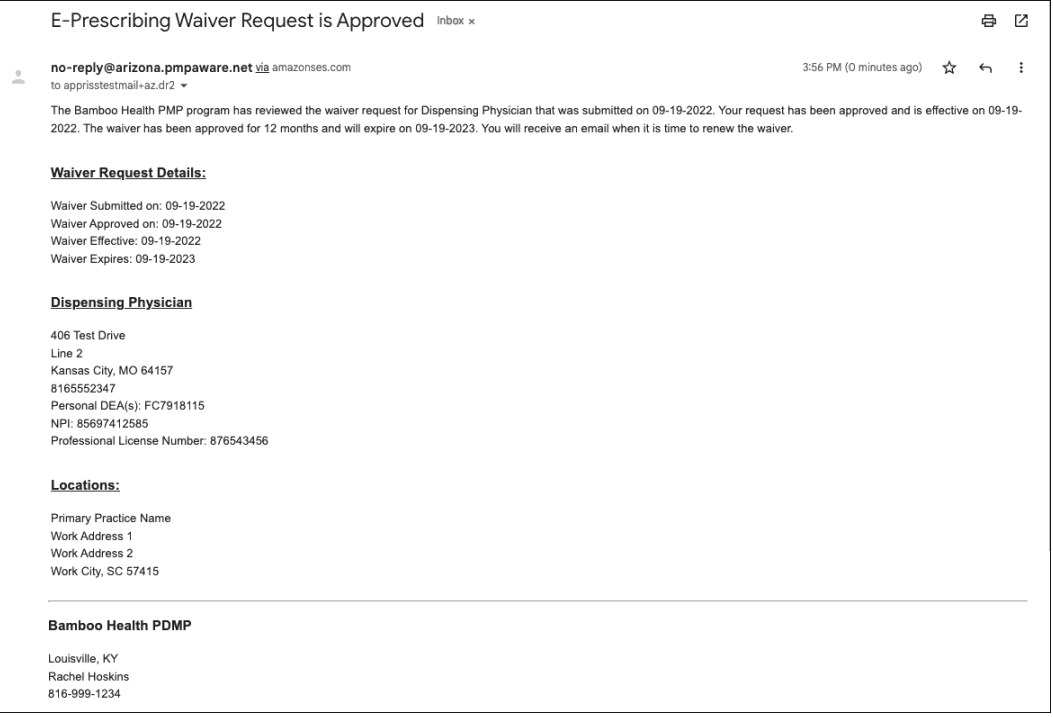

### 8.1.7 Expiration and Renewal of Waivers

Renewal reminder emails will be sent to the prescriber when the prescriber is eligible for renewal. Submitting a renewal waiver is the same process as submitting the original waiver as described in this guide.

If a waiver expires, the prescriber will receive an expiration email. A new waiver can be submitted at any time after expiration.

# 9 Assistance and Support

## 9.1 Technical Assistance

If you need additional help with any of the procedures outlined in this guide, you can:

- Contact Bamboo Health at 1-844-4ME-4PMP (1-844-463-4767); OR
- Create a support request at the following URL: <https://pmpawarxe.zendesk.com/hc/en-us/>

Technical assistance is available 24 hours per day, 7 days per week, 365 days per year.

### 9.2 Administrative Assistance

If you have non-technical questions about the Maine PMP, please contact [SAMHS.PMP@maine.gov.](mailto:SAMHS.PMP@maine.gov)

# 10 Document Information

## 10.1 Disclaimer

Bamboo Health has made every effort to ensure the accuracy of the information in this document at the time of printing. However, information is subject to change.

## 10.2 Change Log

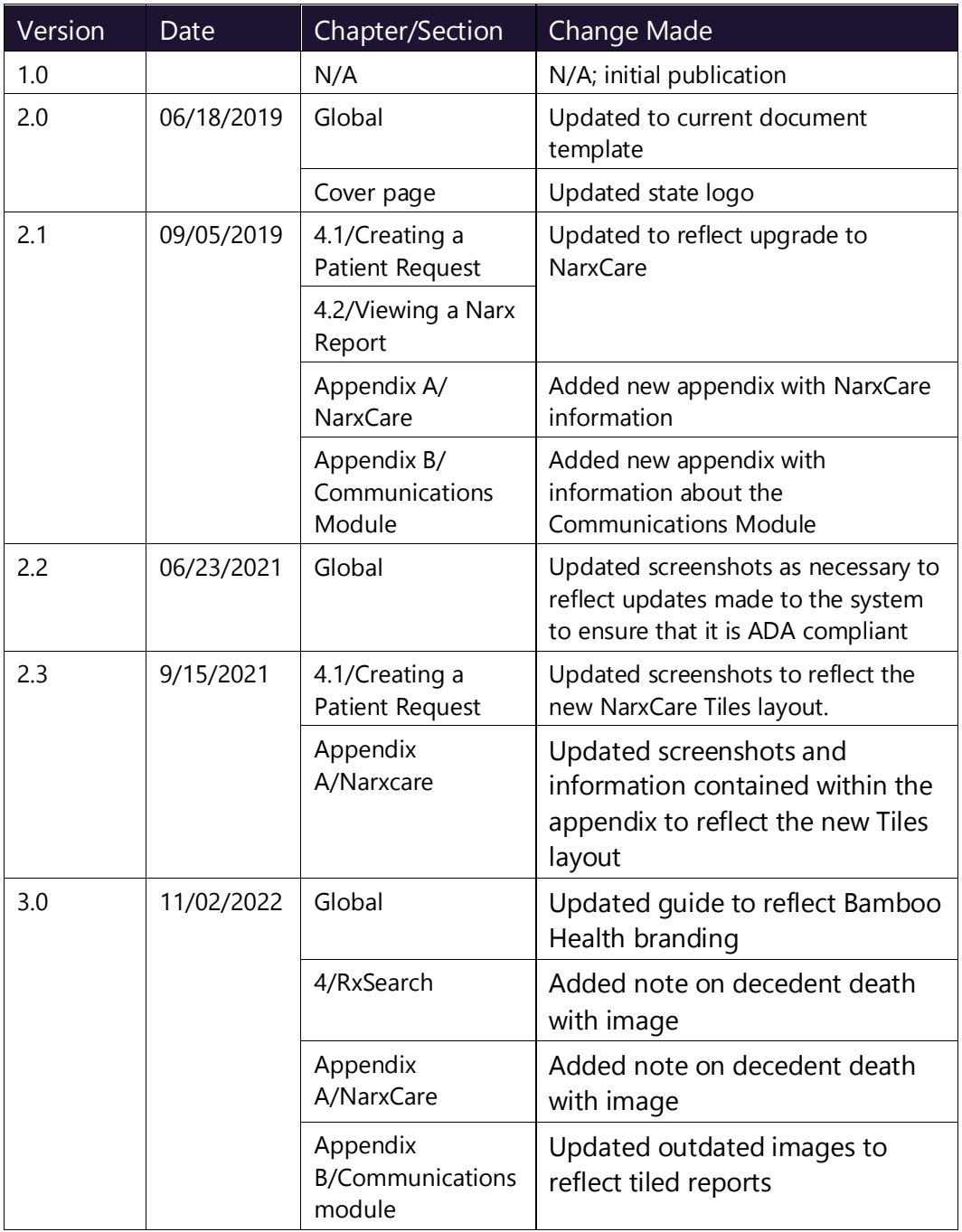

Copyright © 2018-22 Bamboo Health, Inc. All rights reserved.

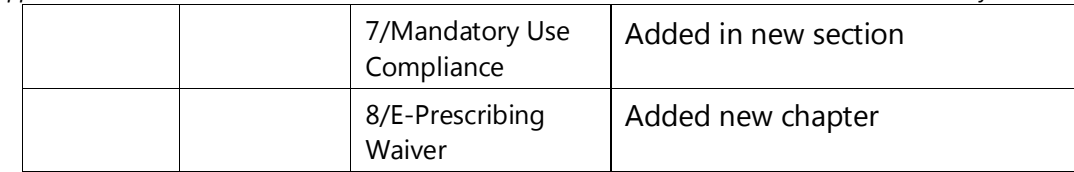

# Appendix A: NarxCare

### Introduction to NarxCare

All authorized users have access to an advanced patient support tool called NarxCare. In addition to the existing functionality and the current patient PMP report, NarxCare offers a representation of the PMP data in an interactive format to help physicians, pharmacists, and care teams access and more quickly and easily comprehend the data to aid in clinical decisions and provide improved patient safety and outcomes. NarxCare also provides tools and resources that support patients' needs and connects them to treatment, when appropriate.

With this platform, healthcare providers have access to all of the features and functions of NarxCare with a consistent look and feel for users who access the solution through the web portal. It also enables delivery of NarxCare within Electronic Health Records (EHR) and Pharmacy Management Systems for those prescribers and dispensers who choose to access NarxCare through integration within their healthcare IT system.

This appendix is intended to provide an overview of the NarxCare platform and provides a breakdown of the report.

### Why NarxCare?

NarxCare is a platform that helps clinicians identify, prevent, and manage substance use disorder (SUD). We know that safe prescribing practices must be part of a multi-dimensional response to this public health crisis. The NarxCare platform assists providers and pharmacies with identifying patients who may be at risk for prescription drug addiction and provides resources that clinicians can utilize to ensure that patients can be provided with the care they need. The NarxCare platform is user friendly, fast, easily integrated into a patient's electronic medical record, and interoperable with other states. We view NarxCare as an important component in our response to the current opioid crisis.

### How Does NarxCare Work?

NarxCare aggregates historical and active PMP prescription data and presents color-coded, interactive, visual representations of the data. In addition, the NarxCare report has a Resources section that includes a Medical Assistance Treatment (MAT) locator and CDC educational resources. These resources can be used to help patients who are in need, in a meaningful way.

### Who Has Access to NarxCare?

NarxCare is available to authorized end users, whether they are accessing NarxCare via the web portal or an integrated EHR system or pharmacy software.

### NarxCare Layout

The NarxCare report interface is displayed as tiles containing specific prescription information. The tiles displayed may vary depending on the display configured by your PMP administrator. The following overview provides common tiles you may see on your report.

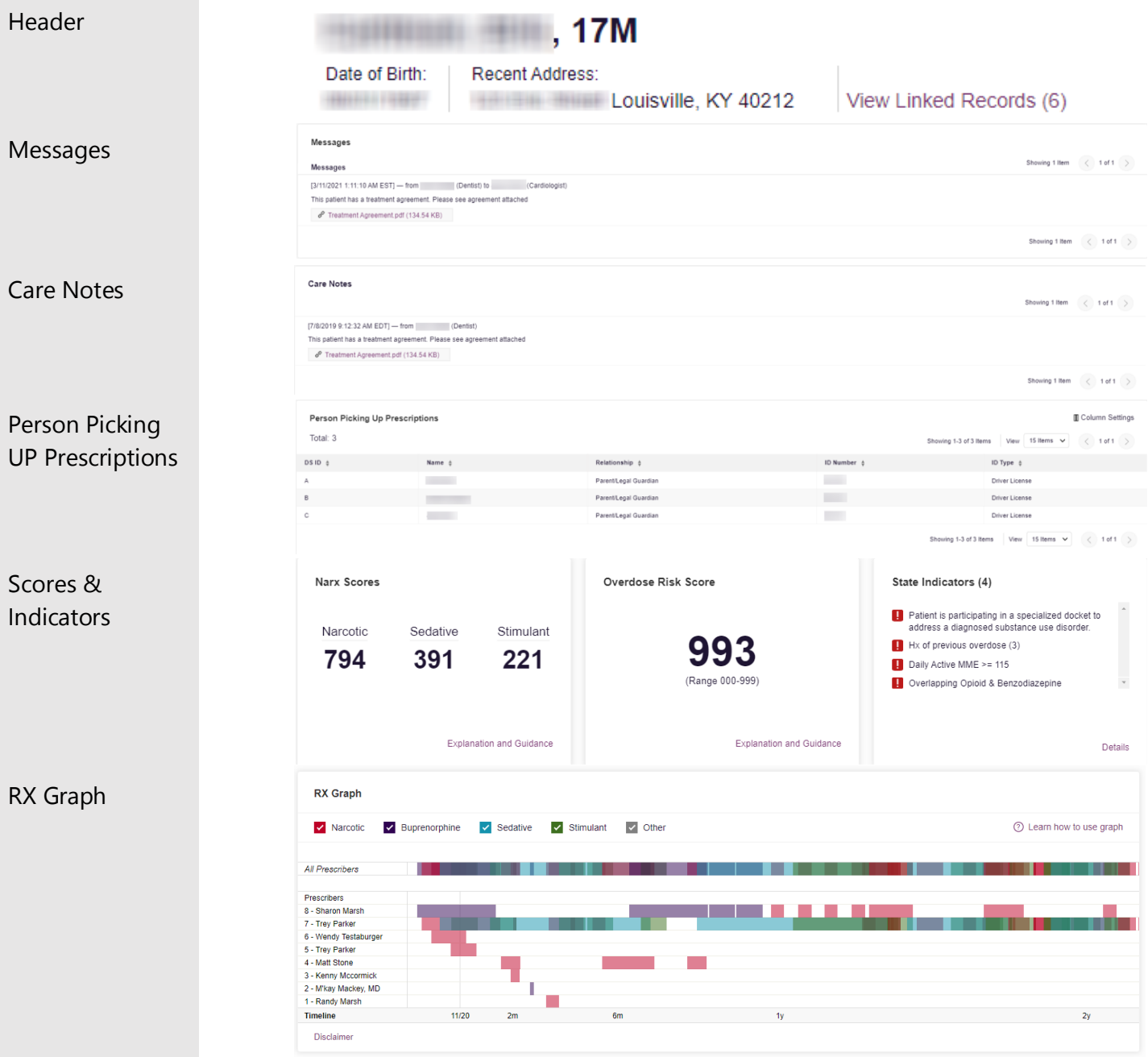

#### *Maine Prescription Monitoring Program Requestor User Support Manual Table of Contents*

#### Lorazepam MgEq (LME) Prescribed Over Time Morphine Milligram Equivalent Prescribed Over Time RX Summary Last 30 Days Last 60 Days Last 90 Days Last 1 Year Last 2 Years Last 30 Days Last 60 Days Last 90 Days Last 1 Year Last 2 Years u.  $34$ <br>ME per Day Avo  $\overline{\mathcal{L}}$  $0.5$  $\frac{w}{2}$  21 - $\frac{w}{2}$  +  $15$ <br>LME mg Per Rx 340  $0 - \frac{1}{1022/14}$  $0 - \frac{1}{1022714}$  $11814$ Disclaimer Disclaimer Buprenorphine (mg) Prescribed Over Time RX Summary Last 30 Days Last 60 Days Last 90 Days Last 1 Year Last 2 Years Summary Opioids<sup>\*</sup> (excl Buprenorphin Current Qty<br>Current mg/day **Total Prescrip**  $70$ Current Qty  $137$ Total Private Pay 55.00  $2$  $\frac{2}{\sqrt{2}}$  $\ensuremath{\mathsf{3}}$ ent MME/da  $2.00$ Total Prescribers 30 Day Avg MME/day 32.50 30 Day Avg mg/day  $2.00$ ma P **Total Pharmacies**  $8 - 1$  $60$ <br>ama Per Rx  $0 - 1022/14$ 11/8/14<br>Timefran RX Summary Expanded RX Summary Narcotics (excluding Bug Buprenorphine Sedatives Stimulants Expanded 30 Day Avg. MME 30 Day Avg. mg/day 30 Day Avg. LME  $0.50$ 30 Day Avg. mg/da  $0.00$ 90 Day Avg. MME 25.72 90 Day Avg. mg/day 1.29 90 Day Avg. LME  $0.50$ 90 Day Avg. mg/day Rx Count/12 Months Rx Count/12 Months Rx Count/12 Months Rx Count/12 Months Prescriber #/6 Months<br>Pharmacy #/6 Months Prescriber #/6 Months<br>Pharmacy #/6 Months Prescriber #/6 Months<br>Pharmacy #/6 Months Prescriber #/6 Months Pharmacy #/6 Months Current Quantity 137 Current Quantity 48 Current Quantity  $\overline{22}$ Current Quantity Prescription Prescriptions Column Settings Total: 70 | Private Pav: 3 Showing 1-15 of 70 Items View 15 Items v  $\left( \langle \rangle \right)$ 1 of 5  $\bigcirc$ Detail Filled  $\sqrt{ }$ Written  $\frac{1}{2}$  iD  $\frac{1}{2}$ Drug  $\phi$ QTY ÷ Days  $\phi$ Prescriber  $\div$ RX# $\stackrel{\scriptscriptstyle\pm}{\scriptscriptstyle\mp}$ Dispenser  $\phi$ Refill  $\phi$ Daily Dose\*  $\phi$ Pymt Type  $\phi$  PMP  $\phi$ 11/13/2014 11/08/2014 Oxycodone-Acetaminophen 5-325 so on  $\overline{40}$ **We Tec** Cos (3475) 15.00 MMF co  $\lambda$  $\mathbf{a}$ 11/01/2014 11/01/2014  $\ddot{\phantom{0}}$ Hydrocodone-Acetamin 10-325 Mg  $90.00$  $30<sup>°</sup>$ Tr Par  $\overline{\phantom{a}}$ Wal (2435)  $\mathbf{1}$ 30.00 MME  $\overline{c}$ 10/31/2014 10/26/2014 Vyvanse 60 Mg Capsule 30.00  $30^{\circ}$ Tr Par Wal (2435)  $\ddot{\mathbf{0}}$  $\overline{c}$  $\ddot{\mathbf{6}}$ m Kp (F123)  $\bar{\mathsf{IN}}$ 10/10/2014 10/10/2014  $\overline{6}$ Buprenorphine 2 Mg Tablet SI  $90.00$ 90 Sh Mar  $\mathbf{o}$  $2.00 \text{ mg}$ 10/05/2014 10/05/2014 Hydrocodone-Acetamin 10-325 Mg 90 **Tr** Par Wal (2435) 10.00 MME  $\overline{c}$ 90.00 09/17/2014 m Wal (2435) 75.00 MME  $\overline{c}$ 09/17/2014  $\overline{6}$ Oxycodone-Acetaminophen 5-325  $30.00$  $\overline{\mathbf{3}}$ **Tr** Par  $\overline{\mathbf{0}}$ 09/17/2014 09/17/2014 Phentermine 37.5 Mg Tablet 30.00  $\overline{30}$ **Tr** Par Wal (2435)  $_{\rm co}$ 09/13/2014 09/08/2014  $\overline{4}$ Oxycodone-Acetaminophen 5-325  $30.00$  $10$ Ke Mcc  $Cos (3475)$  $\mathbf{0}$ 22.50 MME  $_{\rm co}$ 09/12/2014 09/10/2014  $\overline{2}$ Sk-Oxycodone/apap 5/325 Tab 90.00  $\overline{22}$ Ma Sto Wal (6992)  $\overline{1}$ 30.68 MME Military/VA co Providers Providers **II** Column Settings Total: 8 Showing 1-8 of 8 Items View 15 Items v  $\leftarrow$  1 of 1  $\rightarrow$ Name<sub>t</sub> Address # City  $\pm$ **State** Zincode  $Dhona =$ Also Heres, ME **MAY OF HIGH PROPERTY AND** North Park  $_{\rm co}$ 41113 **COLORING CONSULTING THE TAX** HATAHA South Park  $\infty$ 80134 **HEAVEN STATTMANNA CARRIER**  $\infty$ 80134 Fox Planes South Park  $\circ$ **Faces Ferritoria Toronto Market** North Park 85134 **Banch More ATTACHED South Park** co  $00124$ **Rent Here** senions. South Park  $\circ$  $00134.433$ **San Home** Listen and Control Couth Park  $co$  $n_{\text{max}}$ gian chicago. South Park  $\overline{c}$ 80134 **Woman Highest** Showing 1-8 of 8 Items View 15 Items  $\vert \mathbf{v} \vert \vert \langle \vert$  1 of 1  $\vert \rangle$ PharmaciesPharmacies **ITI Column Settings** Total: 8 Showing 1-8 of 8 Items View 15 Items V  $\langle$  1 of 1  $\rangle$ Address  $\phi$ Phone  $\phi$ Name  $\phi$ City  $\Leftrightarrow$ State  $\phi$ Zipcode ¢ Some-Care Pharmacy, BBC (2682) 252 Eastport Hwy Ste C 43621  $(225)$  212-4800 North Parwk  $\overline{c}$ Walgreens #5261 (6992) 19028 Lincoln Ave South Park  $\overline{c}$ 80134  $(303) 805 - 4021$ Walgreen Co. (2435) Dba: Walgreens # 05262, 100 Main Street 80134 South Park  $\overline{c}$ Costco Pharmacy 1022 (3475) Costco Wholesale Corporation, 18414 Cottonwood Drive South Park  $\overline{c}$ 80134 Welgreen Co. (2425) Dha: Walgreens # 05261, 19028 Lincoln Ave **Couth Dark**  $\sim$  $00124$ Dan's Pharm. (4444) Dba: Dans Pharm # 123 East Park  $_{\rm co}$ 80444 (123) 123-4122 Bill's Pharm. (2888) Dba: Bills Pharm # 523 East Park  $\overline{c}$ 80441  $(532)$  223-4122 Kp (F123)  $\infty$ Wholepaycheck Sodosopa 80445 Showing 1-8 of 8 Items View 15 Items  $\vee$  (1 of 1 >

Copyright © 2018-22 Bamboo Health, Inc. All rights reserved.

NarxCare helps providers make better-informed decisions when it comes to identifying, preventing, and managing substance use disorders. An overview of each section can be found below.

Note: All the sections in the above layout may not appear in your state's NarxCare report.

## NarxCare Report Details

### Report Header

The NarxCare Report page heading contains several report and account-level controls:

• Drop-down menu bar: Clicking Menu allows you to navigate to all functional areas of AWARxE. For NarxCare users, the menu, which is shown on the following page, contains additional training links as well as a link to the NarxCare user guide. You can click your username for quick access to account management options such as My Profile, Delegate Management, and Password Reset.

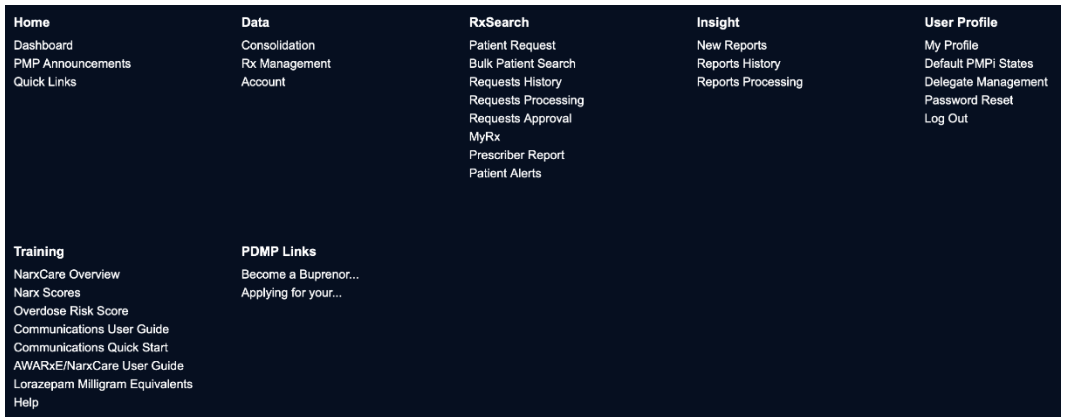

Patient identifying information: The patient's name, age in years, and gender are displayed as the report header above the report tiles. Additional patient information, such as date of birth and address, can be found below this header. This information will remain visible as you scroll through the report.

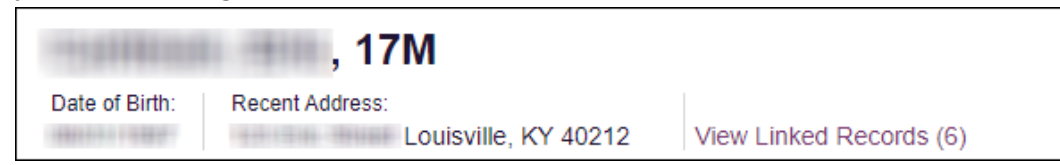

You can click View Linked Records to display all records linked to the selected patient.

#### *Maine Prescription Monitoring Program* **Requestor User Support N**

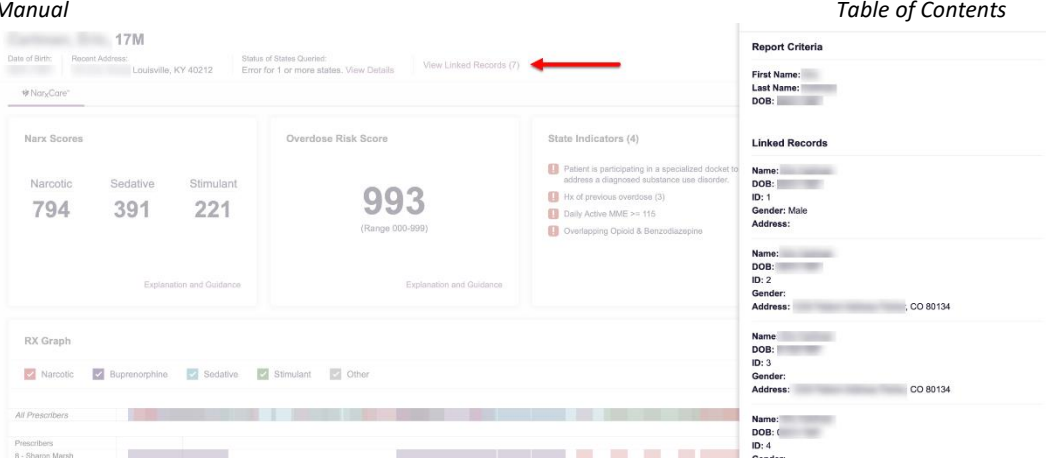

**Other Tools/Metrics:** You can click on the Other Tools/Metrics drop-down, located on the right side of the page, to display the Resources link, which contains links to MAT providers and State & CDC resources that may be useful in managing patient referrals or reviewing CDC guidelines. Please refer to the [Other Tools/Metrics](#page-75-0) section of this appendix for more information on these resources.

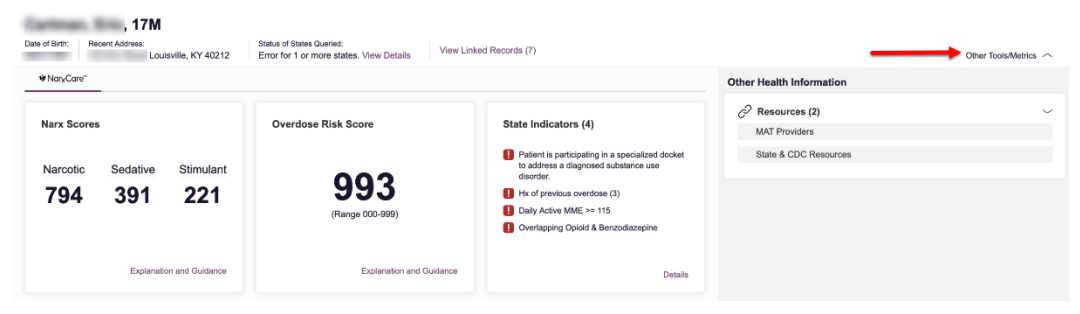

Report download links: If you need to download a PDF or CSV version of the report, click the Export drop-down, then click Download PDF or Download CSV.

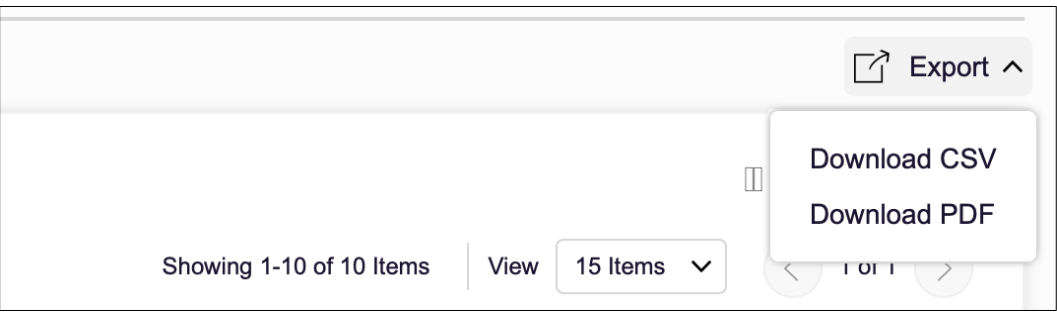

### Report Body

The information in the body of the NarxCare Report is aimed at rapidly raising awareness of potential risk and prescription use patterns, and when required, individual prescription detail. This information is presented as tiles, many of which are interactive and will display additional information upon clicking or hovering over links and graphs within the individual tiles.

Note: The list of tiles described below is not comprehensive; it provides a list of the most common tiles. You may not see all the tiles described below. However, you may also see additional tiles not described below. The tiles displayed to you are configured by your PMP administrator.

• Scores and additional risk indicators: The NarxCare Report includes a series of type-specific use scores, NarxCare Scores, Overdose Risk Score, and Additional Risk Indicators, which are located in the Risk Indicators section of the report. These scores and other elements are often automatically returned to the requesting system as discrete data. Requesting systems receiving such data can choose to display the scores within the native electronic health record or pharmacy management system, and many systems choose to

display this data inthe patient header, face sheet, or alongside patient vital signs. *Note: Please refer to the Narx Scores[, Overdose Risk Score, a](#page-85-0)n[d Additional Risk Indicators](#page-88-0) sections of this document for more information on those scores and indicators.*

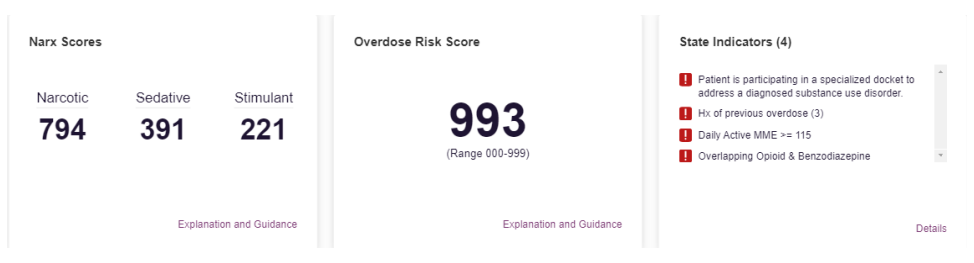

**State Indicators:** The State Indicators tile displays Clinical Alerts as configured by your PMP Administrator. The Clinical Alerts feature delivers custom alerts and notifications to prescribers to alert them when patients meet or exceed the specified thresholds. Note that the alerts that are available to you and the thresholds associated with those alerts are configured by your PMP Administrator. The Clinical Alerts that may be displayed in this section are listed in the table below.

*Note: If your patient is deceased, a Decedent Alert will appear stating the patient is deceased and you should refrain from authorizing any new fills and/or refills under the State Indicators tile.* 

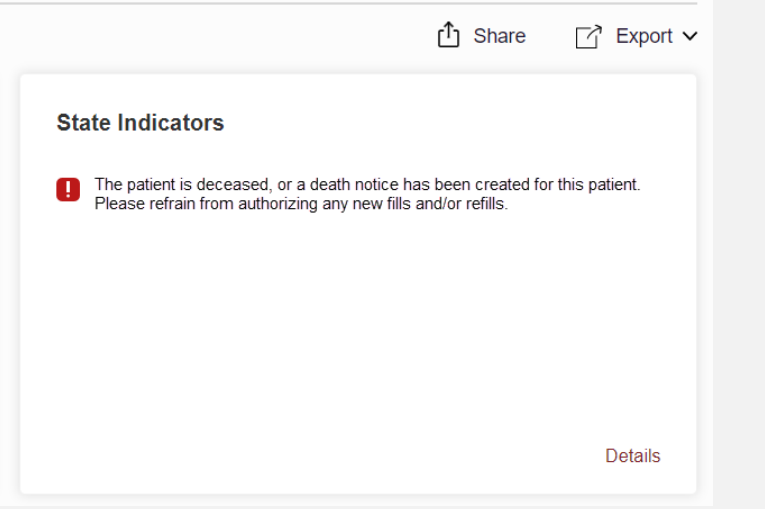

Copyright © 2018-22 Bamboo Health, Inc. All rights reserved.

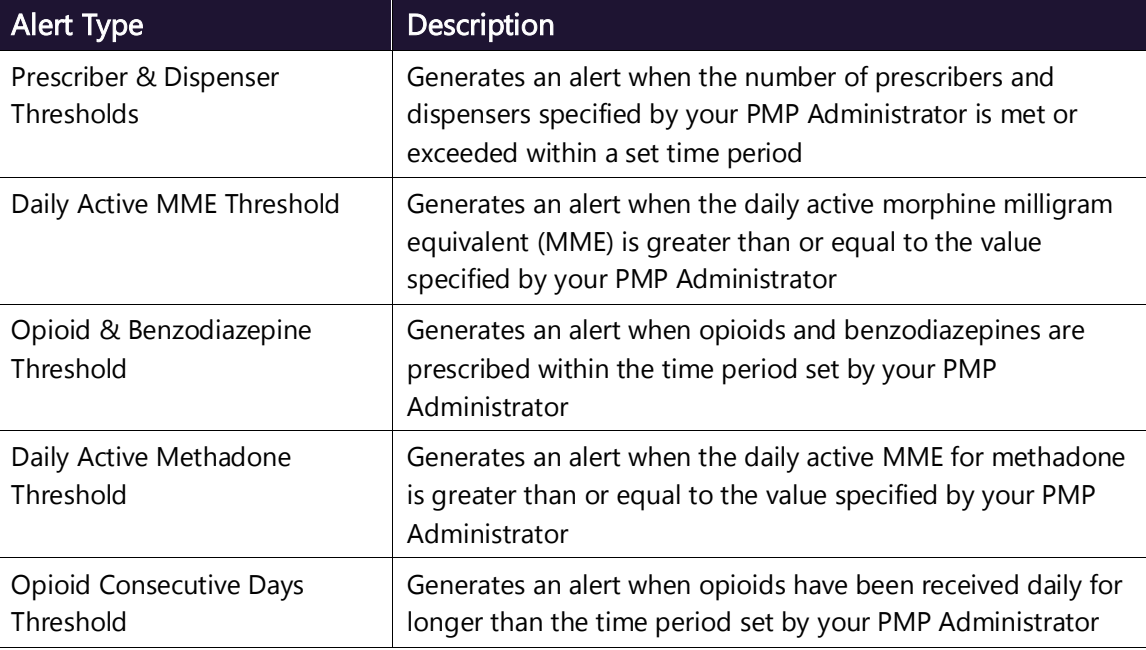

If configured by your PMP Administrator, this section may also display below-threshold alerts indicating that the patient has not met or exceeded the thresholds associated with that alert.

Alerts for thresholds that have been met or exceeded are displayed in red.

Alerts for thresholds that have not been met (below-threshold alerts) are displayed in gray.

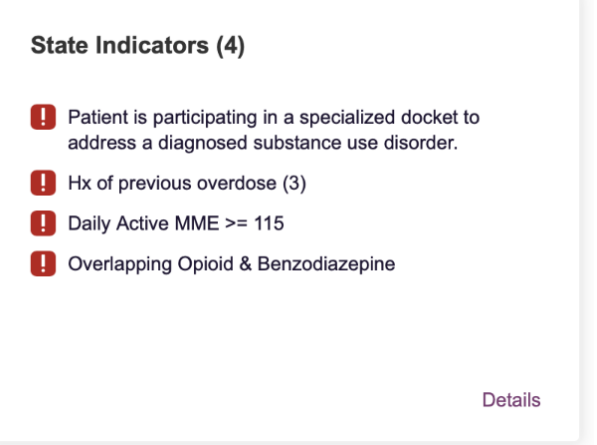

You can view a detailed description of the Clinical Alerts displayed in this section by clicking the Details link located below the alerts. Once you click this link, the alert details module is displayed.

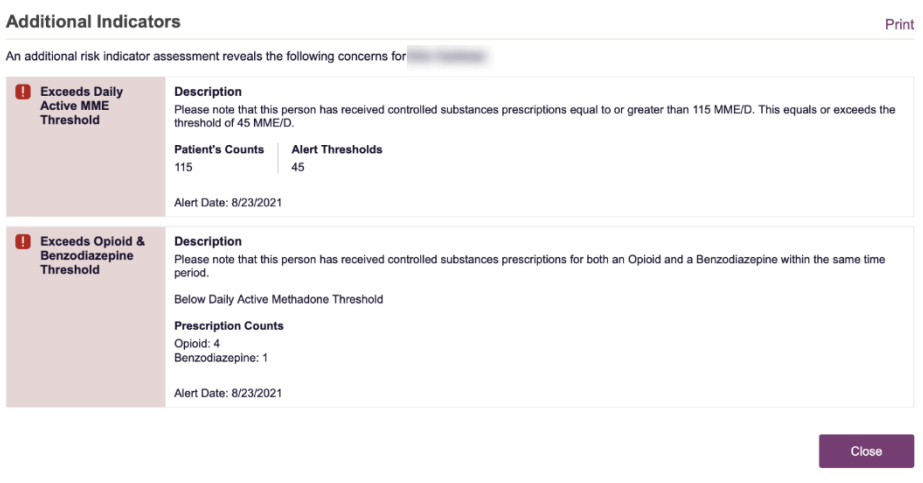

#### Notes:

- If configured by your PMP Administrator, this module may also display an Explanation section containing additional information, provided by the PMP Administrator, about why you are receiving this alert.
- These alerts and indicators may corroborate and/or alleviate any concerns raised by the patient's prescription information. In all cases, if a provider determines that inappropriate risk exists for a patient, they should seek additional information, discuss the risk concern with the patient, and choose appropriate medical care options that are in the best interest of the patient.
- Rx Graph: The Rx Graph tile allows you to rapidly see important patterns and levels of use.

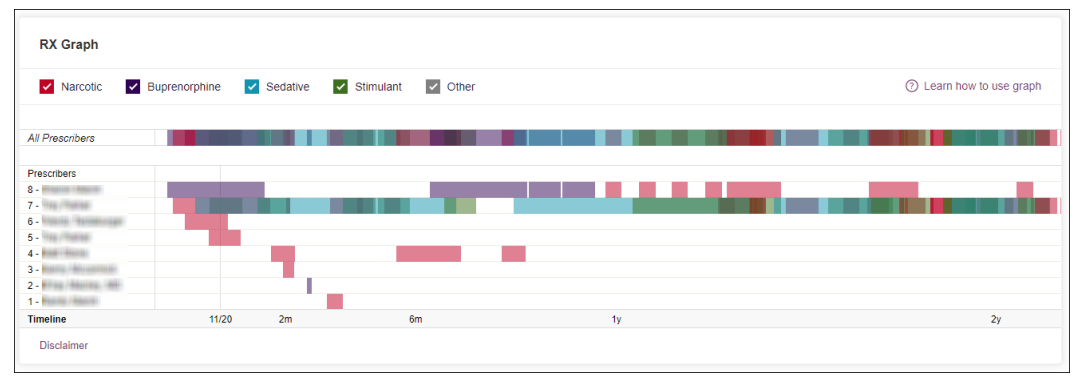

- Prescriptions are color coded and can be selected or deselected at the top of the graph.
	- 7. Narcotics (opioids) =  $red$
	- Buprenorphines = purple
	- Sedatives (benzodiazepines, sleep aids, etc.) =  $blue$
	- Stimulants = green
	- Other  $=$  grey
- The Rx Graph is reverse time ordered, meaning that the most recent

Copyright © 2018-22 Bamboo Health, Inc. All rights reserved.
prescriptions are displayed on the left side of the graph and the oldest are displayed on the right.

Each pixel in the graph represents one day; therefore, a 30-day prescription is represented by a rectangle about 1 cm wide and a 1–3-day prescription appears as a narrow vertical bar.

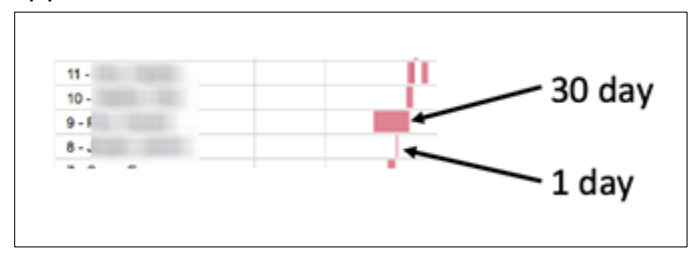

The Rx Graph is interactive. You can click on a prescription to view information for that prescription, or you can click and drag over multiple prescriptions to view information for the selected prescriptions.

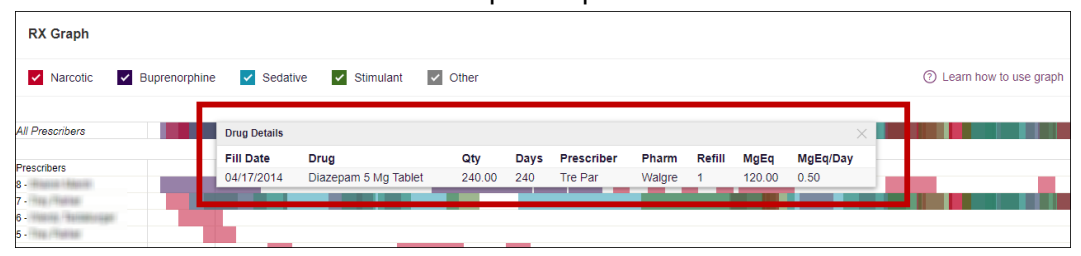

Other graphs: If configured by your PMP administrator, the Morphine Milligram Equivalent Prescribed Over Time, Buprenorphine (mg) Prescribed Over Time, and Lorazepam MgEq (LME) Prescribed Over Time tiles may also be included on the report. These tiles contain graphs that provide a quick longitudinal view of daily MME, buprenorphine, and LME. Abrupt changes in these factors are often due to overlapping prescriptions.

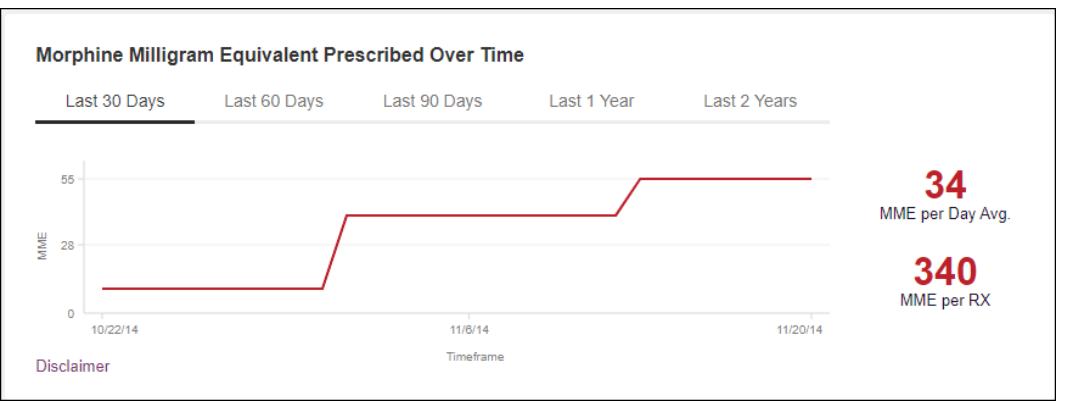

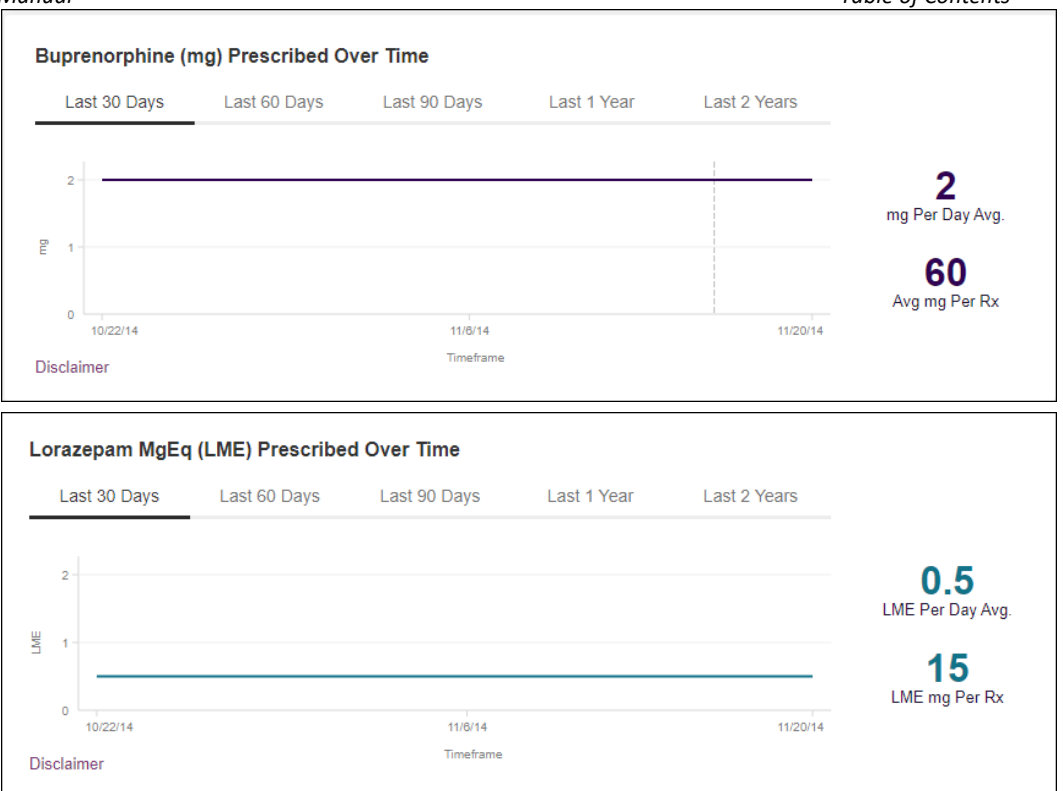

- You can hover over the timeline in all of these graphs to display information for a specific day.

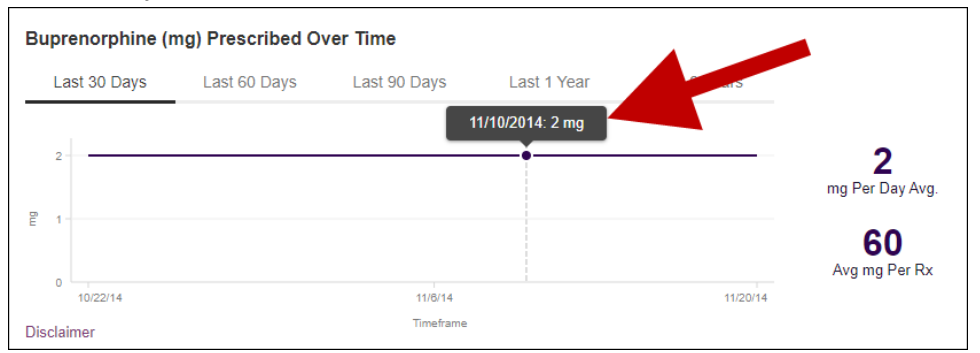

You can customize the length of time for which you wish to view information by clicking Last 30 Days (displayed by default), Last 60 Days, Last 90 Days, Last 1 Year, or Last 2 Years at the top of each graph.

### Prescription Detail

Each prescription dispensed to the patient is presented in the Prescriptions tile. If desired, you can use the arrows next to each column header  $(*)$  to sort the table by that column. You can also hover your cursor over a prescriber or pharmacy to view additional information such as prescriber or pharmacy full name, address, and DEA number.

Copyright © 2018-22 Bamboo Health, Inc. All rights reserved.

Do not copy or distribute without the express written permission of Bamboo Health. 73

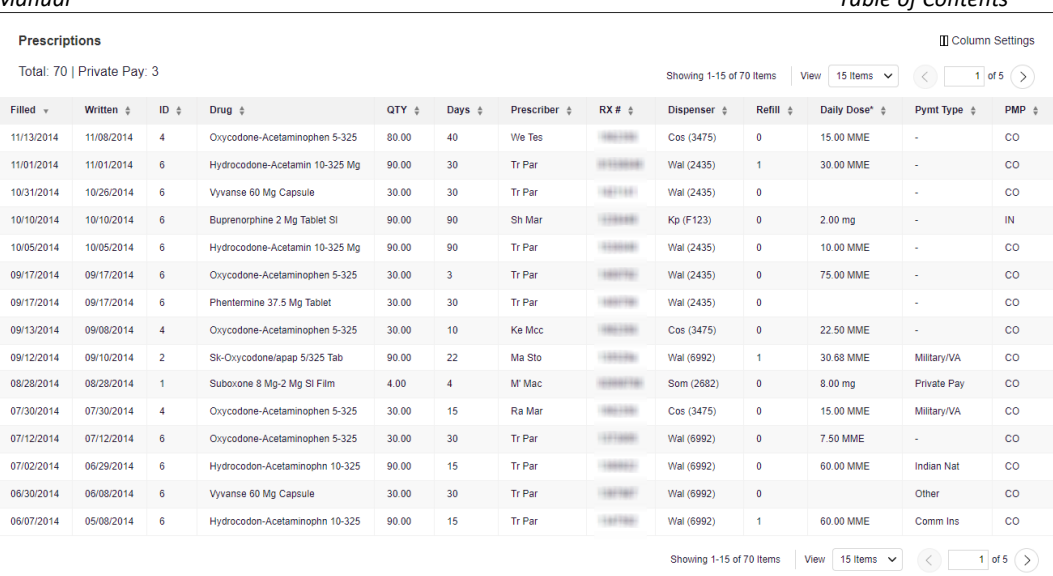

## Provider and Pharmacy Detail

Provider and pharmacy information, including full name, address, and DEA number (if applicable), is presented in the Providers and Pharmacies tiles.

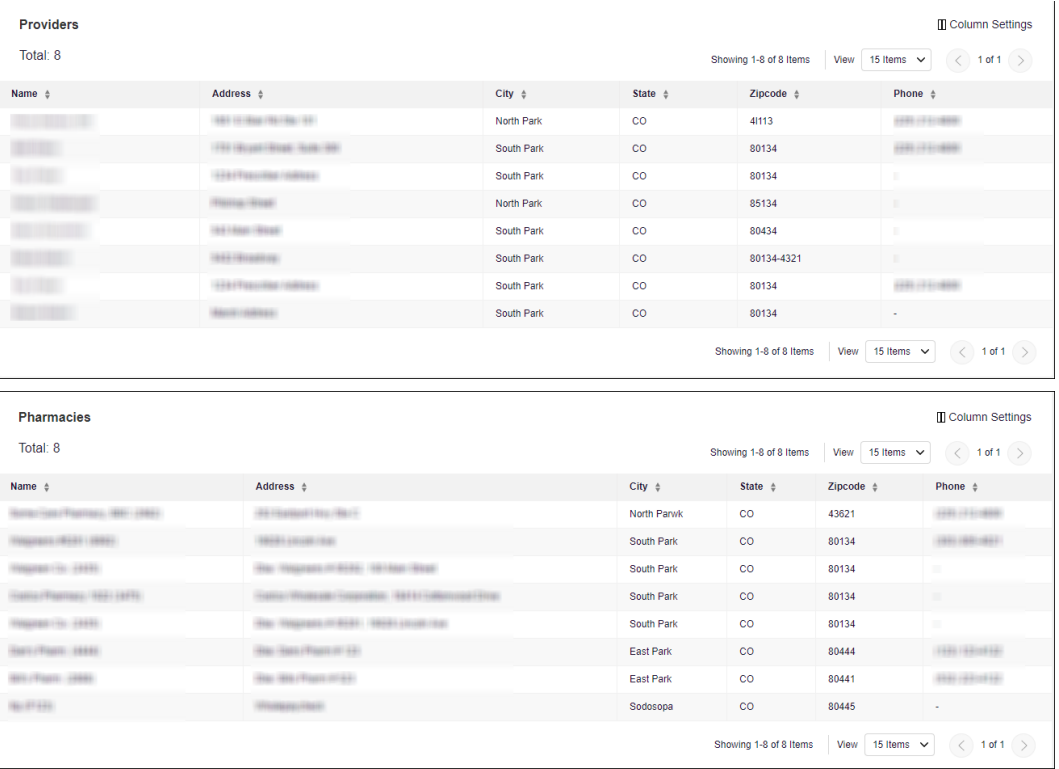

# Other Tools/Metrics

### Resources

The Resources link provides easy access to treatment locators and State & CDC documents.

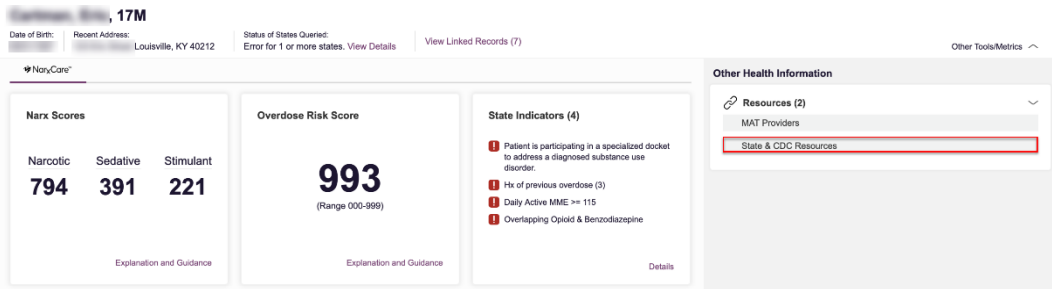

• MAT Providers: The MAT Providers pop-up window locates the 30 closest providers who are listed in the Substance Abuse and Mental Health Services Administration (SAMHSA) buprenorphine treatment locator database.

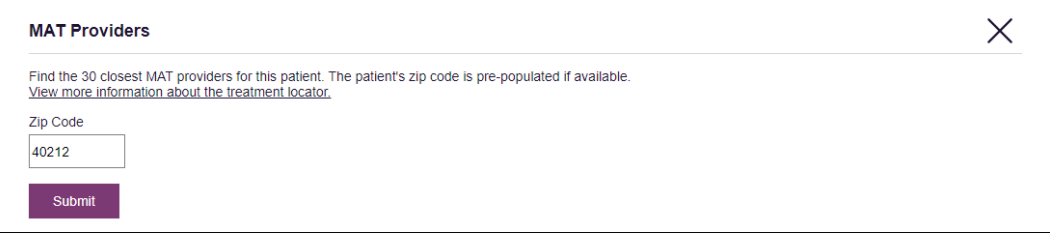

The patient's zip code is pre-populated but can be edited. Click Submit to generate a PDF that can be viewed and printed.

This data is provided by the Substance Abuse and Mental Health Services Administration (SAMHSA). View more information about the treatment locator [here.](https://www.samhsa.gov/medication-assisted-treatment/practitioner-program-data/treatment-practitioner-locator)

• State & CDC Resources: The State & CDC Resources pop-up window, which is shown on the following page, provides a series of State & CDC documents pertaining to both providers and patients that can be referenced quickly.

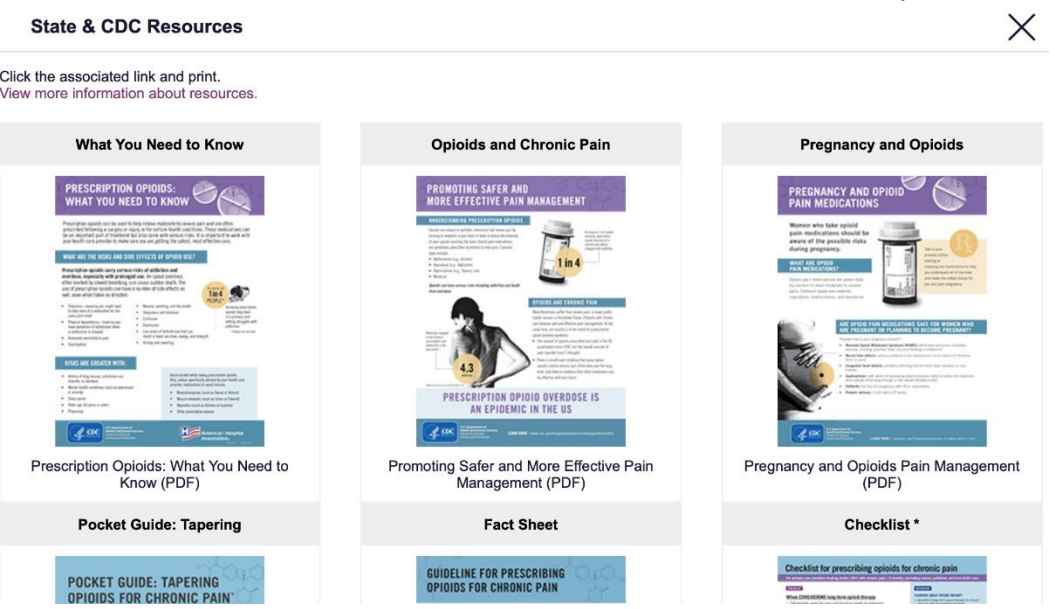

To assist providers in educating their patients, printable CDC pamphlets are also available. In addition to CDC-provided resources, specific resources, in coordination with the Bureau of Substance Addiction Services [\(BSAS\)](https://www.mass.gov/orgs/bureau-of-substance-addiction-services), will also be available. More information about the CDC resources can be found [here.](https://www.cdc.gov/drugoverdose/prescribing/resources.html)

# Narx Scores

The NarxCare application delivers several elements of discrete data and a visually enhanced, interactive PDMP report. Contained in the report, and delivered as discrete data, are three type-specific use scores called Narx Scores. These Narx Scores numerically represent the PDMPdata for a patient.

Narx Scores are calculated for narcotics (opioids), sedatives, and stimulants and have thefollowing characteristics:

- 1. Each score consists of three digits ranging from 000–999.
- 2. The last digit of each score represents the number of active prescriptions of that type. Forexample, a Narx Score of 504 indicates the patient should have four active narcotic prescriptions according to dispensation information in the PDMP.
- 3. The scores correspond to the number of literature-based risk factors that exist within thePDMP data. These risk factors include:
	- a. The number of controlled substance prescribers
	- b. The number of pharmacies that dispensed a controlled substance
	- c. The amount of medication dispensed (often measured in milligram equivalencies)
	- d. The number of times prescriptions of a similar type overlap from different prescribers
- 4. The time elapsed for any risk factor serves to decrease its contribution to the

score. For example, 1,000 MME dispensed within the last month will elevate the score *more than* 1,000 MME dispensed one year ago.

- 5. The distribution of Narx Scores for patients found in a PDMP is approximated as follows:
	- a. 75% score less than 200
	- b. 5% score more than 500
	- c. 1% score more than 650

The Narx Scores were designed such that:

- 6. Patients who use small amounts of medication with limited provider and pharmacy usagewill have low scores.
- 7. Patients who use large amounts of medications in accordance with recommendedguidelines (single provider, single pharmacy, etc.) will have mid-range scores.
- 8. Patients who use large amounts of medications while using many providers and pharmacies, and with frequently overlapping prescriptions, will have high scores.

### Narx Score Algorithm

### Relative Scoring

Narx Scores represent a *relative scoring* system wherein the risk factors representing use withina PDMP report are counted and then converted to a reference value that ranges from 0–99.

These reference values correlate with a percentile measurement of that use within the PDMPpopulation.

A single point measurement of total MME in the last 60 days can be used to illustrate this concept further using the following three patients:

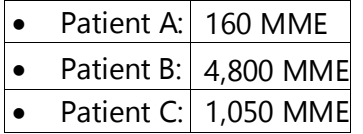

If we were to place these three patients on a line of relative risk, we could intuit a linear relationship based on MME, which could be depicted as follows:

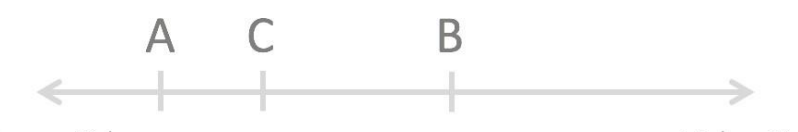

Lower Risk

**Higher Risk** 

This depiction has no boundaries to the left or right so these patients could just as easily bedrawn as follows:

Do not copy or distribute without the express written permission of Bamboo Health. 77

Copyright © 2018-22 Bamboo Health, Inc. All rights reserved.

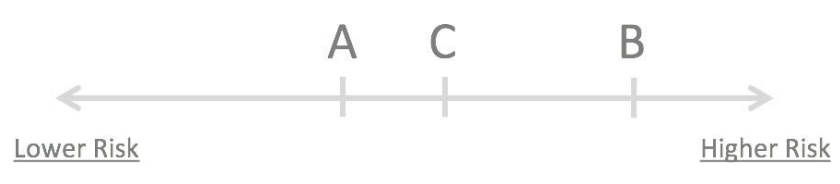

The NarxCare algorithm uses a unique strategy to establish boundaries of use by converting all measured variables, such as 60-day MME, to a scaled value between 0 and 99. This was done byevaluating a large PDMP population and measuring the 60-day MME value for every patient.

This set of data was then used to create a reference table roughly equating to a percentile in thepopulation. If we add the scaled value to each example patient's 60-day MME, we get:

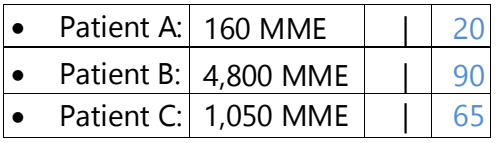

If we apply these new scaled values to our risk diagram and create a left and right boundary of 0and 99, we get:

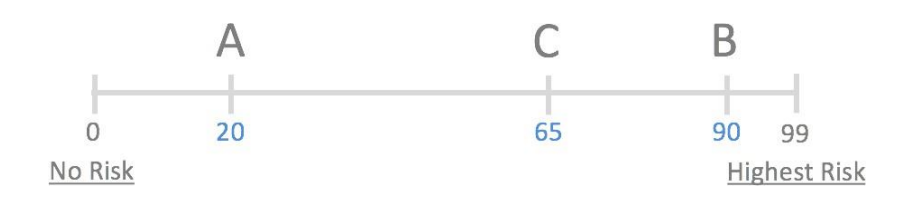

Interestingly, the population-based scaled values indicate that Patient B and C are closer to eachother than might otherwise be suspected. In this case, we can also say that Patient B has used more MME in the last 60 days than 90% of the rest of the PDMP population.

#### Time Periods

The NarxCare algorithm evaluates a PDMP record using four different, overlapping time periods. In each time period, the risk factor being evaluated is tabulated and then converted to a scaled value. These reference tables exist for all the risk factors being evaluated and cover all four time periods. In general, as the raw value count (i.e., number of prescribers) increases, so does the reference value (up to 99 maximum). As the time period increases, the scaled value decreases. example provider reference tables are provided below.

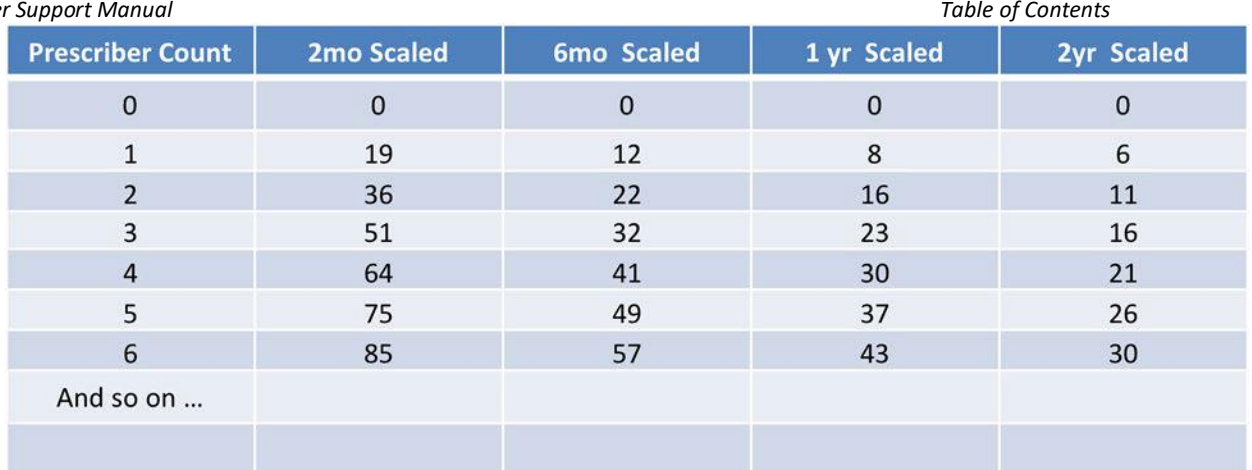

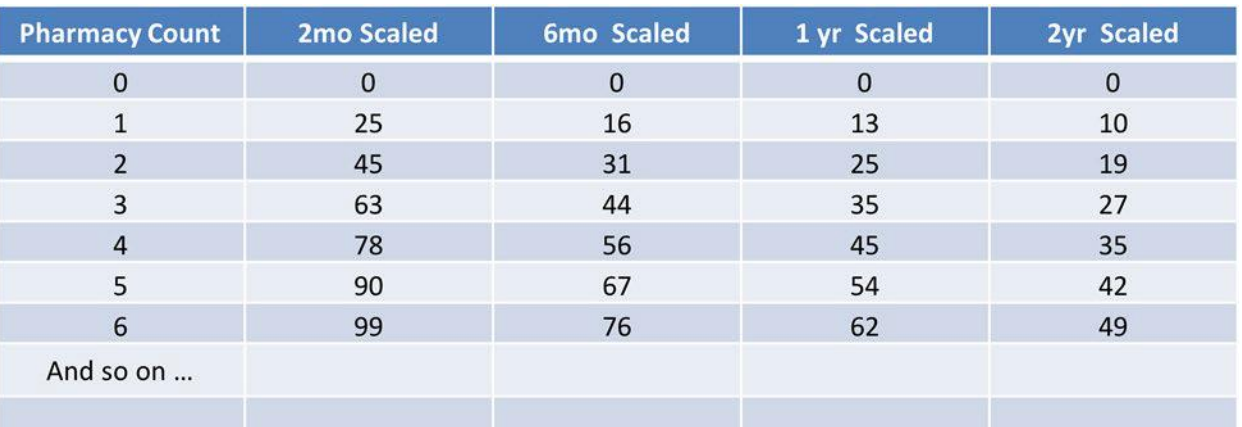

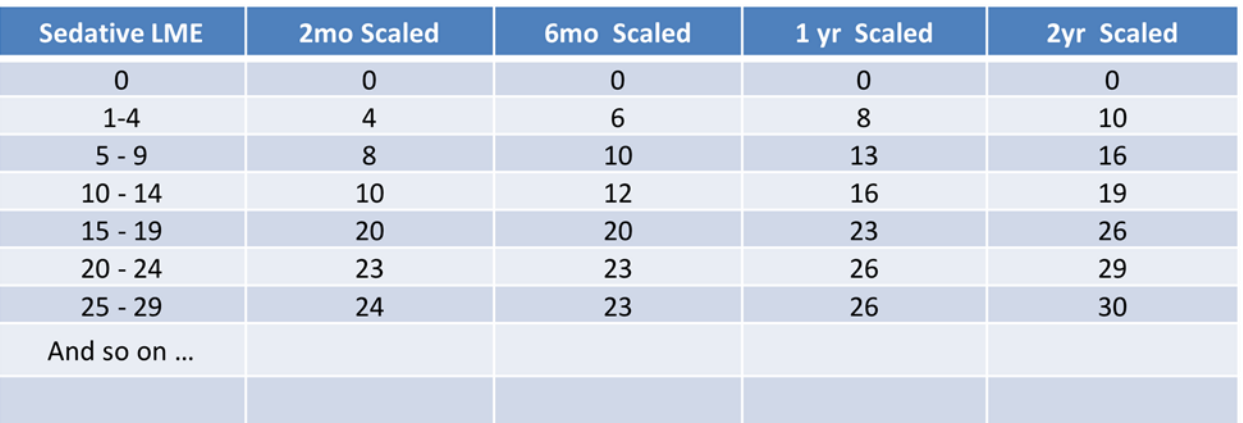

Do not copy or distribute without the express written permission of Bamboo Health. 79

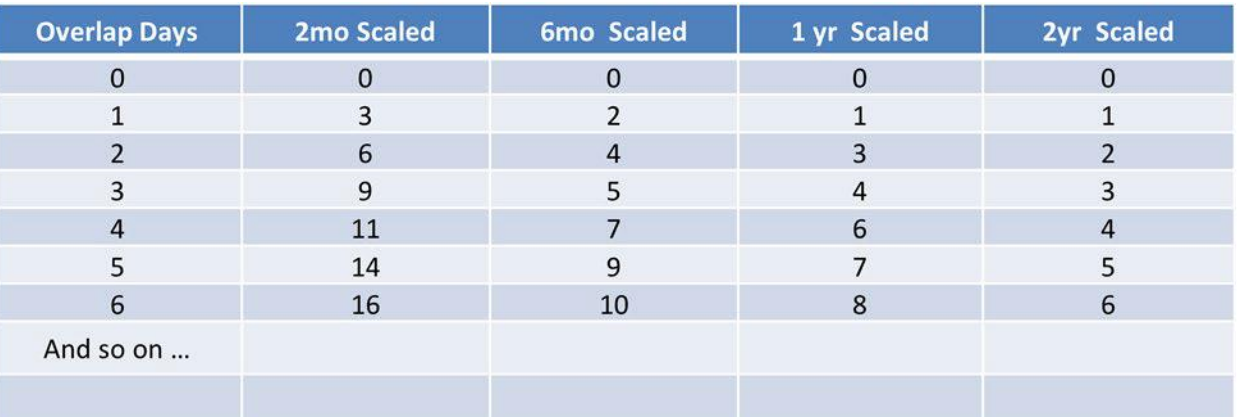

### **Weighting**

A Narx Score is calculated as a weighted average of the scaled values. A 50% weighting is appliedto the milligram equivalencies with the remaining risk factors making up the other 50%.

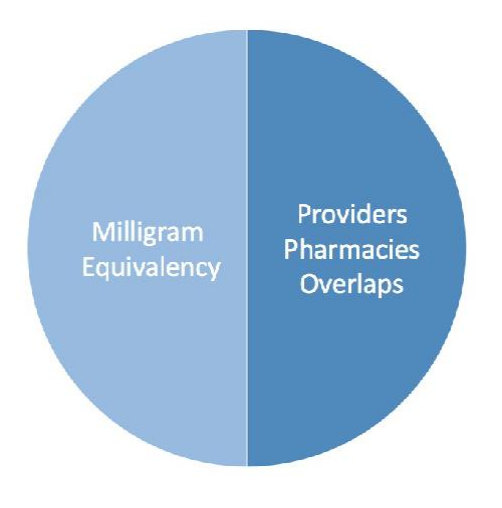

This type of weighting results in several reliable relationships. If we think of milligram equivalency as *consumption* and the combination of providers, pharmacies, and overlapscollectively as *behaviors*, we can intuit the following score categories.

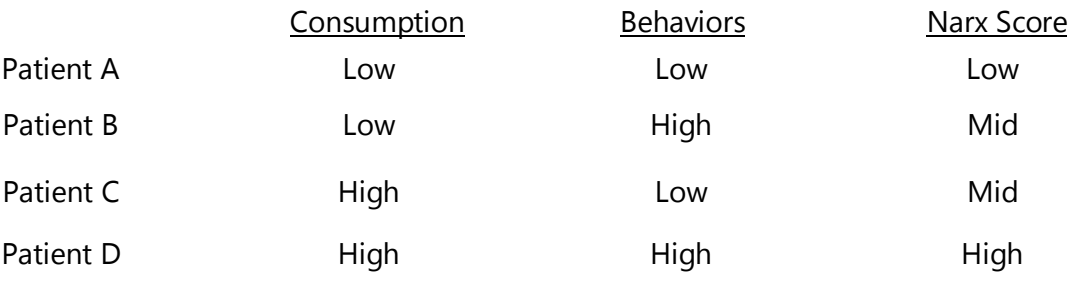

It is important to understand that there are several different patterns of use that can result inthe same score. It is always necessary to look at the actual PDMP data to determine what usepatterns exist that have resulted in the Narx Score presented.

### Algorithm and Score Computation

The following steps are involved with calculating a Narx Score:

- 1. Determine the raw values for all time periods for all variables.
- 2. Convert all raw values to scaled values.
- 3. Average the scaled values for each risk factor for all time periods.
- 4. Determine the weighted average.
- 5. Add (concatenate) the number of active prescriptions.

Using a sample patient for a hypothetical scaled value to illustrate the calculation of a Narcotic Score:

1. Determine the raw values for all time periods for all variables.

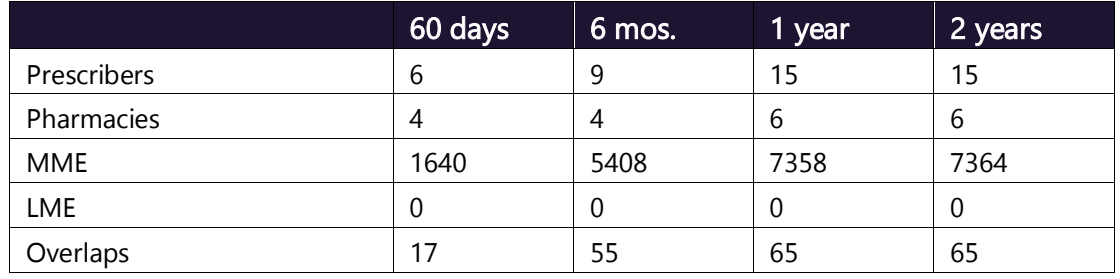

2. Convert all raw values to scaled values.

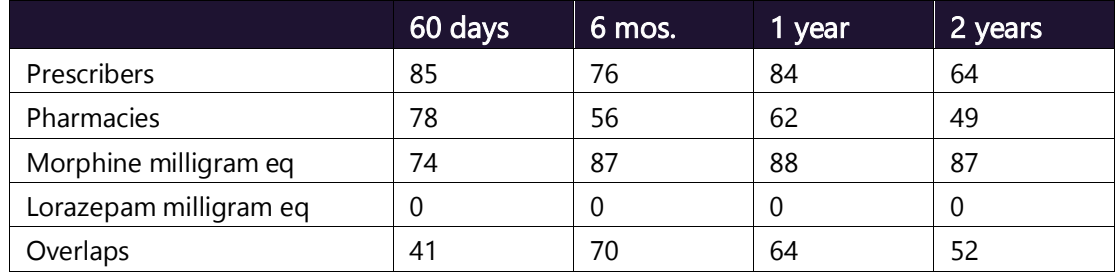

3. Average the scaled value for each risk factor for all time periods.

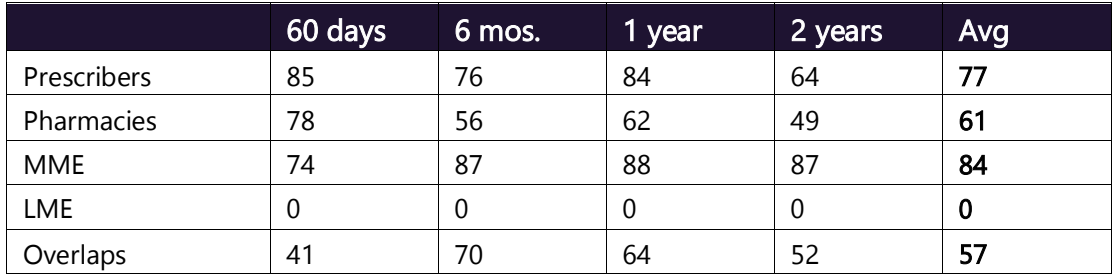

- 60 days 6 mos. 1 year 2 years Avg Wt. Prescribers 85 76 84 64 77 1 77 Pharmacies 78 56 62 49 61 1 61 MME | 74 | 87 | 88 | 87 | 84 | 3 | 252 LME 0 0 0 0 0 1 0 Overlaps 41 70 64 52 56 2 114 Weighted Average (sum/8) 63
- 4. Calculate the weighted average.

5. Add (concatenate) the number of active prescriptions

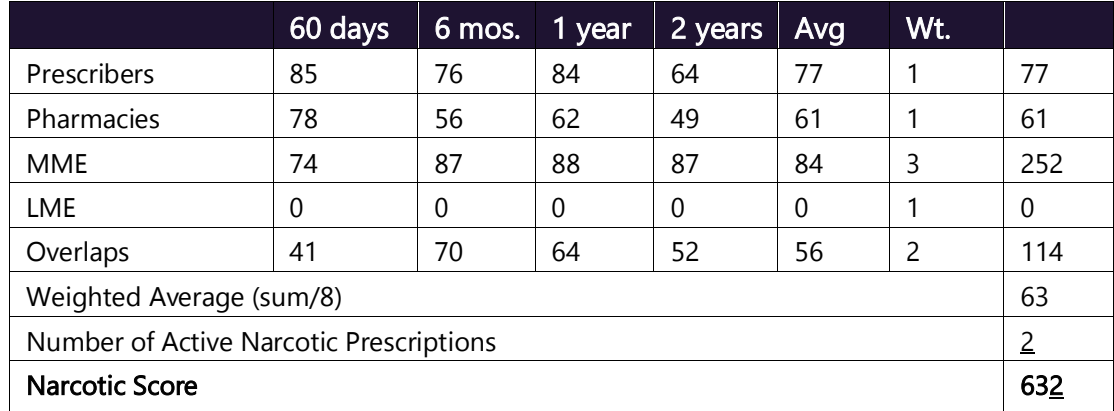

### Clinical Application

### In-Workflow Use

Narx Scores are intended to be automatically delivered into the clinical workflow as discrete data and be easily viewable within a patient's record. Many systems choose to place the scoresin the patient header or alongside the patient's vital signs.

Narx Scores are best viewed at the beginning of a patient encounter, and as such, they shouldbe obtained at or near the time a patient is registered.

### General Considerations

- The primary purpose of providing Narx Scores is to raise provider awareness of theassociated PDMP data available for review.
- Concerning Narx Scores are intended to trigger a *discussion*, not a decision. If a Narx Score raises concern, the recommended course of action is to evaluate the PDMP data, review any additional pertinent data, and discuss any concerns with the patient.
- Narx Scores are not intended to work as sole determinants of a patient's risk. Narx Scores are intended to support clinical decisions, not displace them. In no event should NarxCare be used to replace a provider's professional and medical judgment.
- Just as there is no single blood pressure that can be considered normal for all people, there is no Narx Score that is normal. A Narx Score must be applied to the clinical scenario before evaluating appropriateness. For example, a blood pressure of 120/80 can simultaneously be:
	- − Inappropriate for a 2-month-old infant
	- − Appropriate for a 20-year-old woman
	- − Inappropriate for an elderly patient with an average daily blood pressure of 200/100
- Narx Scores are distributed within the PDMP population as follows:
	- − 75% of patients score below 200
	- − 5% of patients score above 500
	- − 1% of patients score above 650

#### Example Use Cases

Narx Scores can be used to great effect in certain clinical scenarios. Again, the recommendedcourse of action is to seek additional information and discuss concerns with the patient.

• Case  $A - A$  17-year-old male basketball player with other significant history presents with asevere ankle sprain. His Narx Scores are:

Narcotic Sedative Stimulant 000 000 000

Important consideration: If considered for an opioid due to the severity of injury, this maybe the patient's first exposure to the effects of an opioid. Recommend thorough review of the risks and benefits with the patient and consideration of an informed consent process.

**Case B** – an 81-year-old female presents with decreased level of consciousness following afall where she suffered a closed head injury. Her Narx Scores are:

Narcotic Sedative Stimulant 341 501 000

Important Consideration: Many elderly patients are on chronic opioids and benzodiazepines. The use of opioids and benzodiazepines for this patient may have contributed to her fall. The patient may be taking enough medication to develop anxiety seizures due to benzodiazepine withdrawal, complicating the medical picture.

• Case  $C - A 36$ -year-old male patient with mild chronic back pain frequently treated with opioids presents for a medication refill. On review of the PDMP record, the patient has beento 17 different prescribers in the last year. His Narx Scores are:

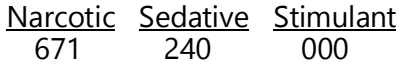

Important Consideration: Many patients obtain medications through multiple different providers. This can be due to the patient being seen in a clinic that is staffed by different providers, or it can be due to access to care issues requiring visits to urgent care centers or emergency departments.

#### Score-Based Guidance

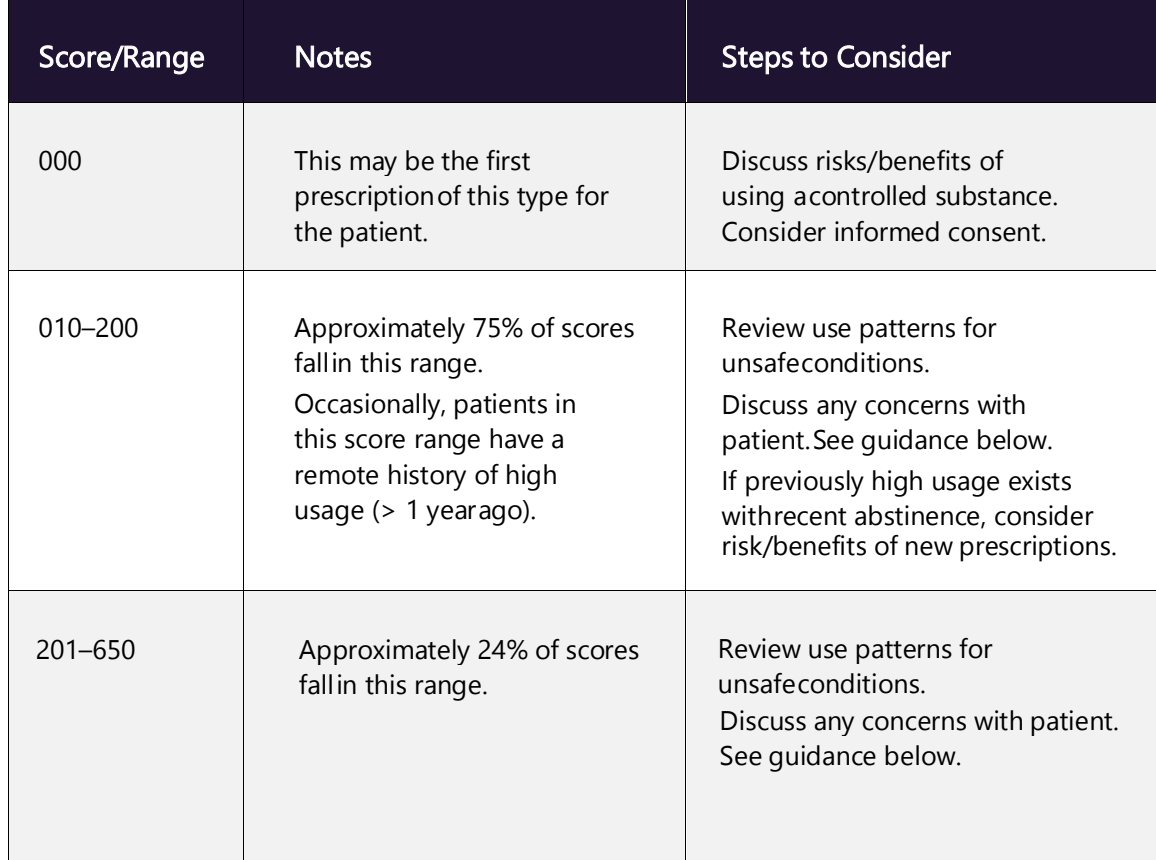

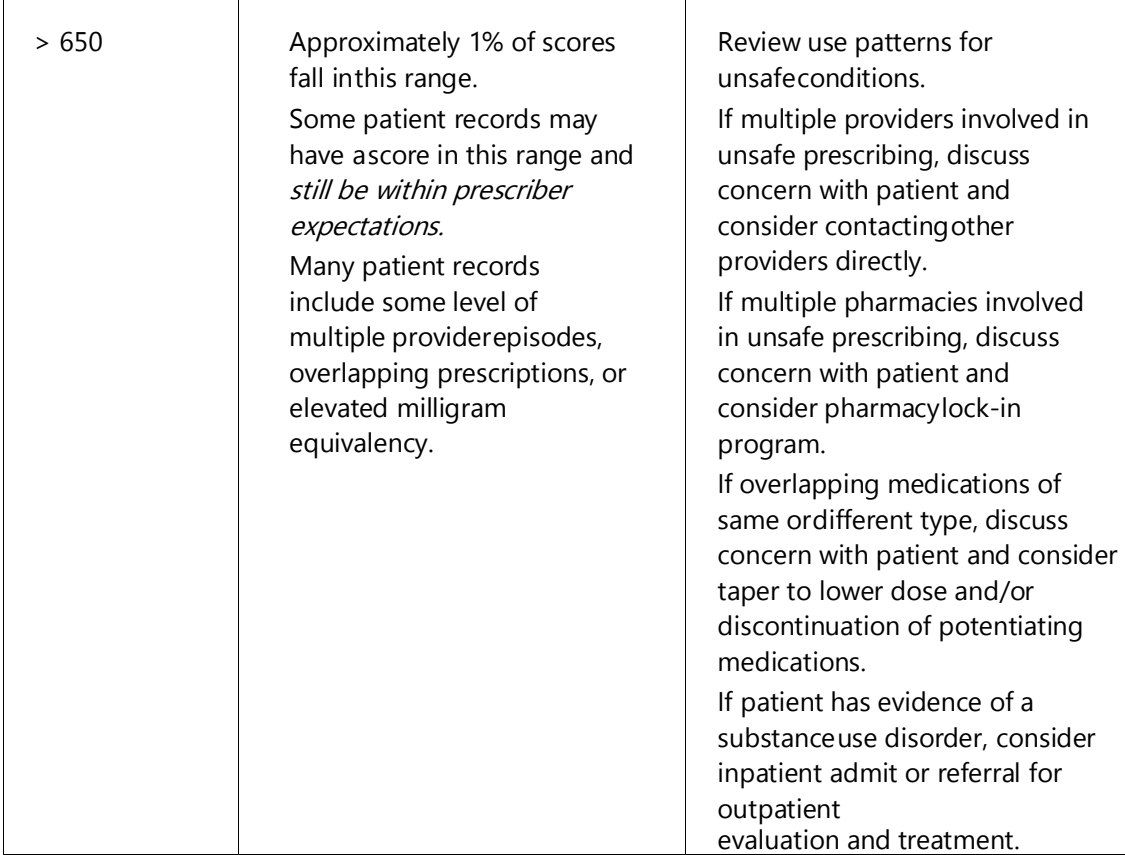

Note: Narx Scores are not intended to work as sole determinants of a patient's risk. Narx Scores are intended to support clinical decisions, not displace them. Under no circumstance should NarxCare be used to replace a provider's professional and medical judgment.

# Overdose Risk Score

The NarxCare application delivers several elements of discrete data and a visually enhanced, interactive PDMP report. Contained on the report, and delivered as discrete data, is an Overdose Risk Score (ORS). This score numerically represents the risk of unintentional overdosedeath.

The ORS has the following characteristics:

- 1. The score is three digits and ranges from 000–999.
- 2. Risk approximately doubles for every 100-point increase in the score.
- 3. Using patients who score 0–199 as a reference group, the odds ratio associated withsuccessive 100-point bins is as follows:

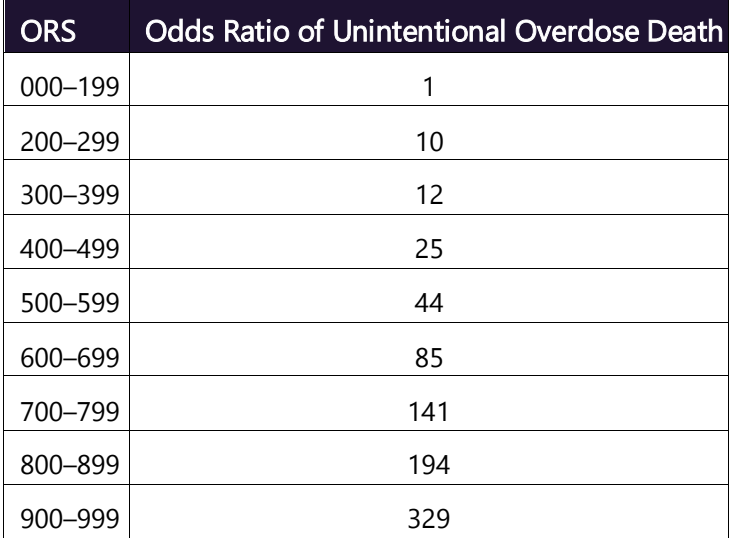

### ORS Algorithm

The ORS algorithm was derived using machine learning and other predictive techniques appliedto a large case series of over 5,000 unintentional overdose deaths. For the first version of the score, more than 70 PDMP variables were evaluated with 12 chosen for the final model.

Subsequent revisions of the model have included evaluation of thousands of variables. A specific characterization of the current variables and coefficients is beyond the scope of this document. In general, the variables that have shown tobe predictive of unintentional overdose death include:

- The number of pharmacies visited for controlled substance dispensation per unit time
- Maximum morphine milligram equivalency (MME) in the last year
- The number of prescribers of controlled substances in the last two years
- Various slopes of opioid and sedative use
- Various slopes of prescriber usage

This section will be updated if new types of variables are incorporated and/or new sets ofdata are included.

### Clinical Application

The ORS is intended to provide a multi-factor estimate of overdose death risk. The risk assessment does not incorporate any data other than PDMP usage. This aligns the clinical application of the score with other sources of overdose risk assessment based on PDMP data such as number of pharmacies visited in the last 90 days or daily morphine equivalent dose(MED). The ORS takes multiple risk factors for unintentional overdose death into consideration and is more predictive than any one component.

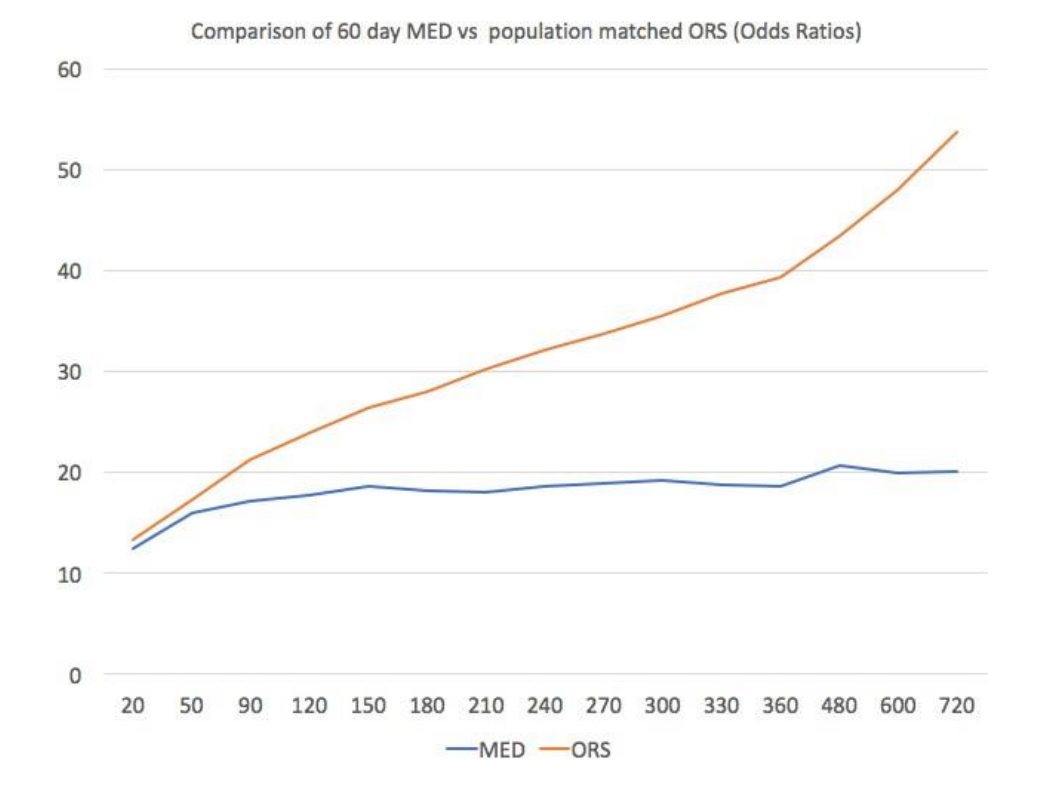

The absolute risk of death from unintentional overdose is very low in the population of patients found in a PDMP. Even though the annual unintentional overdose death rate is unacceptably high, measured in the thousands for many states, the number of people using controlled substances in those same states are in the multiple millions. Patients on elevated doses of medication are also prevalent and have a low overall incidence of unintentional overdose death.For example, in evaluating average daily MED over a period of 60 days in one state, the following death rates were found:

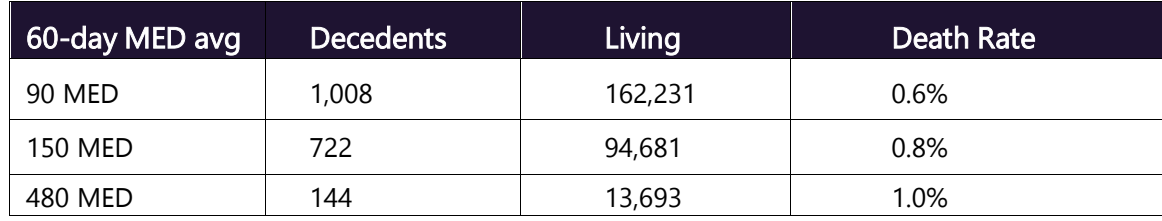

The results of this analysis equate the CDC-recommended maximum 90 MED for chronic opioiduse to an expected death rate of just 0.6%. It isn't until you get to an average MED of 480 that the death rate reaches 1%, and at that level, there are over 13,000 patients in the PDMPdatabase.

### Score-Based Guidance

The ORS can be applied to clinical practice in a manner analogous to daily MED. The CDC opioid prescribing guidelines recommend naloxone be considered at 50 MED and that most patients should be treated at a dose of 90 MED or less. Using an equivalent population methodology, thefollowing ORS ranges can be associated with CDC MED-based guidance.

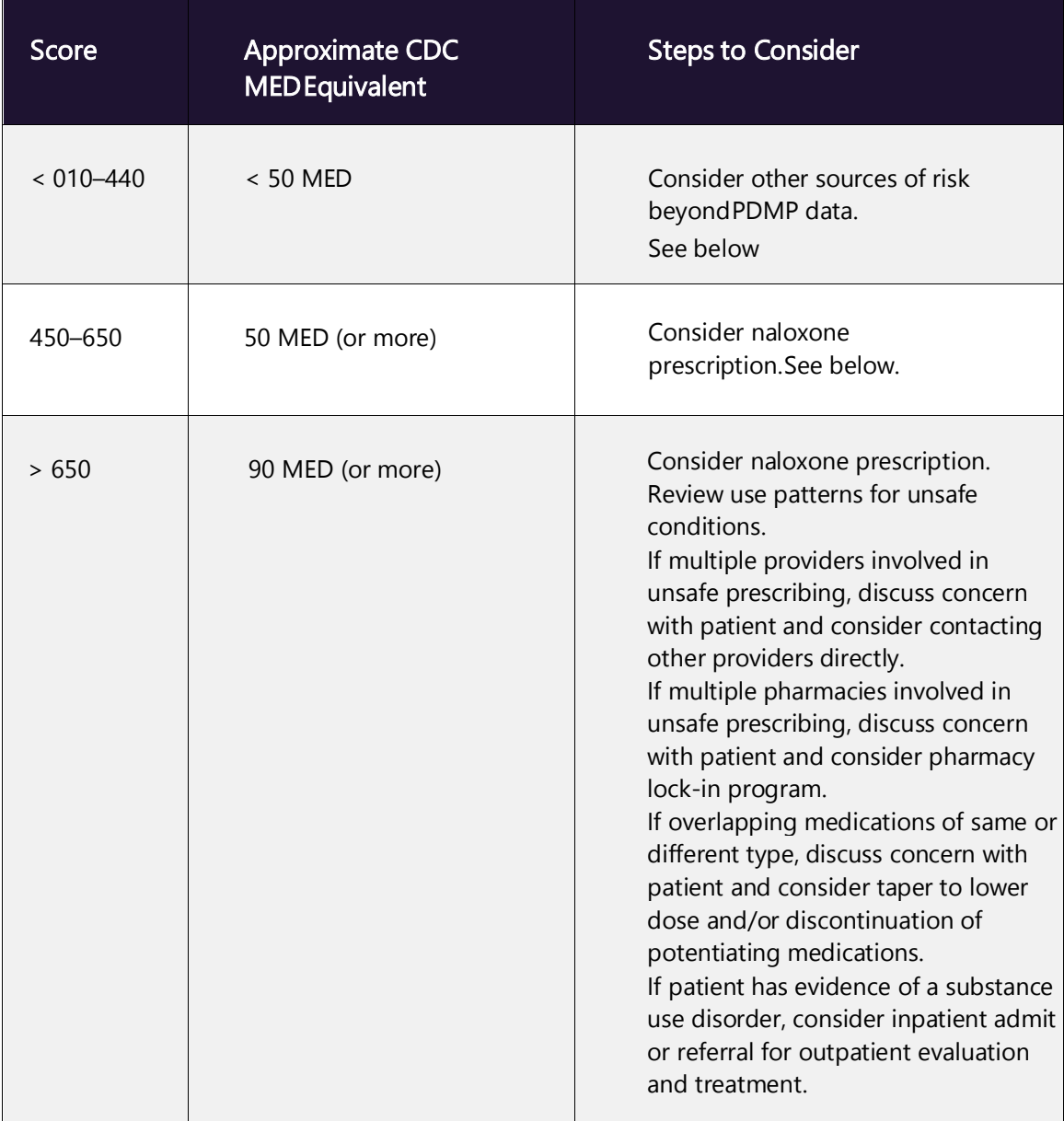

# Additional Risk Indicators

The NarxCare application delivers several elements of discrete data and a visually enhanced, interactive PDMP report. Contained on the report, and delivered as discrete data, are a set of Additional Risk Indicators. These indicators may be determined by the state PDMP and are feltto have stand-alone value.

This section is intended to aggregate important information from multiple sources of data.

There are currently three PDMP based indicators:

- More than 5 controlled substance providers in any 365-day period
- More than 4 pharmacies that dispense controlled substances in any 90 day period
- More than 40 MED average and more than 100 MME total at any time in the previous 2years

These indicators are based on the following literature:

- Provider red flag: Hall AJ, Logan JE, Toblin RL, et al. Patterns of Abuse Among UnintentionalPharmaceutical Overdose Fatalities. JAMA. 2008;300(22): 2613–2620. doi:10.1001/jama.2008.802.
- Pharmacy red flag: Yang Z, Wilsey B, Bohm M, et al. Defining Risk of Prescription OpioidOverdose: Pharmacy Shopping and Overlapping Prescriptions Among Long-Term OpioidUsers in Medicaid. The Journal of Pain. 16(5): 445-453.
- 40 MED red flag: Paulozzi L, Kilbourne E, Shah N, et. al. A History of Being Prescribed Controlled Substances and Risk of Drug Overdose Death. Pain Medicine. 2012;13(1): 87-95.doi: 10.1111/j.1526-4637.2011.01260.x.

### Clinical Application

PDMP-based indicators typically corroborate any concerns raised by the Narx Scores and ORS.

When available, additional risk indictors sourced from non-PDMP data sources may represent other dimensions of risk such as past heroin use, substance use disorder, previous overdose, etc.

In all cases, if a provider determines that inappropriate risk exists for a patient, they should seekadditional information, discuss the risk concern with the patient, and choose appropriate medical care options that are in the best interest of the patient.

### Indicator-Based Guidance

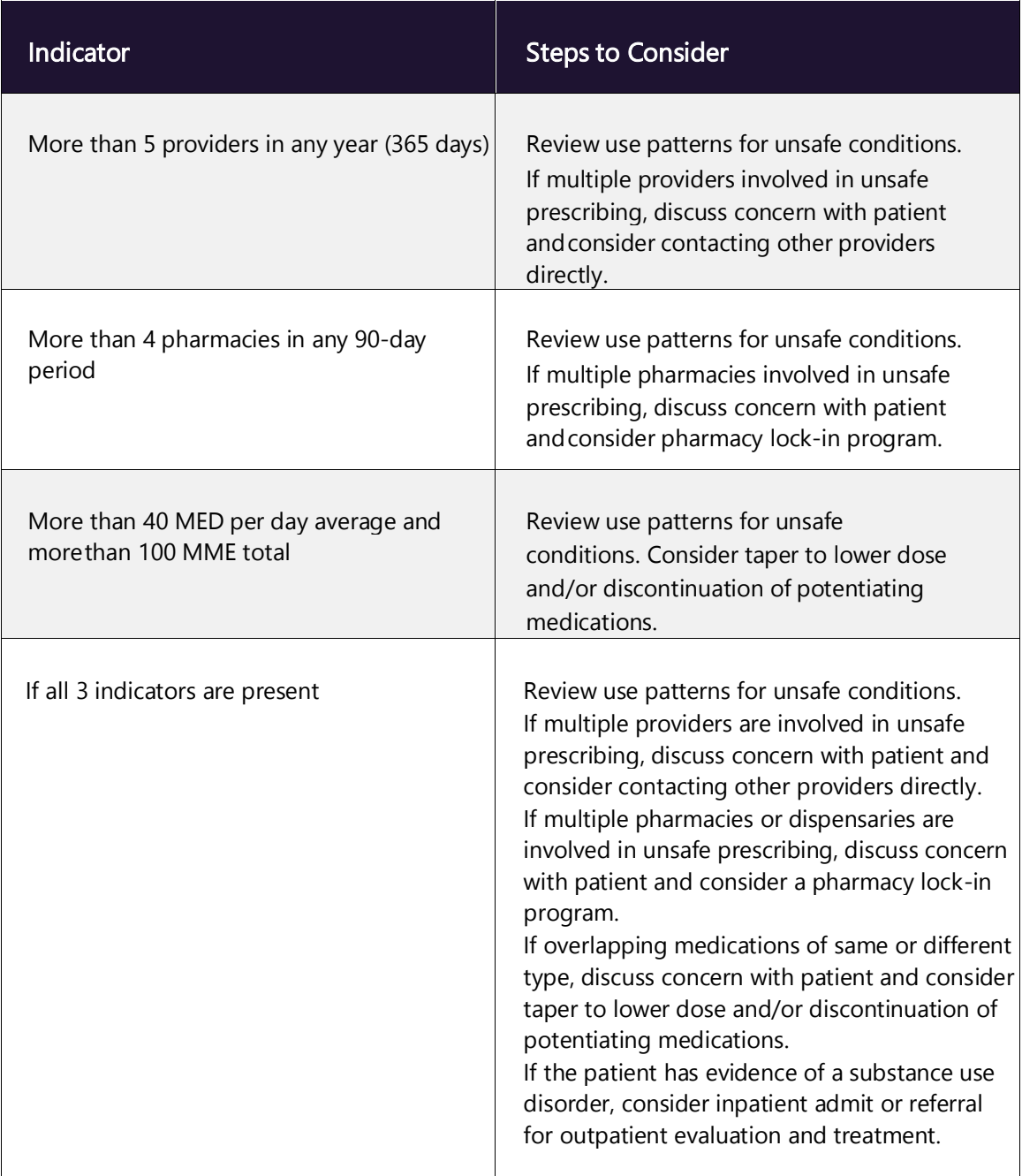

# Appendix B: Communications Module

Clinicians need the ability to recognize and call attention to important medical events, such as mitigating or exacerbating factors, on a patient's PMP report. The NarxCare system's Communication Module is designed to meet this need. When this module is enabled, clinicianto-clinician messaging and the ability to add Care Notes to a record are available within the Narx Report.

- Clinician-to-clinician messaging allows clinicians to securely communicate and share information regarding a patient in their care. This direct messaging feature is available only in NarxCare, not in the PMPs themselves, and permits the exchange of information between verified PMP users regarding a single patient under the care of multiple clinicians.
- Care Notes is a clinician-only feature that allows specific, clinically relevant notes or events to be appended to a patient's PMP record. These notes are visible only on the PMP report and to clinicians who have the Communications Module enabled.

*Note: To have the Communications Module enabled, clinicians must meet specific requirements such as having a unique personal ID (e.g., DEA number) and not sharing that ID with other clinicians (e.g., within an institutional setting).* 

This appendix describes how to create and view Care Notes and clinician-to-clinician messages within the Narx Report.

## Accessing Your Inbox

Clinician-to-clinician messages and Care Notes are stored in your inbox, which can be accessed by:

- Clicking **Inbox** from the Messages/My Care Notes section of your dashboard; or
- Clicking the **Messages** link on the menu bar.

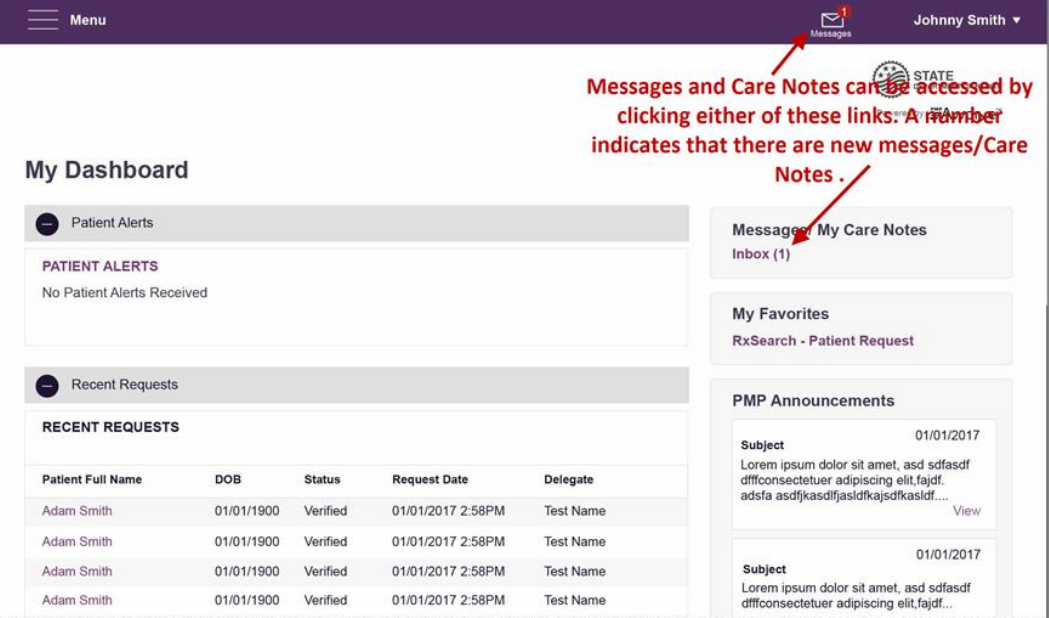

New messages and/or Care Notes are indicated by a number (i.e., the number of new messages) next to the **Inbox** link in the Messages/My Care Notes section of your dashboard and on the Messages link on the menu bar.

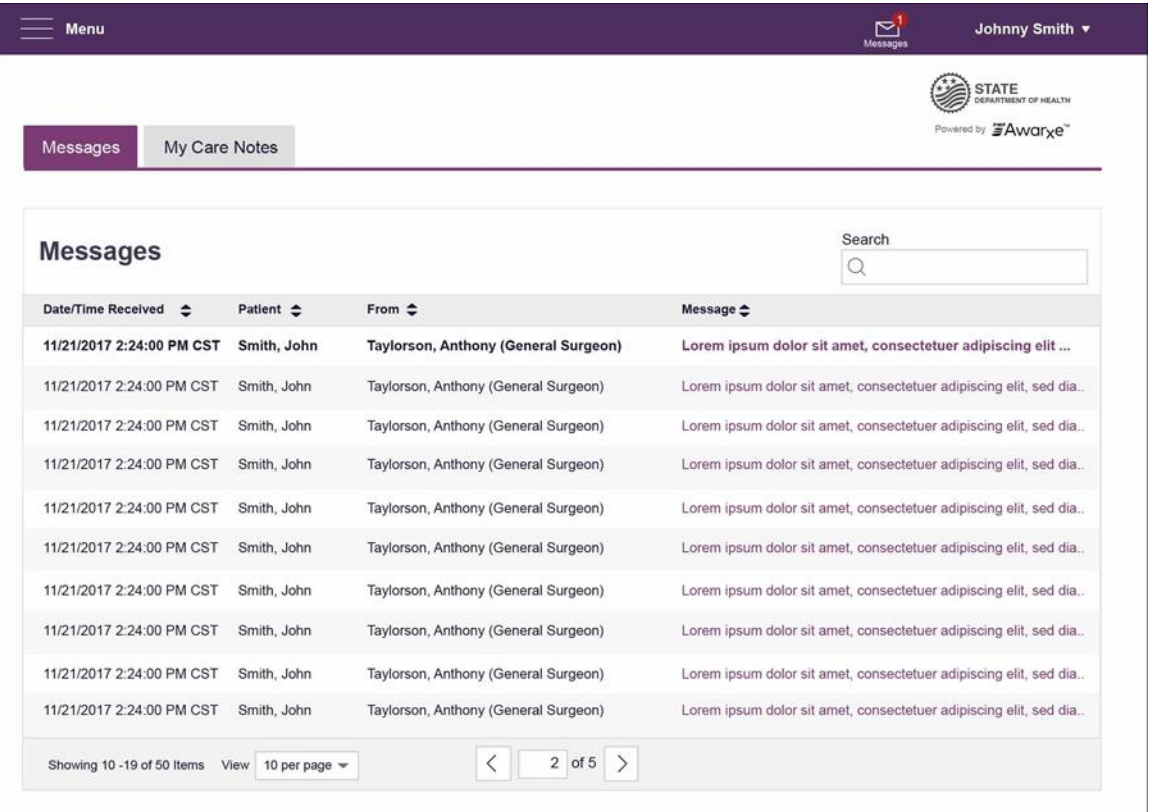

Once you have clicked either link, your inbox is displayed.

Your inbox contains two tabs: Messages and My Care Notes. The Messages tab is displayed by default. Note that both messages and Care Notes are contained within the Narx Report; therefore, when viewing messages/Care Notes, you are accessing the Narx Report for the patient indicated in the **Patient** column.

You can manage how many messages or Care Notes are displayed at any given time by changing the number in the View field at the bottom of the list. You can also use the arrows to navigate through your messages/Care Notes.

Showing 10 -19 of 50 Items View 10 per page  $\sim$  $\overline{\left\langle \right\rangle }$ 2 of 5  $\left\langle \right\rangle$ 

Messages. The Messages tab displays the date and time the message was received, the patient who is the subject of the message, the user who sent the message, and a preview of the message text. Messages are displayed in descending time order, with the most current messages at the top. New messages are displayed in **bold** until viewed.

Click the link in the **Message** column to view the message.

The Narx Report for that patient is displayed, and you are automatically directed to the Messages section of the report.

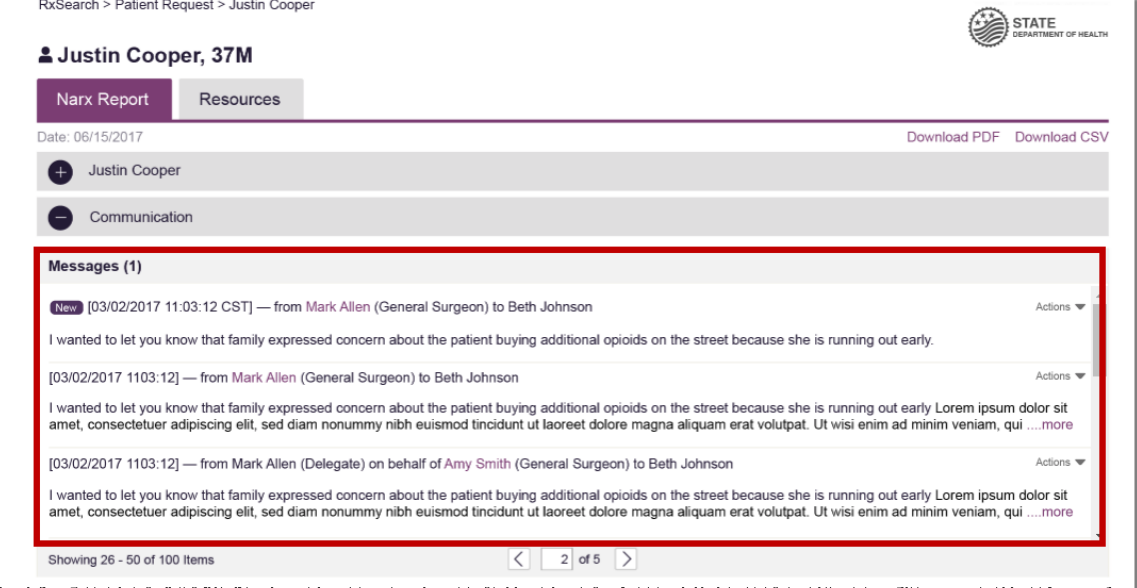

Refer to Clinician-to-Clinician Messaging for information on responding to messages and creating new messages.

- $\mathbb{E}^1$ Menu Johnny Smith Ć STATE red by *豐*Awar<sub>x</sub>e" My Care Notes Messages Search **My Care Notes**  $\alpha$ Date/Time Last Updated  $\triangle$ Patient  $\triangleq$ Care Note  $\triangle$ 11/21/2017 2:24:00 PM CST Taylorson, Anthony Lorem ipsum dolor sit amet, consectetuer ctetuer adipiscing elit, adipiscing elit, sed diam... 11/21/2017 2:24:00 PM CST [Deleted] -View Reason- Lorem ipsum dolor sit amet, consectetuer adipiscing elit, sed diam. Taylorson, Anthony 11/21/2017 2:24:00 PM CST Taylorson, Anthony Lorem ipsum dolor sit amet, consectetuer adipiscing elit, sctetuer adipiscing elit,ed diam... 11/21/2017 2:24:00 PM CST Taylorson, Anthony Lorem ipsum dolor sit amet, consectetuer adipiscing elit, sectetuer adipiscing elit,d diam.. 11/21/2017 2:24:00 PM CST Taylorson, Anthony **[Edited]** - View Edits - Lorem ipsum dolor sit amet, consectetuer adipiscing elit, sctetuer... 11/21/2017 2:24:00 PM CST Taylorson, Anthony [Expired] - View Note -Lorem ipsum dolor sit amet, consectetuer adipiscing elit, sed diam. 11/21/2017 2:24:00 PM CST Lorem ipsum dolor sit amet, consectetuer adipiscing elitctetuer adipiscing elit,, sed diam... Taylorson, Anthony 11/21/2017 2:24:00 PM CST Taylorson, Anthony Lorem ipsum dolor sit amet, consectetuer adipiscing ctetuer adipiscing elit, elit, sed diam... 11/21/2017 2:24:00 PM CST Taylorson, Anthony Lorem ipsum dolor sit amet, consectetuer adipiscing ctetuer adipiscing elit, elit, sed diam... 11/21/2017 2:24:00 PM CST Taylorson, Anthony Lorem ipsum dolor sit amet, consectetuer adipiscing elctetuer adipiscing elit,it, sed 11/21/2017 2:24:00 PM CST Taylorson, Anthony Lorem ipsum dolor sit amet, consectetuer ctetuer adipiscing elit, adipiscing elit, sed diam... 11/21/2017 2:24:00 PM CST Taylorson, Anthony [Deleted] -View Reason- Lorem ipsum dolor sit amet, consectetuer adipiscing elit, sed diam... 11/21/2017 2:24:00 PM CST Taylorson, Anthony Lorem ipsum dolor sit amet, consectetuer adipiscing elit, sctetuer adipiscing elit,ed diam.
- My Care Notes Click the My Care Notes tab to display your Care Notes.

The My Care Notes tab displays the date and time the care note was last updated, the patient who is the subject of the note, and a preview of the note text. Care Notes are displayed in descending order, with the most current notes at the top. New Care Notes are displayed in **bold** until viewed.

Click the link in the Care Note column to view the note.

The Narx Report for that patient is displayed, and you are automatically directed to the Care Notes section of the report.

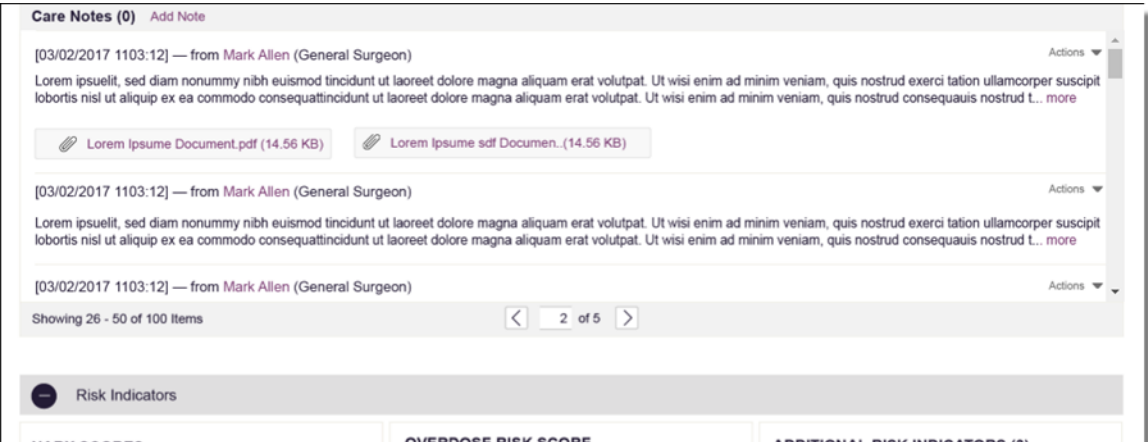

Refer to Care Notes for information on adding new Care Notes to a patient record.

# Clinician-to-Clinician Messaging

### Creating a New Message

You can send a message regarding a specific patient to another clinician who is also treating that patient from within the Narx Report.

Note: This function should be used for messages that are not critically time sensitive, as there may be a time lag before the recipient views any sent message. For time sensitive communications, Bamboo Health recommends direct communication with the desired recipient outside of the PMP.

To send a new message:

1. Generate a Narx Report for the patient using the instructions provided in the [Creating a Patient Request](#page-17-0) section of this document.

The Narx Report is displayed as shown on the following page.

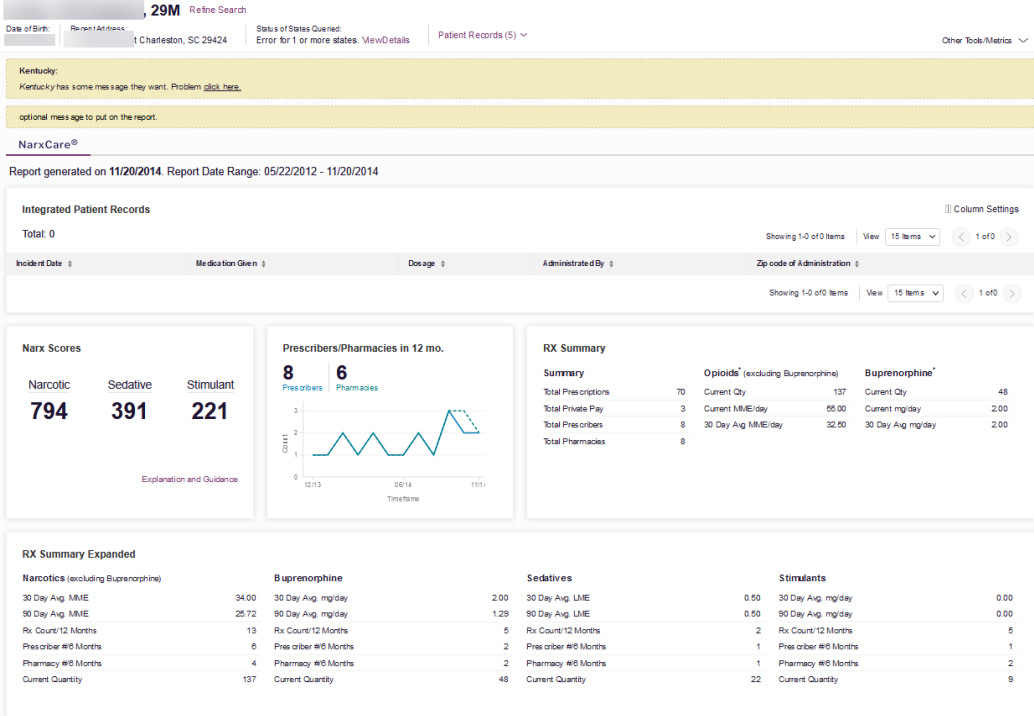

2. Scroll down to the Prescriber's section of the Rx Graph. Available prescribers are indicated by hyperlinked names.

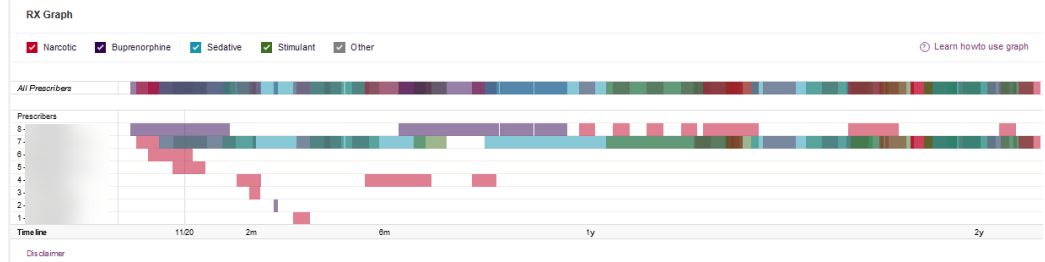

3. Click the Prescriber's name to send a message regarding the patient.

Note: If the prescriber's name is not a hyperlink, that prescriber is not available for messages. Prescribers may be unavailable for messages based on a number of factors, including being located out of state or having an invalid identifier.

The Message Creation window is displayed.

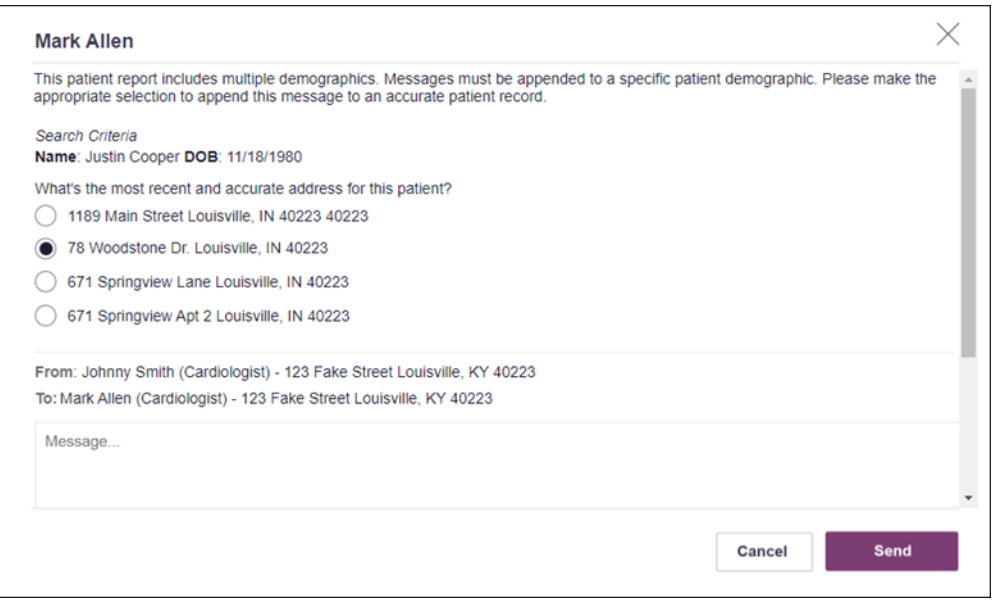

4. If multiple demographics exist for the patient, you must select the most recent and accurate demographic to ensure that your message is attached to the correct patient record.

Note: If multiple demographics do not exist, you can skip this step.

5. Type your message in the Message field, then click Send.

The message is sent, and the prescriber will be able to view it the next time they log in to AWARxE.

### Responding to an Existing Message

If a prescriber has sent you a message, it will be available in your inbox. To read and respond to a message:

1. Open the message using the instructions provided in the **Accessing Your** Inbox section of this quide.

The Narx Report is generated and displayed, and you are automatically directed to the Messages section of the report.

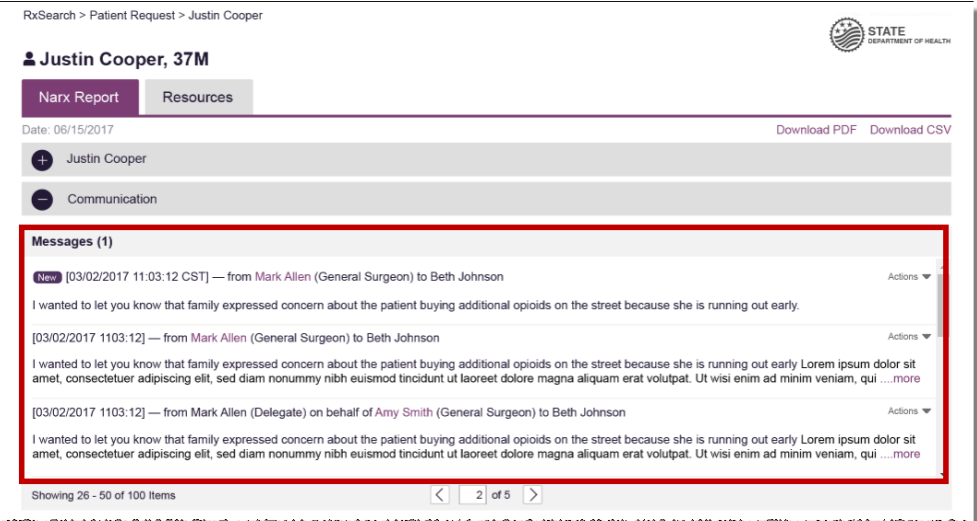

2. To respond to a message, click the prescriber's name, located in the From field of the message heading.

The Message Creation window is displayed.

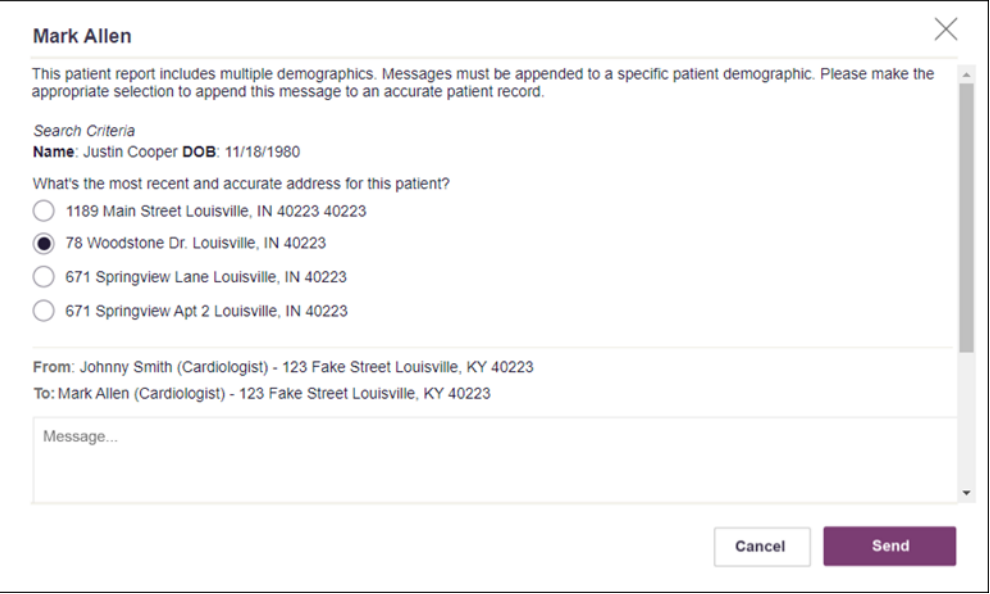

3. If multiple demographics exist for the patient, you must select the most recent and accurate demographic to ensure that your message is attached to the correct patient record.

Note: If multiple demographics do not exist, you can skip this step.

4. Type your response in the Message field, then click Send.

The message is sent, and the prescriber will be able to view it the next time they log in to AWARxE.

## Care Notes

The Care Notes feature allows you to add specific, clinically relevant notes or events to a patient's PMP record (e.g., "the patient has a pain contract") to be viewed by any provider who views the patient's record. You can also edit and/or delete Care Notes that you added to the patient's record.

Note: This function should be used for messages that are not critically time sensitive, as there may be a time lag before the recipient views any sent message. For time sensitive communications, Bamboo Health recommends direct communication with the desired recipient outside the PMP.

### Adding a New Care Note

To add a new Care Note to a patient's record:

1. Generate a Narx Report for the patient using the instructions provided in the [Creating a Patient Request](#page-17-0) section of this document.

The Narx Report is displayed.

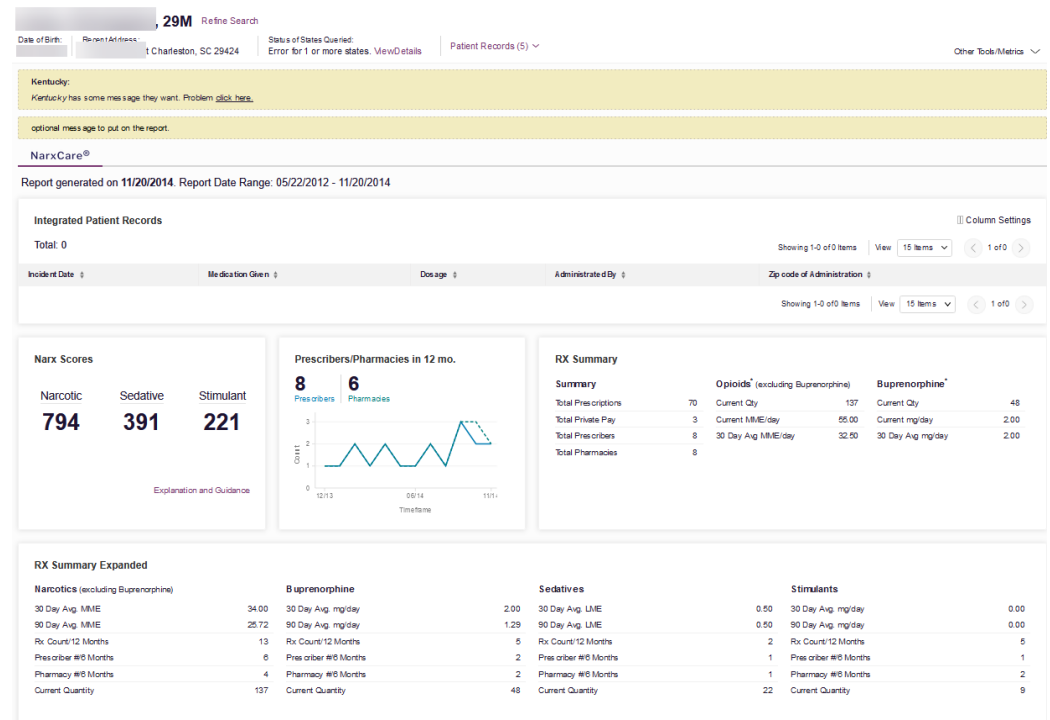

2. Click Add Notes in the Care Notes section of the page.

The Care Note creation window is displayed.

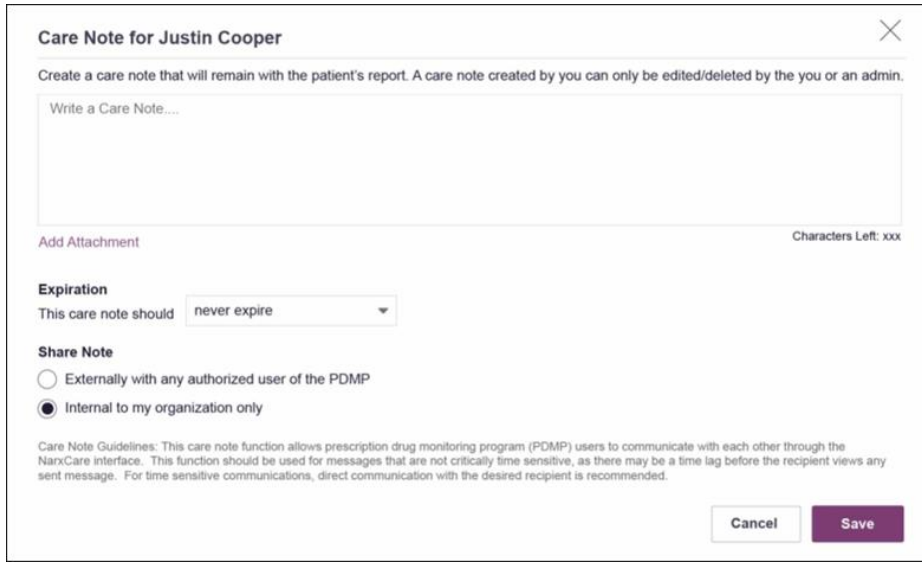

- 3. Type your note in the Write a Care Note field. Note that Care Notes are limited to 1,000 characters.
- 4. If you need to attach a document to the Care Notes (e.g., care plans, pain contracts, etc.), click Add Attachments and select the file you wish to attach. Note that HTML attachments cannot be accepted for security purposes. In addition, inappropriate content, either in text form or document or photo attachments, should not be posted. If you notice inappropriate use of the Communications Module, you can flag inappropriate content by following the instructions in the **Flagging a** Message/Care Note as Inappropriate section of this document.
- 5. In the Expiration field, use the drop-down menu to select when the Care Note should expire.

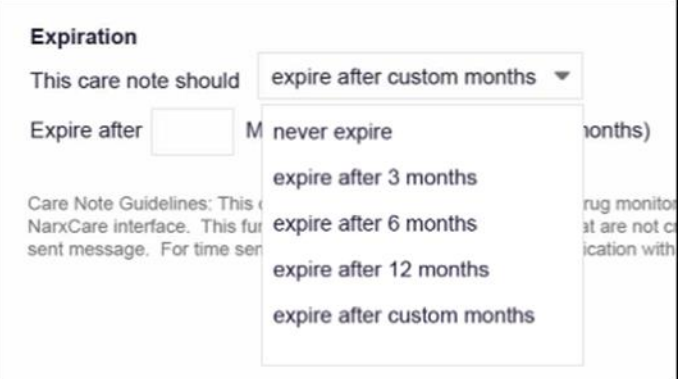

- You can choose to have the Care Note to never expire or to expire after 3 months, 6 months, 12 months, or a custom number of months.
- If you chose the expire after custom months option, you will be prompted to enter the number of months after which the Care Note should expire. The maximum number of months allowed is 99.

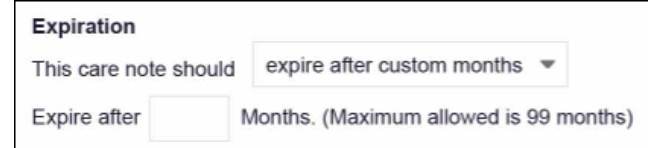

- 6. If you are adding a Care Note to a patient report via an HER integration, the Share Note field will be displayed. Use this field to indicate whether the Care Note should be shared externally with any authorized PMP user or internally with your organization only.
- 7. Click Save.

The Care Note is saved and immediately appended to the patient's record.

### Editing a Care Note

Note: You can only edit Care Notes added by you. Your State Administrator may also edit your Care Note, if necessary.

To edit your Care Note:

1. Generate a Narx Report for the patient using the instructions provided in the Creating a Patient Request section of this document.

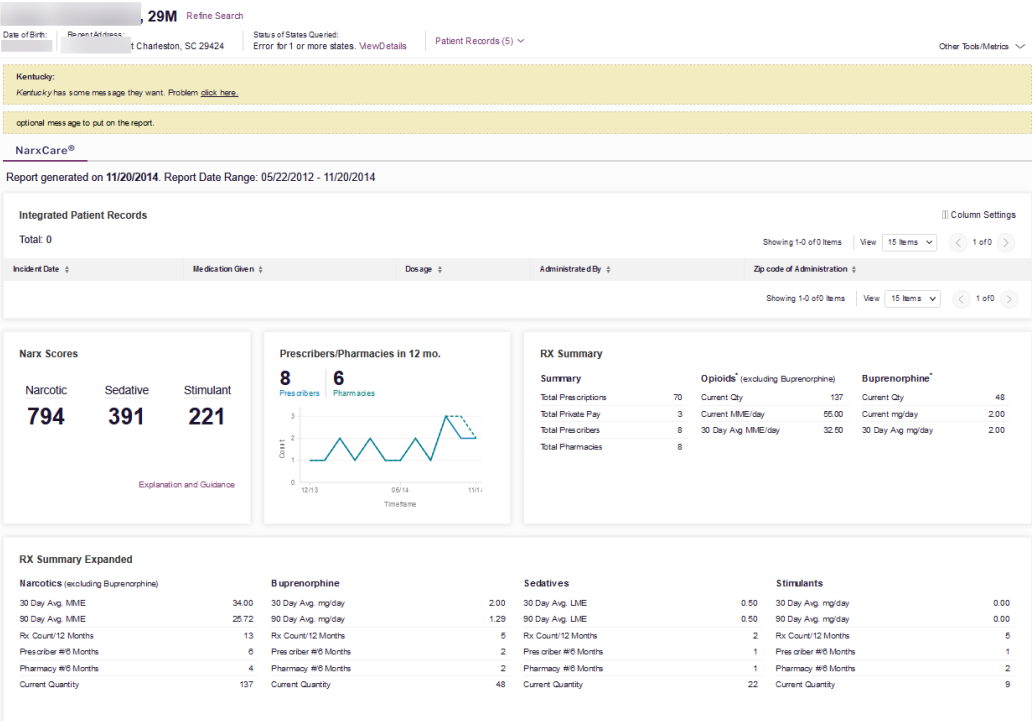

The Narx Report is displayed.

2. In the Care Notes section of the page, locate the note you wish to edit.

3. Click the Actions drop-down for the note and select Edit Note. Note that this option is only available on notes created by you. You cannot edit Care Notes created by other clinicians.

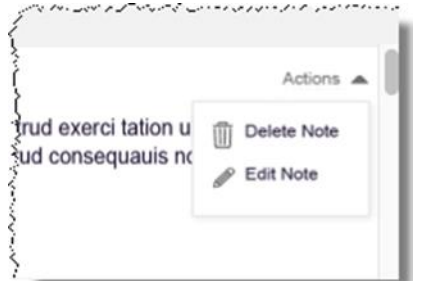

#### The Edit Care Note window is displayed.

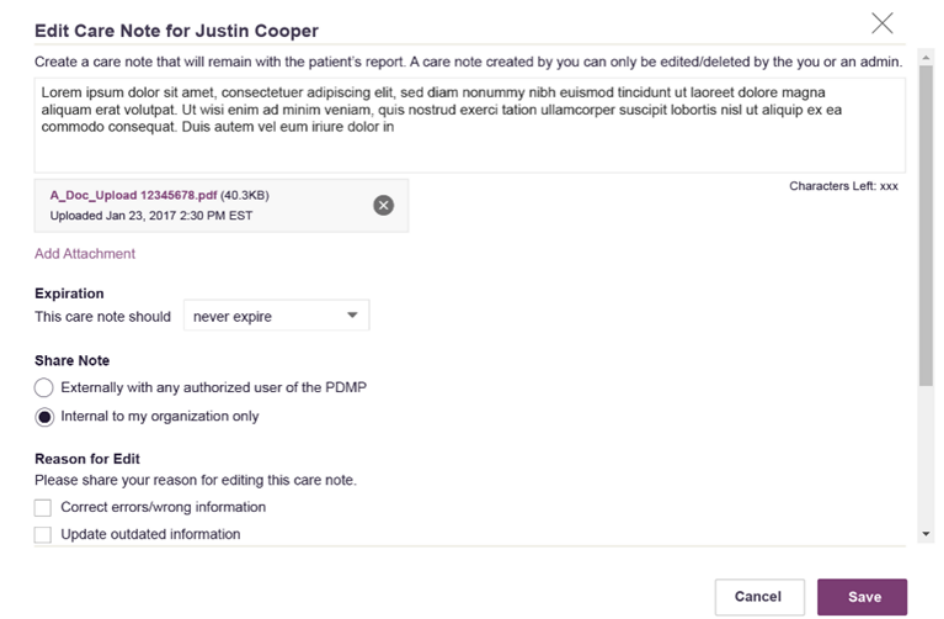

- 4. Edit the Care Note as necessary. You may refer to steps 3-6 of the Adding a New Care Note section of this document for more information about the fields displayed on this window.
- 5. Once you have finished editing the Care Note, select the reason for editing the note in the Reason for Edit field. You may add any additional comments regarding the edit in the Additional Comments field. Note that if you select Other as the reason for your edit, you must complete the Additional Comments field.

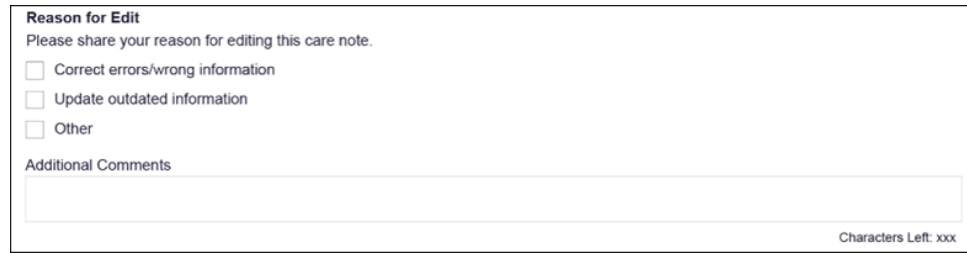

#### 6. Click Save.

- Your edits are saved, and the Care Note is immediately updated on the patient's record.
- Care Notes that have been edited by you or by the State Administrator are indicated with *[Edited]* next to the Care Note description in your inbox.

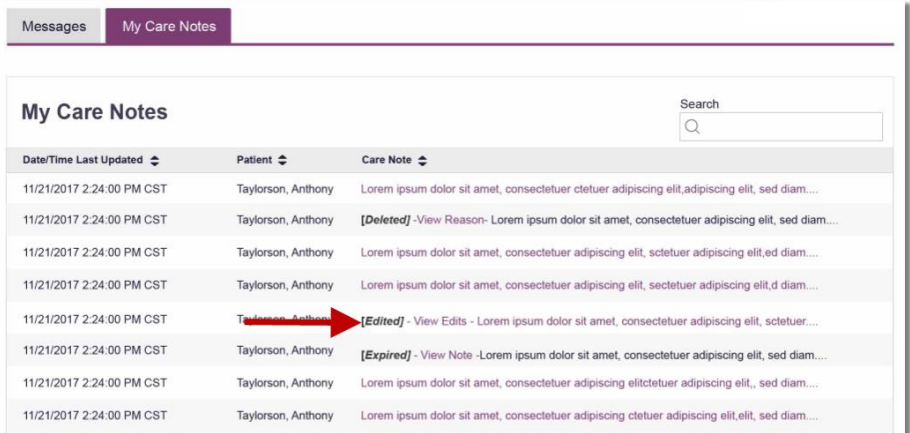

You may click View Edits to view the Care Note's edit history. Note that the edit history is only viewable by you and your State Administrator.

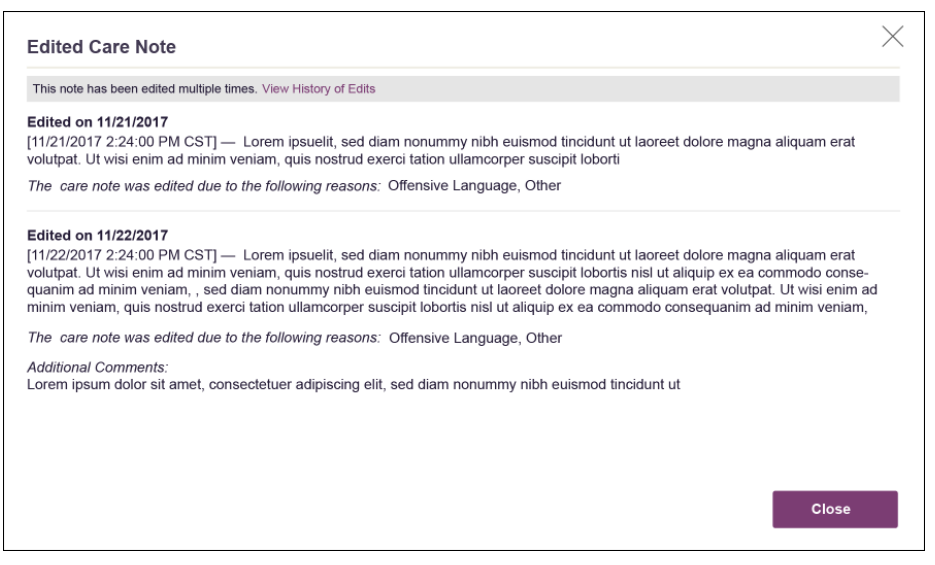

If the Care Note has been edited multiple times, you can click View History of Edits to view the entire edit history.

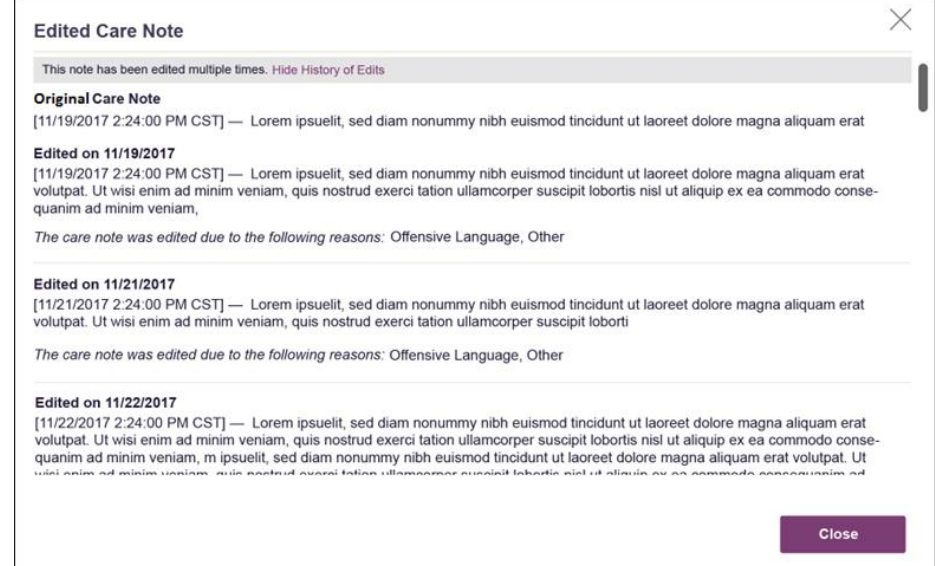

## Deleting a Care Note

Note: You can only delete Care Notes added by you. Your State Administrator may also delete your Care Note, if necessary.

To delete your Care Note:

1. Generate a Narx Report for the patient using the instructions provided in th[e Creating a Patient Request](#page-17-0) section of this document.

The Narx Report is displayed as shown on the following page.

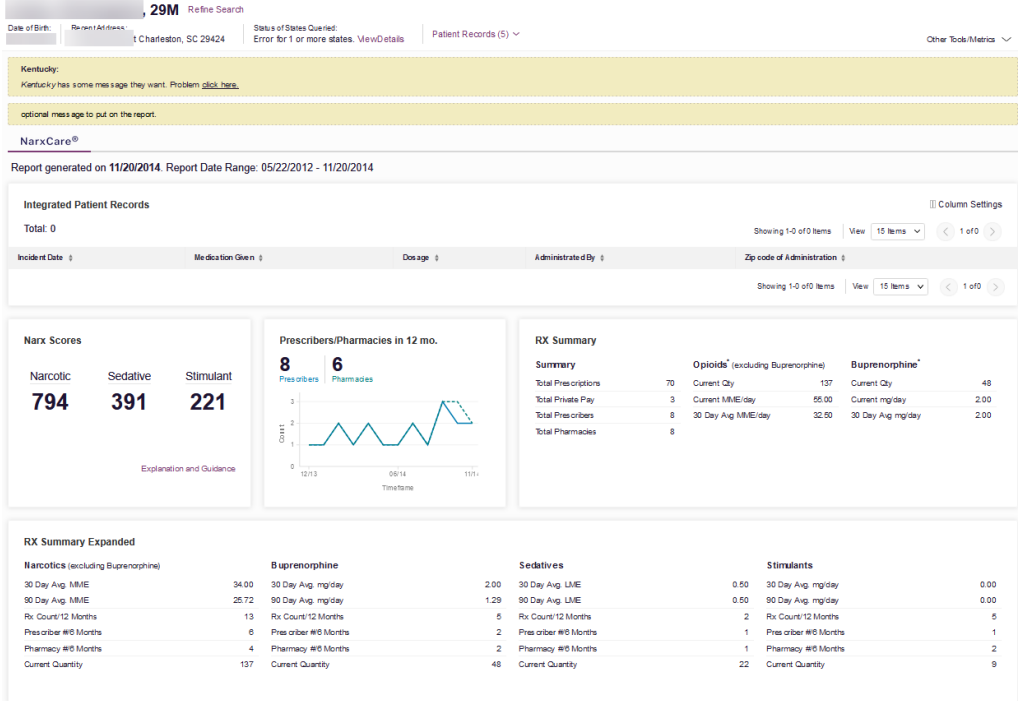

- 2. In the Care Notes section of the page, locate the note you wish to delete.
- 3. Click the Actions drop-down for the note and select Delete Note. Note that this option is only available on notes created by you. You cannot delete Care Notes created by other clinicians.

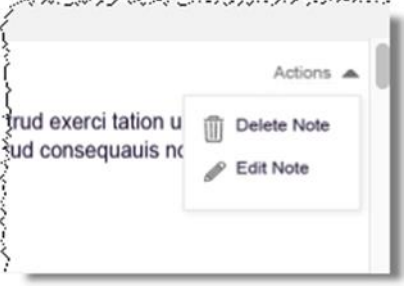

#### The Delete Care Note window is displayed.

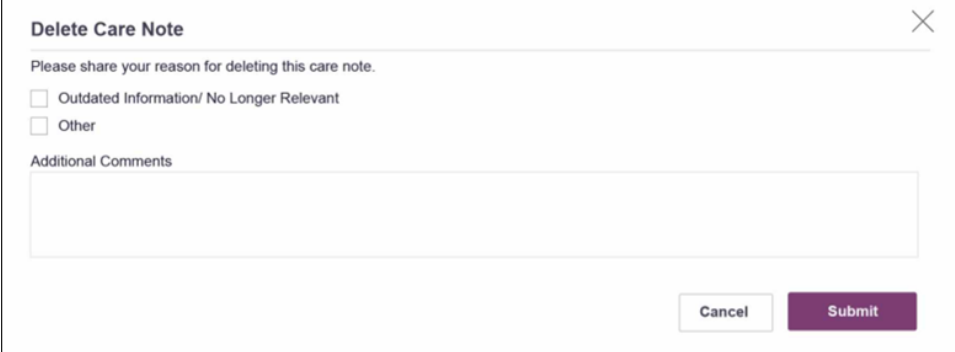

- 4. Select the reason you are deleting the Care Note. You may add any additional comments regarding the deletion in the **Additional** Comments field. Note that if you select Other as the reason for your deletion, you must complete the Additional Comments field.
- 5. Click Submit.
	- The Care Note is immediately removed from the patient's record and will no longer be visible to you or any other prescriber.
	- Care Notes that have been deleted by you or by the State Administrator are indicated with *[Deleted]* next to the Care Note description in your inbox.

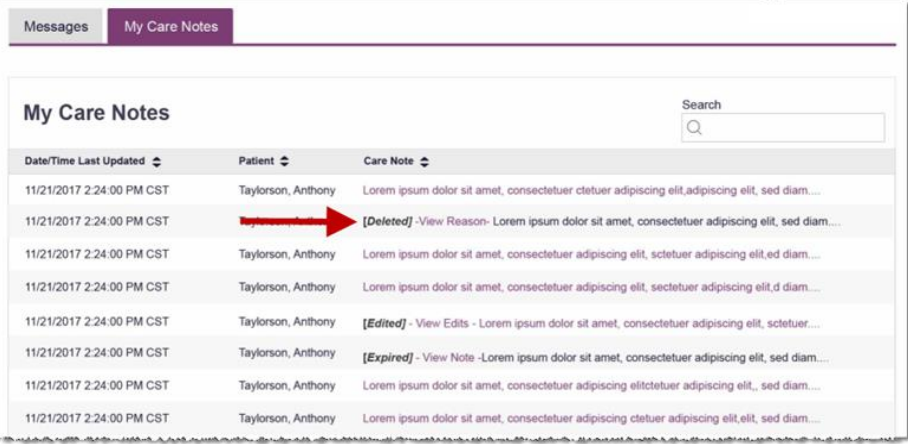

• You may click View Reason to view the Care Note's edit history and reason for deletion. Note that edit history is only viewable by your and your State Administrator.

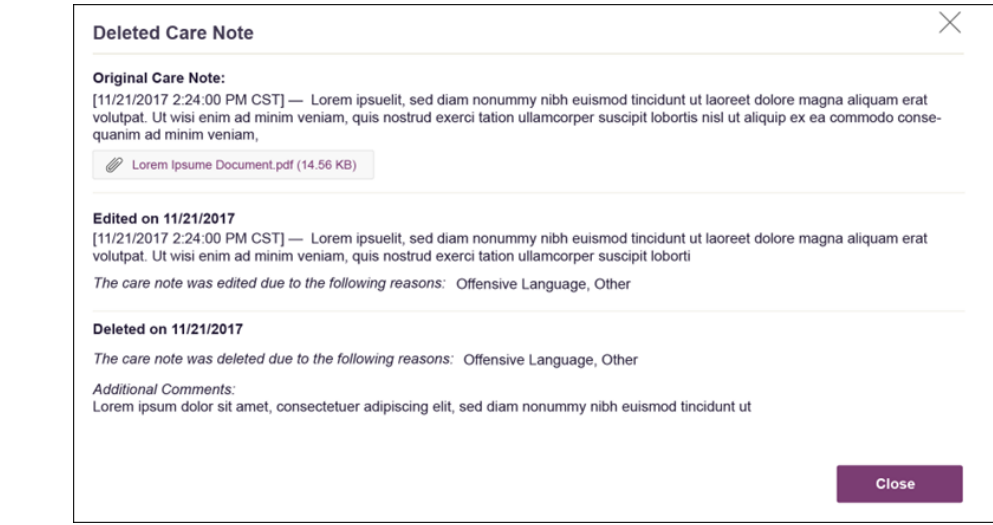

# Flagging a Message/Care Note as Inappropriate

If you have received an inappropriate message and/or Care Note, you can flag it for review by the State Administrator. To flag a message or Care Note for review:

1. From the Messages or Care Notes section of the Narx Report, click the Actions dropdown and select Flag as Inappropriate.

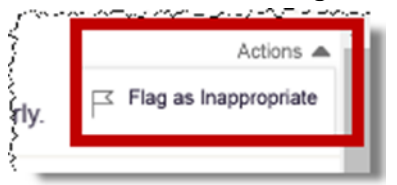

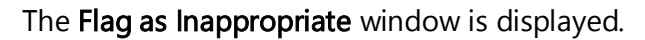

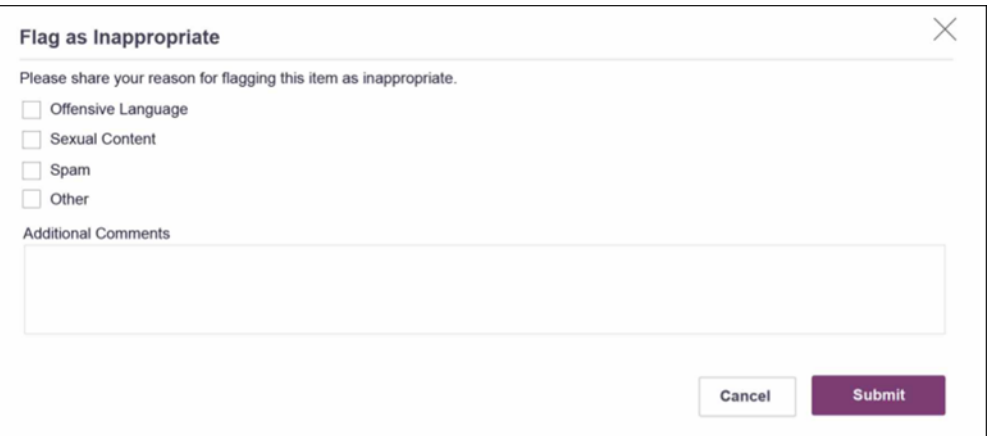

- 2. Select the reason you are flagging the message or Care Note as inappropriate. You may add any additional comments regarding your reason in the Additional Comments field. Note if you select Other as the reason for flagging the message or Care Note, you must complete the Additional Comments field.
- 3. Click Submit.

The message or Care Note is flagged and sent to the State Administrator for review.